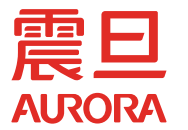

# AD 248/AD 228/AD 208

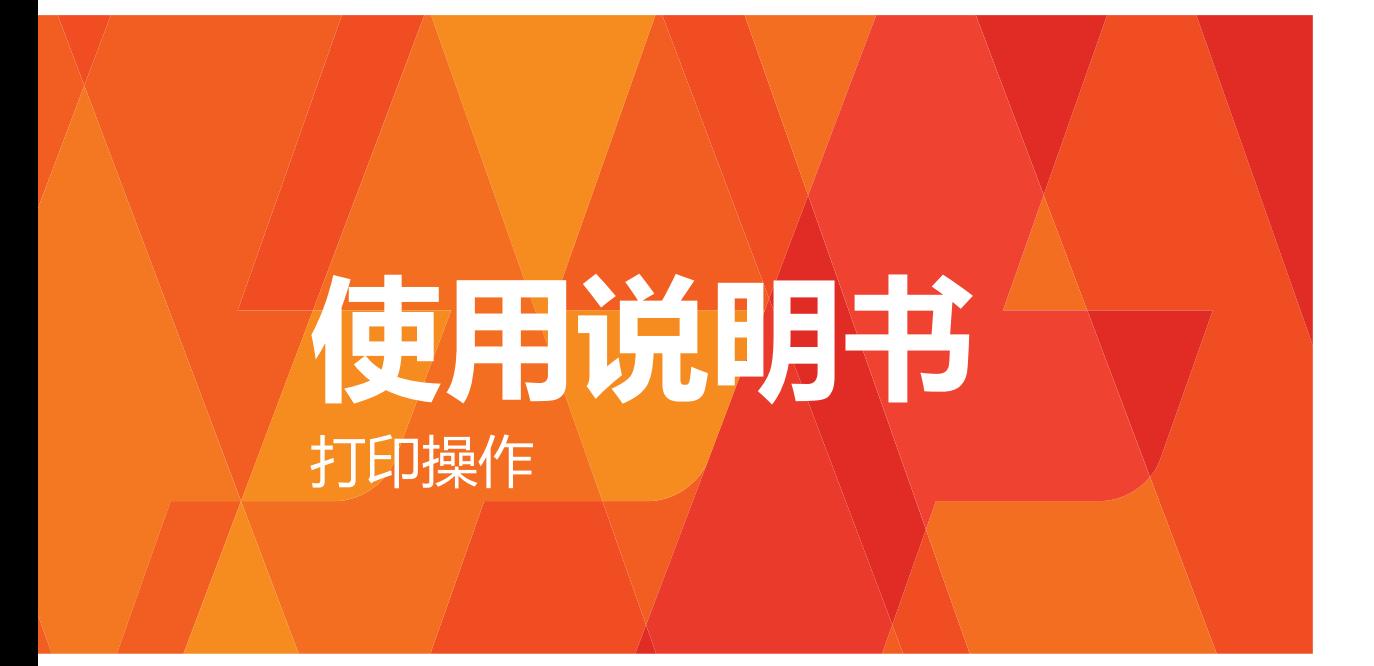

# 目录

# 1 前言

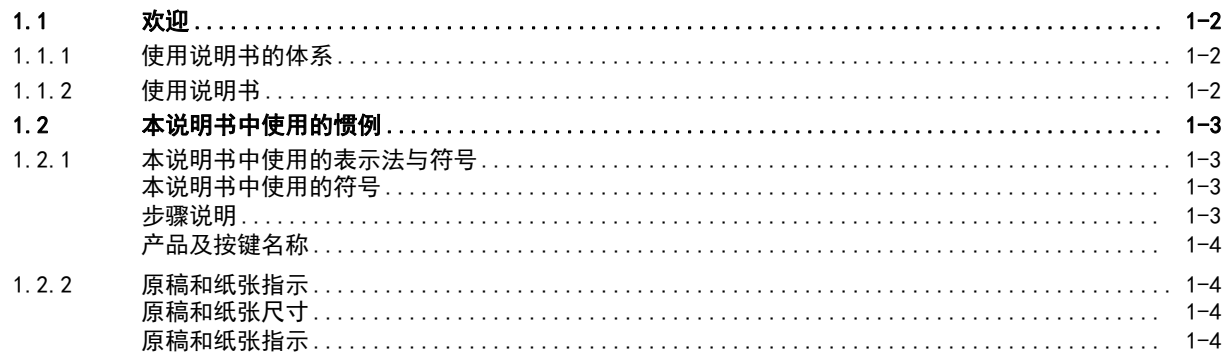

#### $\overline{2}$ 打印机功能概要

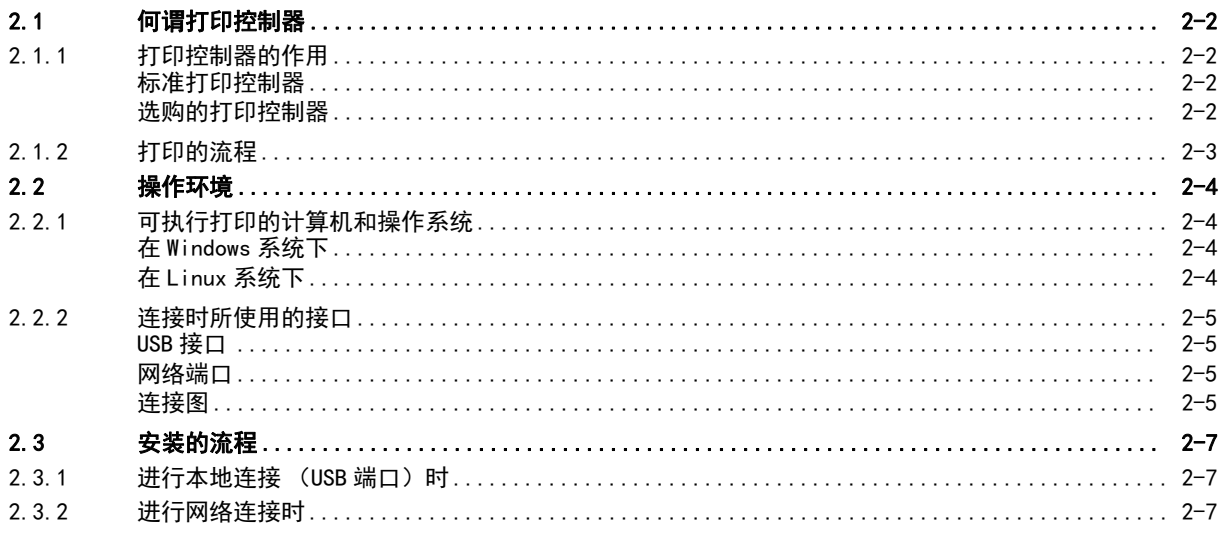

#### 打印机驱动程序的安装(Windows 系统)  $\overline{3}$

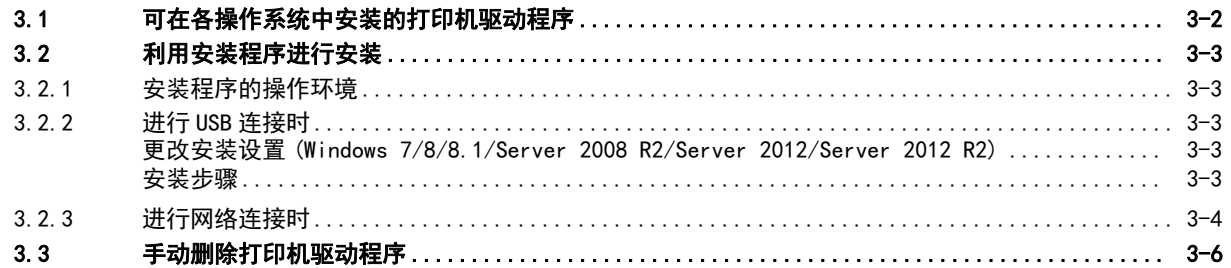

#### 4 GDI/PCL 打印机驱动程序的设置

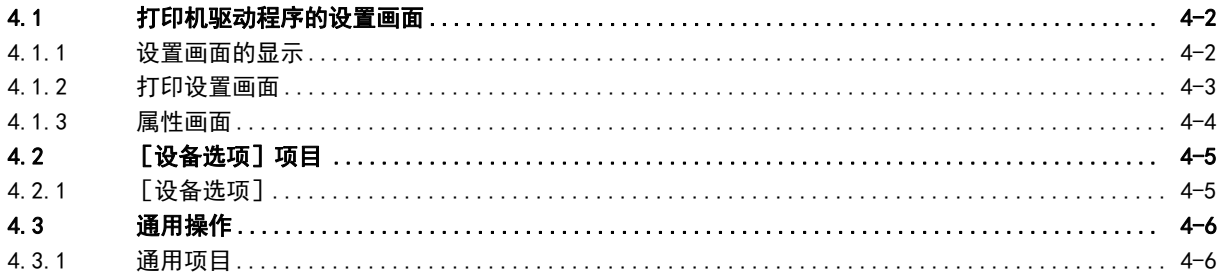

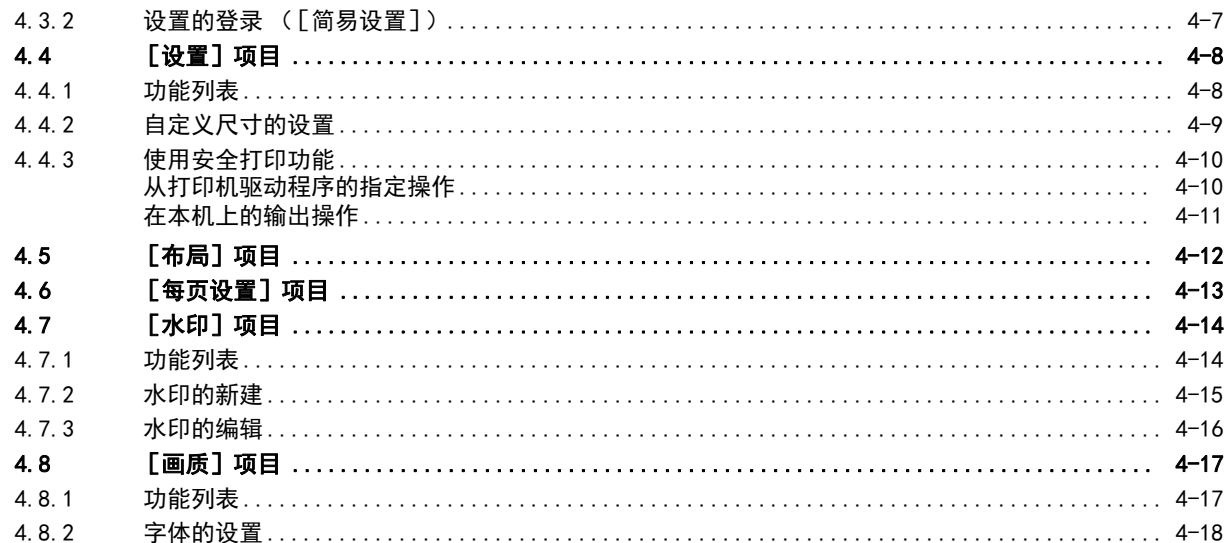

# 5 XPS 打印机驱动程序的设置

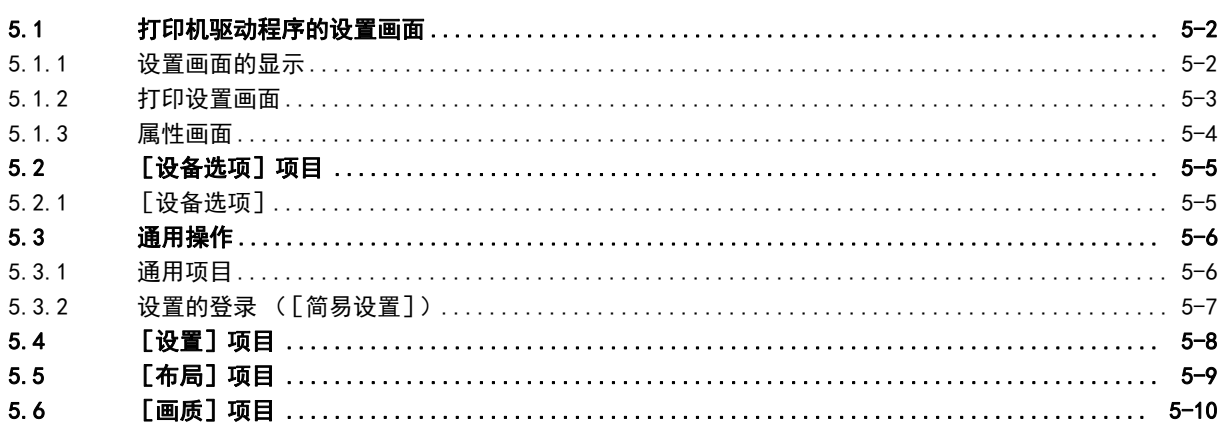

# 6 打印机功能的面板操作

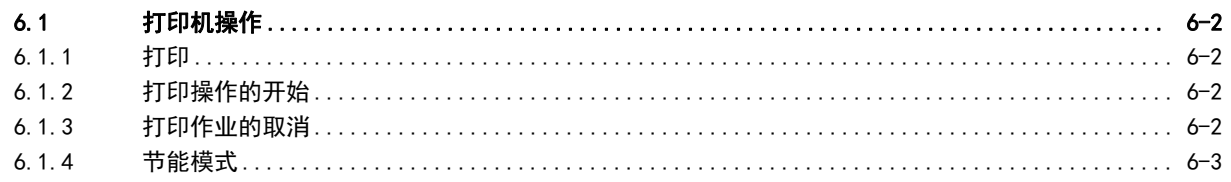

# 7 在 Linux 环境下打印

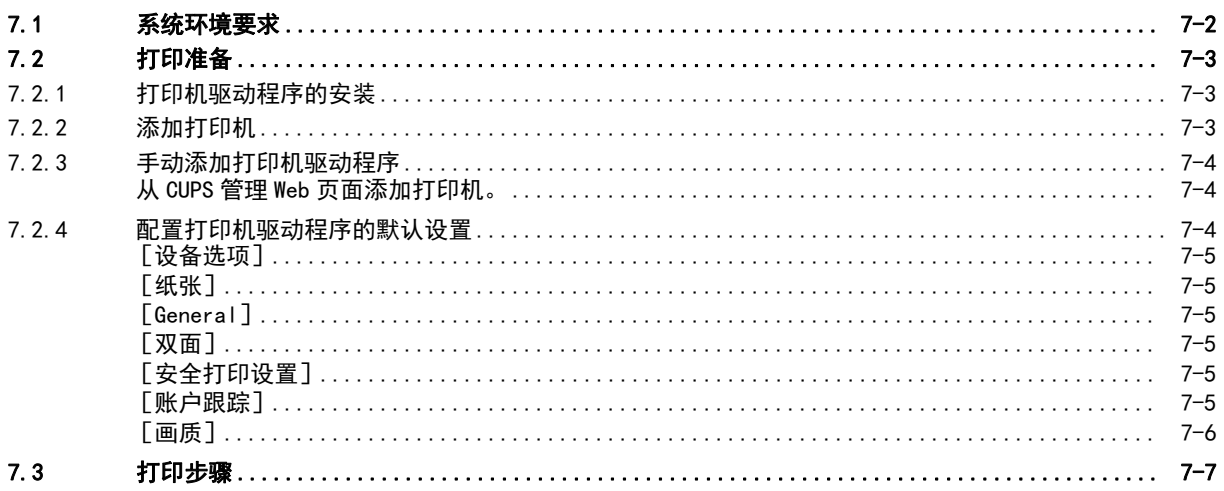

8 Web Connection

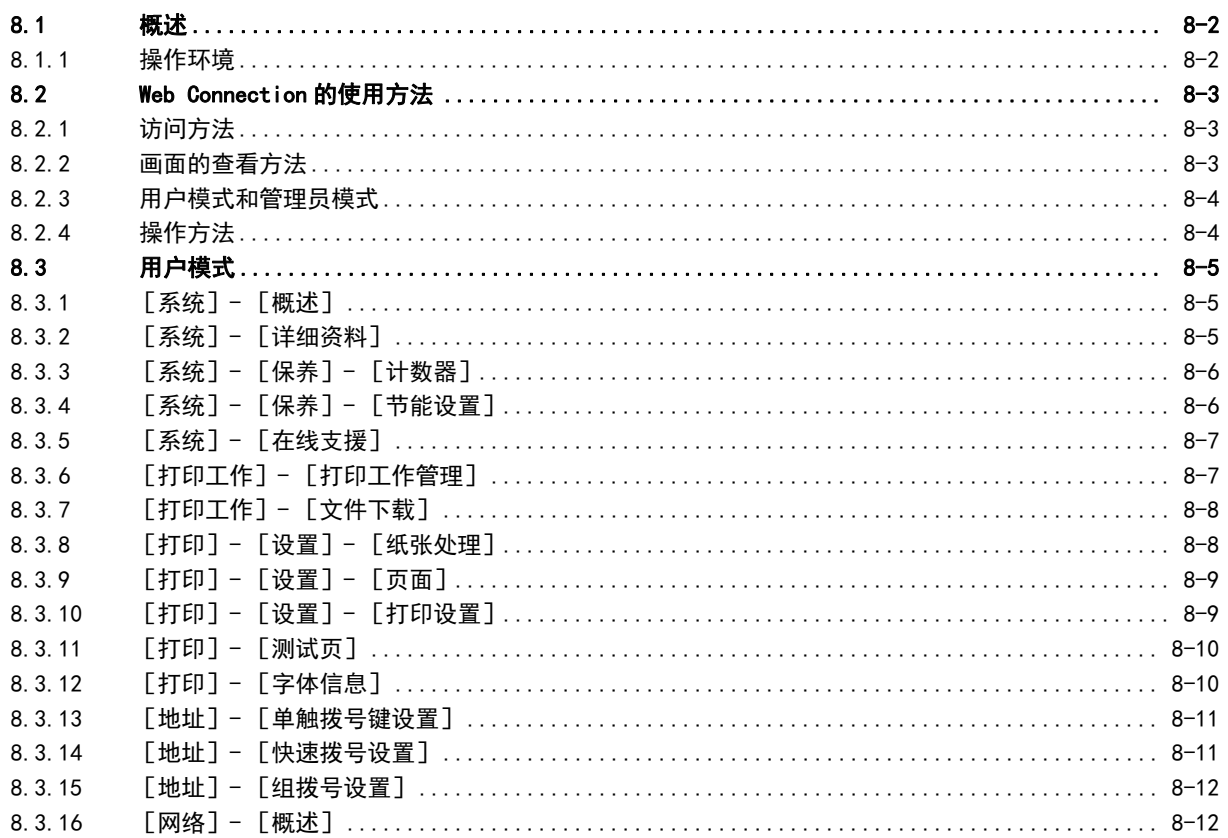

#### 9 故障排除

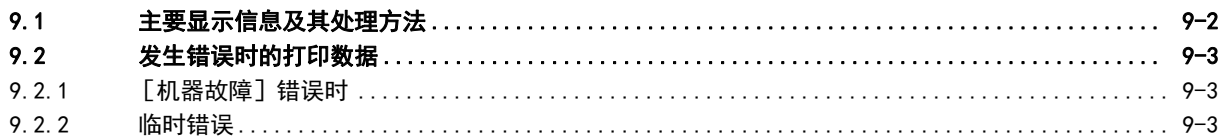

#### 10 附录

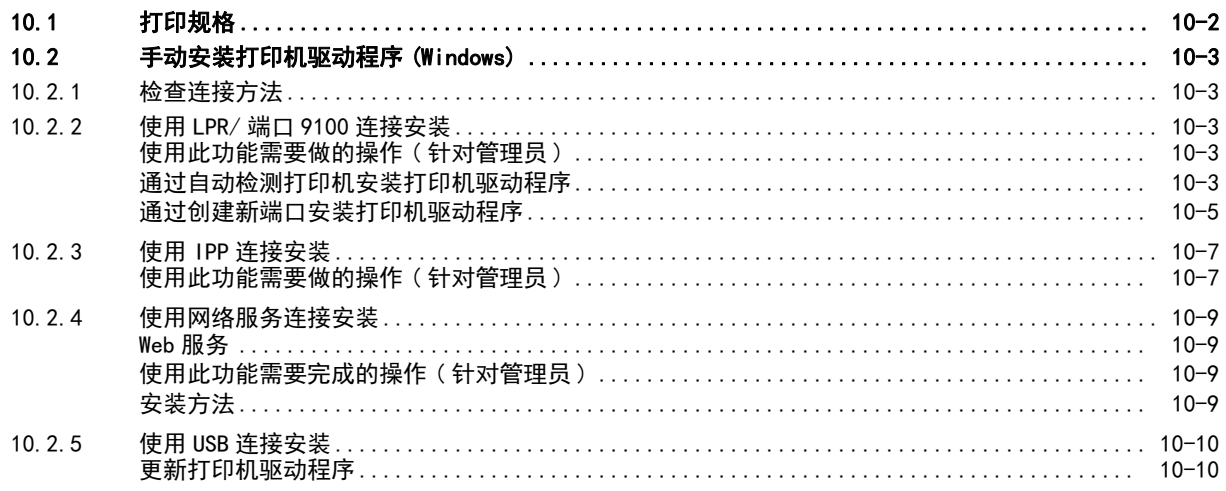

# 11 索引

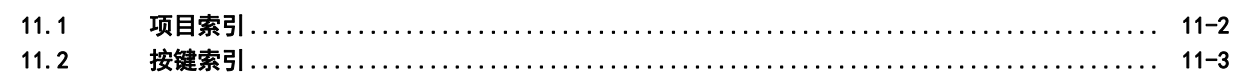

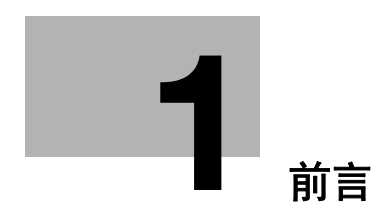

# <span id="page-5-4"></span><span id="page-5-0"></span>1 前言

# 1.1 欢迎

<span id="page-5-1"></span>感谢您购买本机。

<span id="page-5-2"></span>本使用说明书对本机的功能、操作说明、正确操作的注意事项和简单的故障排除方法进行了说明。为发挥本 产品的最大性能并有效地使用,请务必阅读本使用说明书。

#### 1.1.1 使用说明书的体系

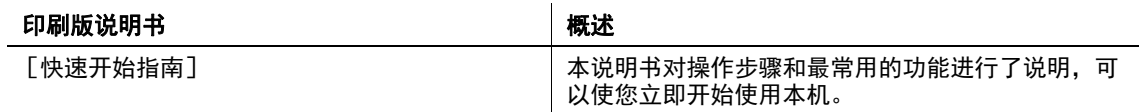

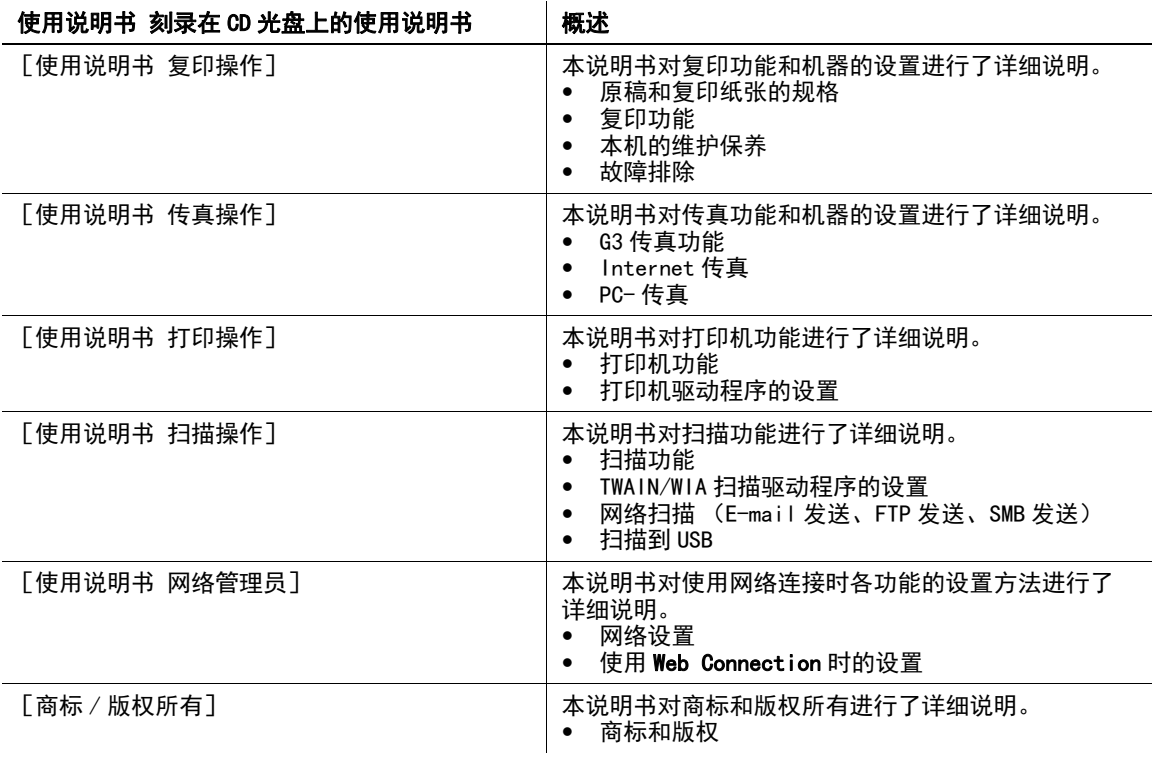

#### 1.1.2 使用说明书

<span id="page-5-3"></span>本使用说明书适合从初学者到管理员的不同类型用户使用。

本说明书介绍了本机的基本操作方法、简易操作功能、维护方法、简单的故障排除方法以及本机的各种设置 方法。

请注意,用户需要了解本产品的基本技术知识才能执行维护工作或故障排除操作。请仅执行本说明书中所述 范围内的维护和故障排除操作。

如有任何问题,请与维修人员联系。

# <span id="page-6-0"></span>1.2 本说明书中使用的惯例

#### 1.2.1 本说明书中使用的表示法与符号

<span id="page-6-1"></span>本说明书中使用符号表示各种信息。 为了安全、正确使用本机,以下对本书中使用的各种符号进行了说明。

#### <span id="page-6-2"></span>本说明书中使用的符号

#### 7 警告

此符号表示如果未能遵守指示可能会导致死亡或严重的人身伤害。

#### 7 注意

- 此符号表示如果未能遵守指示可能会导致误操作而造成人身伤害或财产损失。

#### 备注

此符号表示可能会导致本机或文档损坏的危险。 请遵守指示以避免发生财产损失。

# 提示

此符号表示主题的补充信息和使用功能所需的选项。

备注 此符号表示与主题的补充信息。

d参考

此符号表示与主题相关的参考功能。

#### 相关设置

显示针对任意用户的特定主题相关设置。

#### 4 相关设置 (针对管理员)

显示仅针对管理员的主题相关设置。

#### <span id="page-6-3"></span>步骤说明

- ✔ 此复选标记表示执行某操作步骤的先决条件或使用某功能所需的选项。
- 1 此格式号码 "1" 代表第一步。
- 2 此格式号码代表连续步骤的顺序。
	- → 此符号表示步骤说明的补充说明。

如图所示为分步 操作。

→ 此符号表示访问目标菜单的显示的转移。

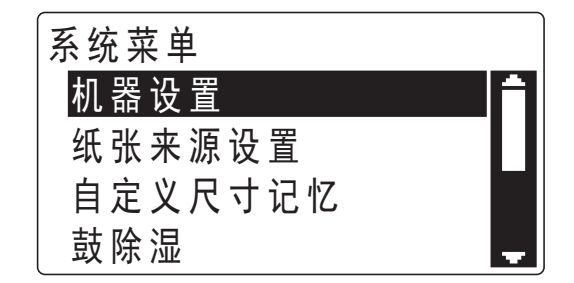

正在显示目标画面。

d参考 表示参考对象。

请根据需要查看参考。

#### <span id="page-7-0"></span>产品及按键名称

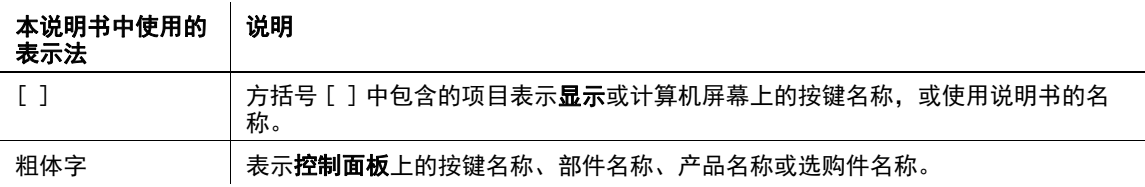

#### 1.2.2 原稿和纸张指示

#### <span id="page-7-2"></span><span id="page-7-1"></span>原稿和纸张尺寸

以下内容对本说明书中所述的原稿和纸张的指示进行了说明。 表示原稿或纸张尺寸时,将 Y 边称为宽度,将 X 边称为长度。

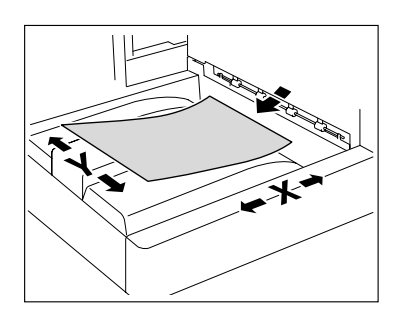

#### <span id="page-7-3"></span>原稿和纸张指示

□ 表示长度 (X) 长于宽度 (Y) 的纸张尺寸。

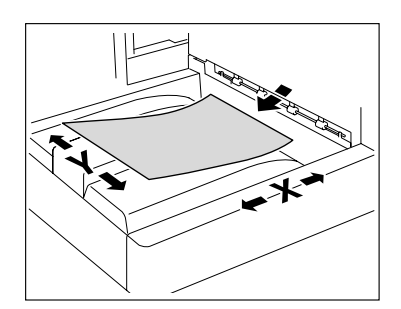

v 表示长度 (X)短于宽度 (Y)的纸张尺寸。

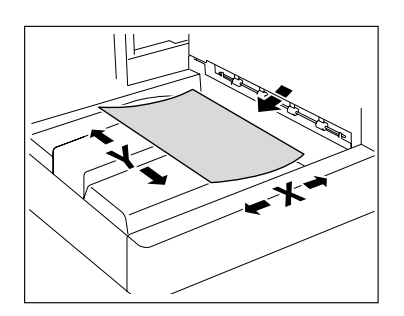

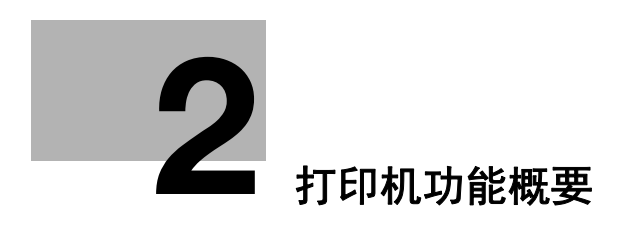

# <span id="page-10-5"></span><span id="page-10-0"></span>2 打印机功能概要

### 2.1 何谓打印控制器

<span id="page-10-2"></span><span id="page-10-1"></span>打印控制器就是在本机上实现打印功能的装置。

#### 2.1.1 打印控制器的作用

通过内置打印控制器,可将本机变成打印系统,并可通过与本机相连的计算机上的应用程序进行打印。将本 机作为网络打印机使用时,也可通过计算机上的应用程序进行打印。在本机的控制器中,有标准打印控制器 和选购的**打印控制器 IC-209** 两种。

#### <span id="page-10-3"></span>标准打印控制器

通过 USB 端口与计算机相连, 打印时使用 GDI 打印机驱动程序。

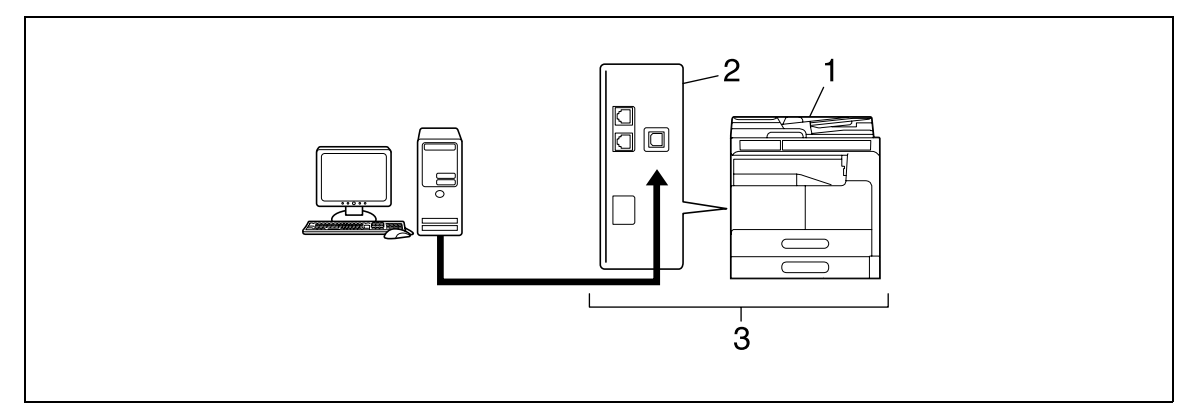

- 1. 本机
- 2. 打印控制器
- 3. 打印系统

标准打印控制器具有如下功能。

- 打印从计算机上的打印机驱动程序发送来的数据的功能
- 打印张数的管理 (部门管理功能)
- 从计算机上直接发送传真 (PC- 传真发送)

如果安装了选购的网卡 NC-504,与安装了选购的打印控制器 IC-209 一样,可使用网络连接所赋予的功能。

#### <span id="page-10-4"></span>选购的打印控制器

通过 USB 端口或网络端口与计算机相连,打印时使用 PCL 打印机驱动程序。

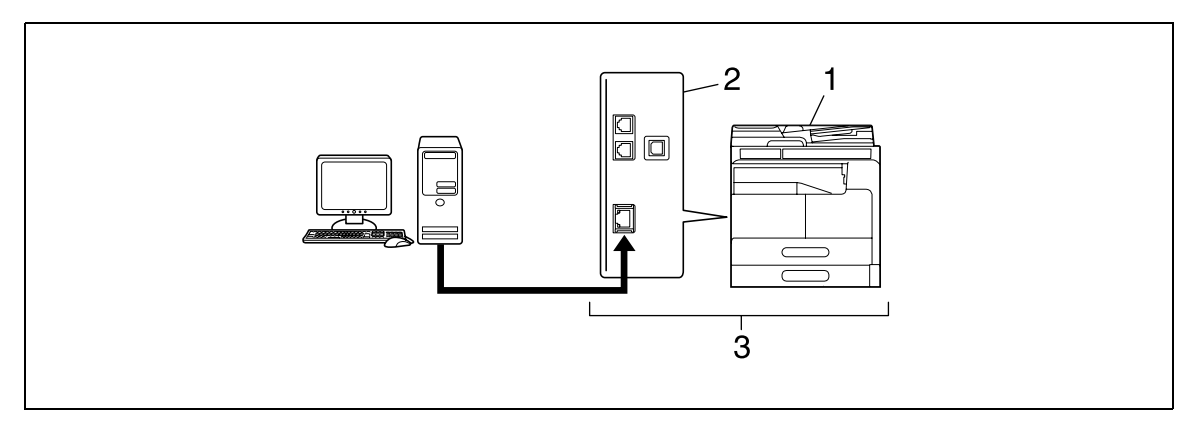

- 1. 本机
- 2. 打印控制器

3. 打印系统

选购的打印控制器 IC-209 具有如下功能。

- 打印从计算机上的打印机驱动程序发送来的数据的功能
- 支持 TCP/IP (IPv4/IPv6) 等网络协议
- 具有可利用 Web 服务打印(Windows Vista/7/8/8.1/Server 2008/Server 2008 R2/Server 2012/Server 2012 R2)、LPR 打印、IPP 打印等网络连接所赋予的打印功能
- 通过网络在用户 PC 上进行本机 / 打印控制器的设置 (使用 Web 浏览器)
- 打印张数的管理 (部门管理功能)
- 从计算机上直接发送传真 (PC- 传真发送)

#### d参考

若要使用 PC- 传真功能, 需要安装选购的**传真组件 FK-510 和面板扩充组件 MK-749**。有关 PC- 传真发送的详细 资料,请参见 [使用说明书 传真操作]。

#### 2.1.2 打印的流程

<span id="page-11-0"></span>作为打印机使用本打印系统时的大致处理流程如下所述。

打印机驱动程序将接收由应用程序发送来的打印数据。

以 USB 连接使用时数据将通过 USB 接口发送到本机,以网络连接使用时数据将通过 Ethernet (TCP/IP)端口 发送到本机,然后从本机传输给打印控制器。在打印控制器中进行图像的数据转换 (将要输出的文字和图像 展开为位图数据)处理。然后由本机打印该数据。

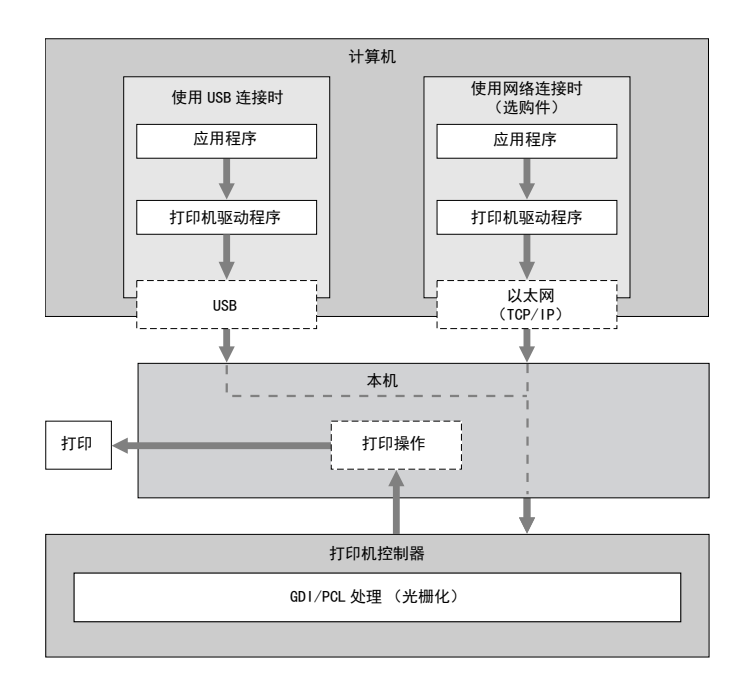

复印过程中接收到打印作业时,打印数据将保存在本机存储器中。复印结束后,自动开始打印输出。

# 2.2 操作环境 **2**

# 2.2 操作环境

<span id="page-12-0"></span>以下将说明通过标准打印控制器和选购的**打印控制器 IC-209** 使用本打印系统进行打印时所必需的系统以及连 接时使用的接口。

### 2.2.1 可执行打印的计算机和操作系统

<span id="page-12-1"></span>请确认所连接的计算机满足如下条件。

### <span id="page-12-2"></span>在 Windows 系统下

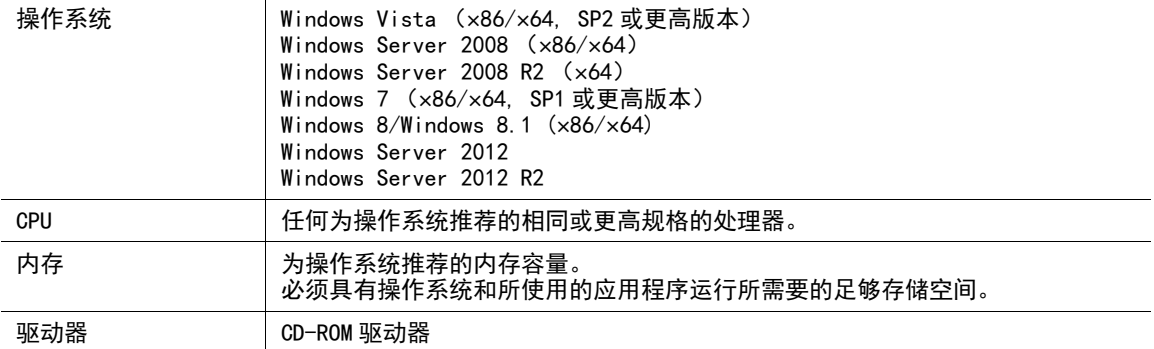

### <span id="page-12-3"></span>在 Linux 系统下

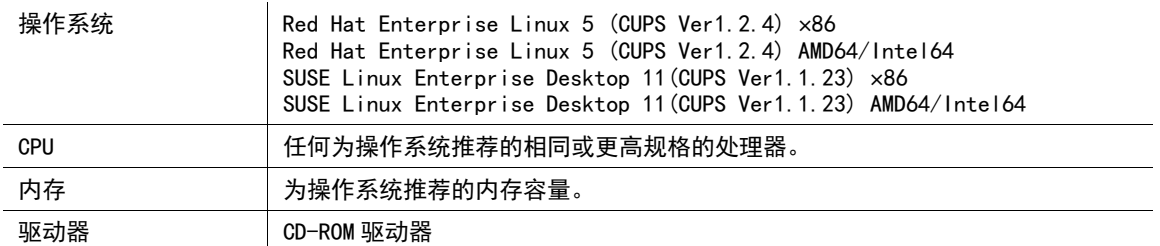

# 2.2 操作环境 **2**

#### 2.2.2 连接时所使用的接口

<span id="page-13-0"></span>连接本打印系统和计算机时,可使用如下种类的接口。

#### <span id="page-13-1"></span>USB 接口

通过 USB 连接使用本打印系统时可使用该接口。Windows 系统的计算机均可连接。连接时必须使用 USB 电缆。 请使用 A 型 (4 针, 阳)或 B 型 (4 针, 阳) USB 电缆。

#### <span id="page-13-2"></span>网络端口

通过网络连接使用本打印系统时可使用该接口。 必须安装选购件打印控制器 IC-209 或网卡 NC-504。 可支持 100Base-TX 及 10Base-T 规格。另外,通讯协议可支持 TCP/IP (LPD/LPR、IPP)、Web 服务等。

#### <span id="page-13-3"></span>连接图

将打印机电缆连接到本机的各端口。

本机背面 (标准打印控制器)

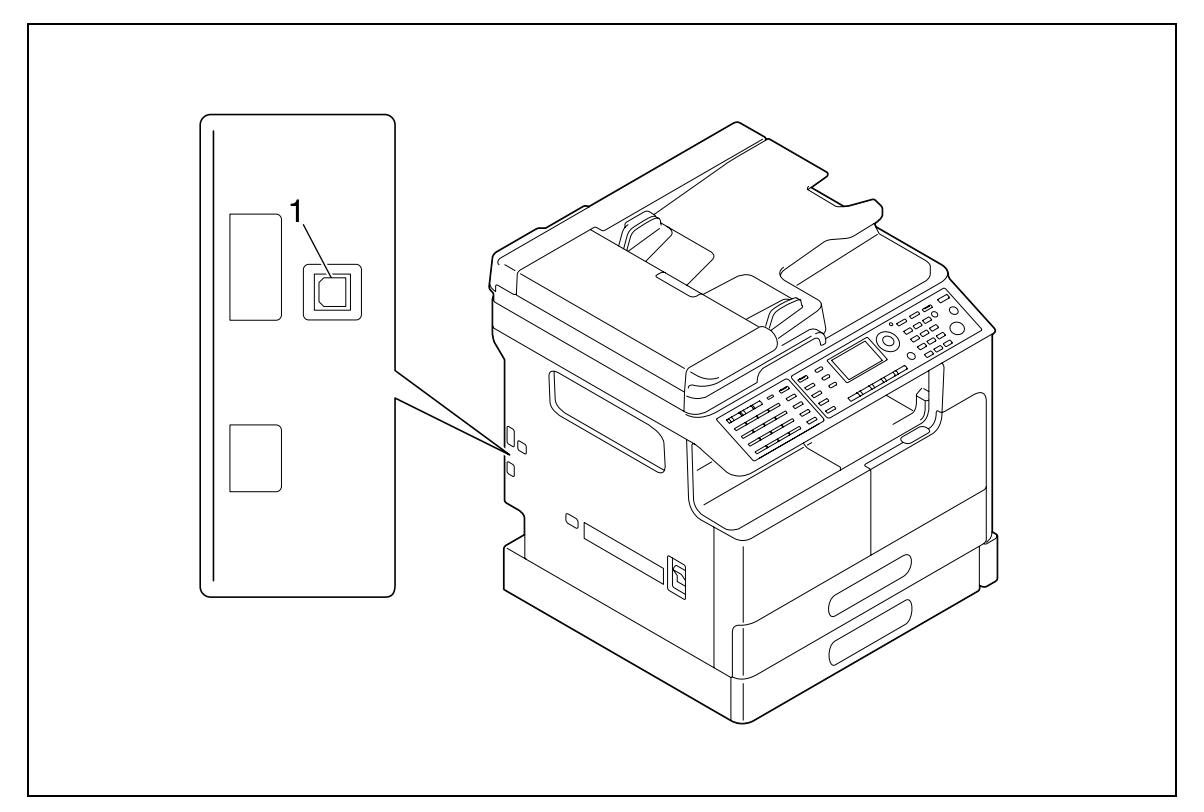

1. USB 端口 (B 类) USB 2.0

#### 本机背面 (选购的打印控制器 IC-209)

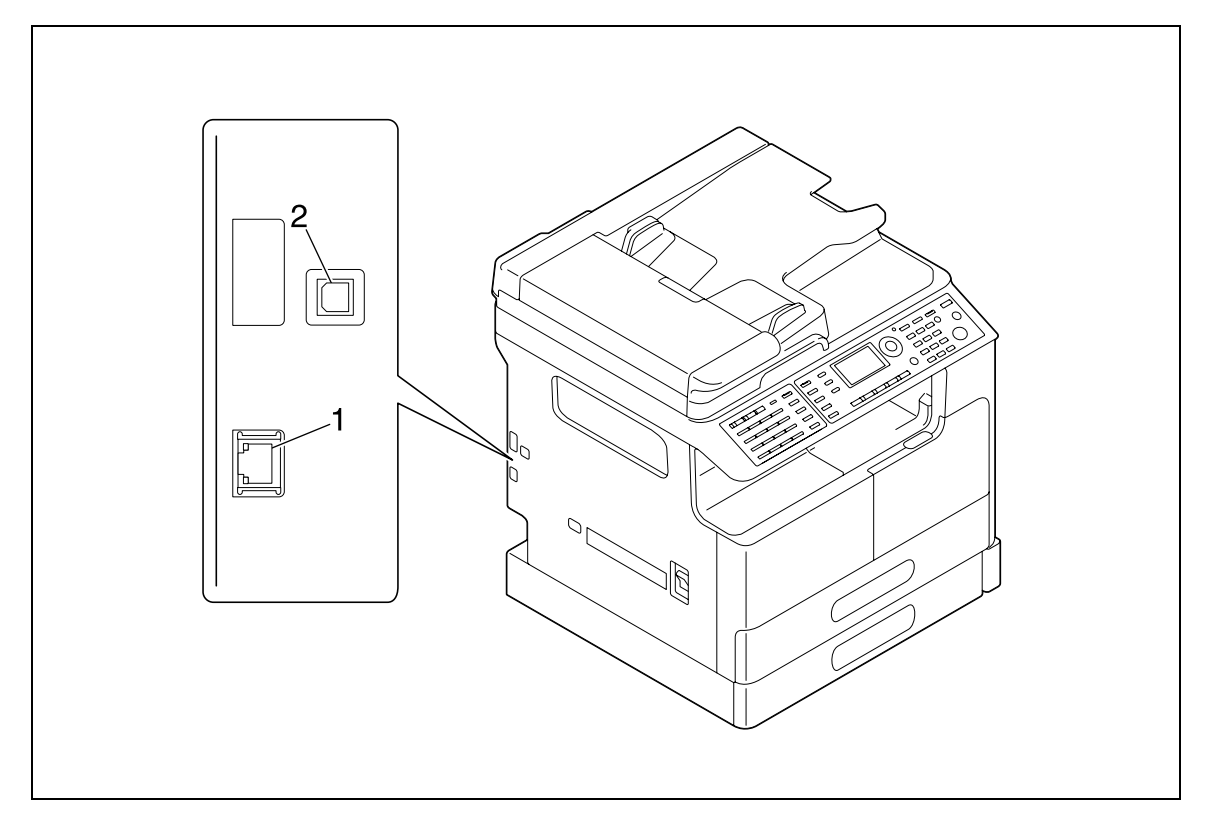

- 1. 网络连接器 (10 Base-T/100 Base-TX)
- 2. USB 端口 (B 型)USB 2.0

#### 2.3 安装的流程

<span id="page-15-0"></span>若要使用本打印系统,必须进行安装。 安装是指将本机连接到计算机,并在计算机上安装打印机驱动程序等一系列准备工作。 进行安装的流程如下。

#### 2.3.1 进行本地连接 (USB 端口) 时

- <span id="page-15-1"></span>1 连接本机与计算机。
- 2 安装打印机驱动程序。
	- → 使用标准打印控制器时, 安装 GDI 打印机驱动程序。
	- → 当装有选购的**打印控制器 IC-209** 时, 则安装 PCL 打印机驱动程序。
	- → 一旦安装打印机驱动程序,将同时安装扫描用的 WIA 驱动程序和 TWAIN 驱动程序。

#### 2.3.2 进行网络连接时

- <span id="page-15-2"></span>1 连接本机与计算机。
- 2 确认要使用的计算机已连接到网络。
- 3 设置本机的 IP 地址, 然后将其连接到网络。
- 4 根据连接方式或协议更改本机的网络设置。
	- → LPR: 在 [TCP/IP 配置] [LPD 设置] 中, 启用 LPD 打印。
	- → Port 9100: 在 [IPv4 配置] 中, 将 RAW 端口号 (初始设置为 [9100]) 设置为启用状态。
	- → IPP: 在 [IPP 配置] 中, 启用 IPP 打印。
	- → Web 服务打印: 将 [WSD 配置] [使用 WSD 浏览]设置为启用状态。
	- → 一旦安装打印机驱动程序,将同时安装扫描用的 WIA 驱动程序和 TWAIN 驱动程序。
- 5 安装打印机驱动程序。
	- → 当标准打印控制器中装有网卡 NC-504 时, 安装 GDI 打印机驱动程序。
	- → 当装有选购的打印控制器 IC-209 时, 则安装 PCL 打印机驱动程序。
	- → 根据连接方式和协议, 设置打印机驱动程序的网络端口。

#### 提示

安装打印机驱动程序后,请进行打印测试,确认连接是否存在问题。

# d参考

有关网络设置的详细资料,请参见 [使用说明书 网络管理员]。

打印机驱动程序的安装步骤因与本机的连接方式、所使用的计算机操作系统以及打印机驱动程序而异。有关 详细资料,请参见[第 3-2 页。](#page-17-1)

升级现有的打印机驱动程序时,请先卸载现有的打印机驱动程序。有关详细资料,请参见*第 [3-6](#page-21-0) 页*。

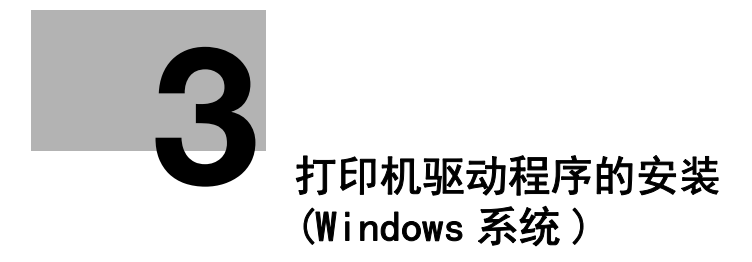

# <span id="page-17-2"></span><span id="page-17-0"></span>3 打印机驱动程序的安装 (Windows 系统 )

# 3.1 可在各操作系统中安装的打印机驱动程序

<span id="page-17-1"></span>若要使用本打印系统,必须安装打印机驱动程序。

附带的 CD 光盘中的打印机驱动程序以及可支持的计算机操作系统如下。请选择所需的打印机驱动程序。

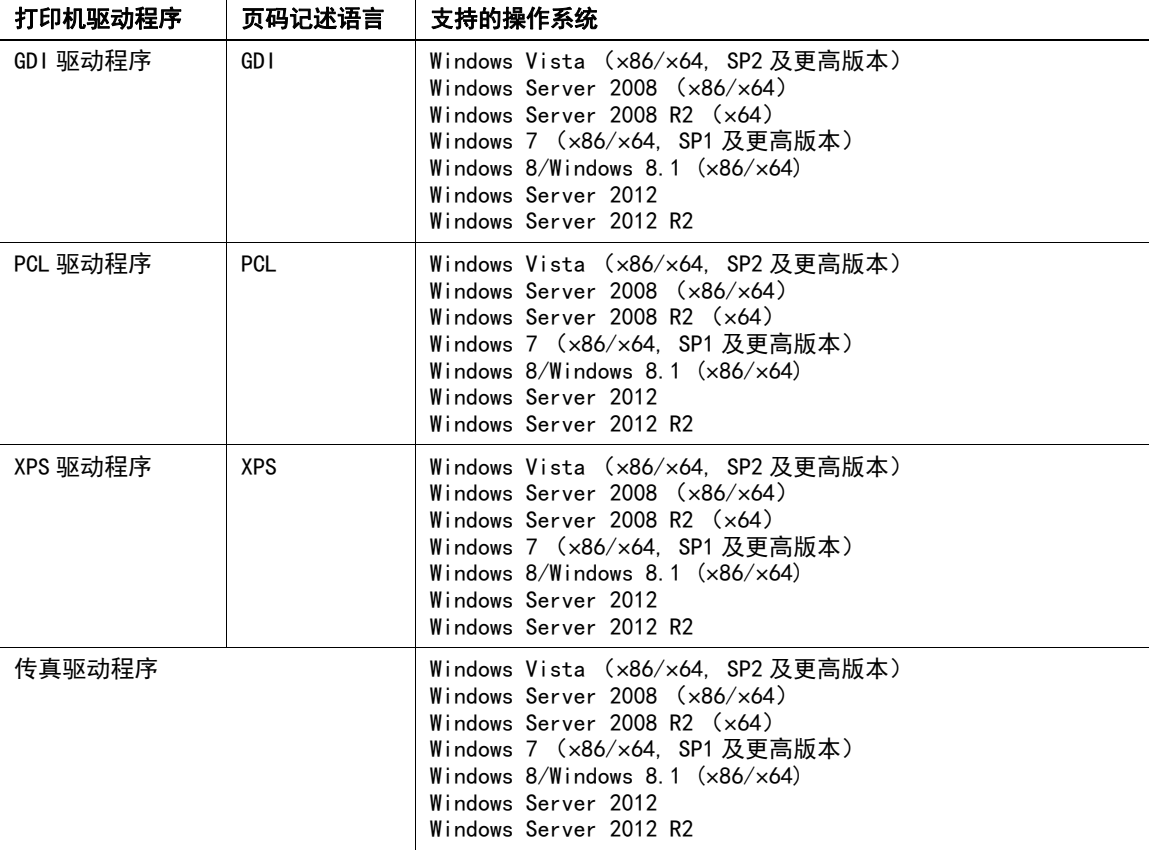

#### 提示

- 请根据打印中使用的应用程序选择页码记述语言。
- 打印机驱动程序即可通过安装程序进行安装,也可通过添加打印机的向导程序进行安装。
- XPS 驱动程序不支持部门管理功能。若要在本机上使用部门管理功能,请使用其他驱动程序。
- 用 PCL 驱动程序进行打印时, 必须安装选购的打印控制器 IC-209。
- 用网络连接进行打印时,必须安装选购的打印控制器 IC-209 或网卡 NC-504.
- 若要通过传真驱动程序使用PC-传真发送功能, 必须安装选购的**传真组件FK-510和面板扩充组件MK-749**。

# d参考

关于传真驱动程序,请参见 [使用说明书 传真操作]。

#### 3.2 利用安装程序进行安装

<span id="page-18-0"></span>启动本安装程序时,会自动搜索与计算机处于同一 TCP/IP 网络上的本机或通过 USB 连接的本机,然后安装所 需的打印机驱动程序。另外,也可手动指定连接地址并进行安装。

<span id="page-18-1"></span>可用安装程序安装的打印机驱动程序有:PCL 驱动程序、PS 驱动程序、XPS 驱动程序、传真驱动程序。

#### 3.2.1 安装程序的操作环境

| Windows Vista (e86/e64) | Windows 2002 及更高版本)

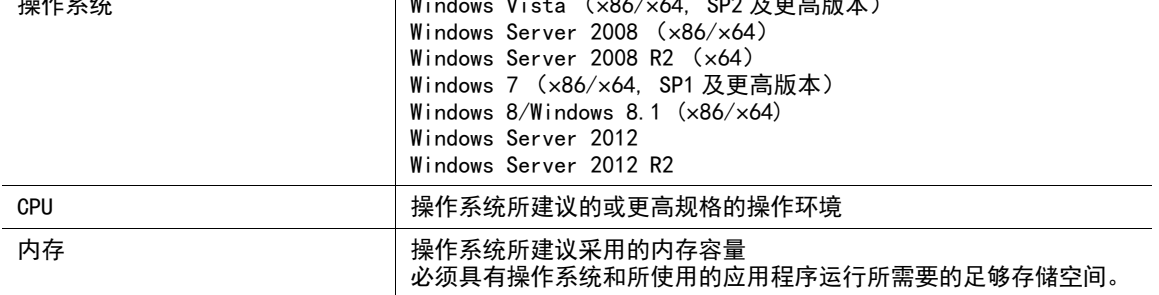

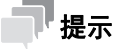

- 安装时需要管理员权限。
- 使用 USB 连接时如果出现添加新硬件向导窗口,请点击 [取消]。
- 一旦安装打印机驱动程序,将同时安装扫描用的 WIA 驱动程序和 TWAIN 驱动程序。
- <span id="page-18-2"></span>- 使用安装程序时,不支持 IPv6 环境下的安装。

#### 3.2.2 进行 USB 连接时

#### <span id="page-18-3"></span>更改安装设置 (Windows 7/8/8.1/Server 2008 R2/Server 2012/Server 2012 R2)

如果您正在使用 Windows 7/8/8.1/Server 2008 R2/Server 2012/Server 2012 R2, 更改计算机设置后再安装 打印机驱动程序。

- 1 打开 [控制面板]窗口。
	- → 在 Windows 8.1/8/Server 2012/Server 2012 R2中, 在按住 Windows键的同时按 X键, 然后在菜单中单 击 [控制面板]。
	- → 在 Windows 7/Server 2008 R2 中, 打开开始菜单, 然后单击 [控制面板]。
- 2 单击 [系统和安全]- [系统]。
- 3 单击左侧窗格中的 [高级系统设置]。 出现 「系统属性]窗口。
- 4 在 「硬件] 选项中, 单击 「设备安装设置]。
- $5$  选择 [否, 让我选择要执行的操作], 选择 [从不安装来自 Windows Update 的驱动程序软件], 然后 单击 [保存更改]。
	- → 安装打印机驱动程序后, 将设置改回到 [是, 自动执行该操作 (推荐)]。
- 6 单击 [确定]关闭 [系统属性]窗口。

#### <span id="page-18-4"></span>安装步骤

请在安装的最后连接 USB 电缆。在画面上显示连接提示信息前,请勿将 USB 电缆连接到本机。

- 1 将刻有打印机驱动程序的 CD-ROM 光盘插入计算机的 CD-ROM 驱动器。
	- → CD-ROM 光盘因打印机驱动程序而异。请选择与要使用的打印机驱动程序相对应的 CD-ROM 光盘。

#### 3.2 利用安装程序进行安装 **3**

2 打开 CD-ROM 光盘中的打印机驱动程序文件夹,双击 [Setup.exe]。

→ 根据计算机的设置, 可能会显示 UAC(User Account Control) 对话框。确认详细信息, 然后继续。 安装程序启动。

- 3 选择显示语言,然后点击 [确定]。
- 4 点击 [下一步]。

XPS]。

- $5$  确认使用许可协议书的所有条款,选择 [我接受 "许可证协议"中的条款],然后点击 [下一步]。 → 如果不同意, 将不能安装驱动程序。
- 6 在 [选择安装型号]中选择本机。 → XPS 驱动程序安装过程中, 当装有选购的打印控制器 IC-209 时, 请选择 [Generic ××× PCL
- 7 选择连接端口 [USB],然后点击 [下一步]。 开始安装。
- $8$  当显示提示连接 USB 电缆的画面时,请用 USB 电缆将计算机与本机连接起来。
	- → 当不显示提示连接 USB 电缆的画面时, 按照所显示的画面指示进行操作。
- <span id="page-19-0"></span>9 点击 [完成]。

#### 3.2.3 进行网络连接时

通过网络连接使用时,在安装打印机驱动程序前,要通过网络连接本机和计算机,并确认 IP 地址和 RAW 端口 号 (默认值设置为 [9100])。

#### d参考

IP 地址和 RAW 端口号可在 [IPv4 配置]中确认。有关网络设置的详细资料,请参见 [使用说明书 网络管理 员]中的 " 网络设置 " 和 Web Connection - [网络]- [TCP/IP 配置]及 [网络]- [IPv4 配置]。

- 1 将刻有打印机驱动程序的 CD-ROM 光盘插入计算机的 CD-ROM 驱动器。 → CD-ROM 光盘因打印机驱动程序而异。请选择与要使用的打印机驱动程序相对应的 CD-ROM 光盘。
- 2 打开 CD-ROM 光盘中的打印机驱动程序文件夹,双击 [Setup.exe]。

→ 根据计算机的设置,可能会显示 UAC(User Account Control) 对话框。确认详细信息, 然后继续。 安装程序启动。

- 3 选择显示语言,然后点击 [确定]。
- 4 点击 [下一步]。
- $5$  确认使用许可协议书的所有条款,选择 [我接受 " 许可证协议 " 中的条款],然后点击 [下一步]。 → 如果不同意, 将不能安装驱动程序。
- 6 在 [选择安装型号]中选择本机。
	- → XPS 驱动程序安装过程中, 当装有选购的**打印控制器 IC-209** 时, 请选择 [Generic ××× PCL XPS]。
- 7 选择连接端口 [网络],然后点击 [查找]。 将自动搜索出已连接的本机。
- 8 选择本机的 IP 地址,然后点击 [确定]。
- 9 点击 [下一步]。 → 当用 [检索] 搜索不到时, 也可直接输入 IP 地址进行安装。 开始安装。

10 点击 [完成]。

### 3.3 手动删除打印机驱动程序

<span id="page-21-0"></span>如果没有使用安装程序安装打印机驱动程序,手动删除打印机驱动程序。

- 1 显示打印机窗口。
	- → 在 Windows 8/8.1 中, 在按住 Windows 键的同时按 X 键, 然后在菜单中单击 [控制面板]-[硬件和声 音]- [查看设备和打印机]。
	- → 在 Windows Server 2012/Server 2012 R2 中, 在按住 Windows 键的同时按 X 键, 然后在菜单中单击 [控 制面板]- [硬件]- [查看设备和打印机]。
	- → 在 Windows 7/Server 2008 R2 中,打开开始菜单,然后单击 [设备和打印机]。如果未显示 [设备 和打印机],请选择 [控制面板]- [硬件和声音], 然后单击 [查看设备和打印机]。
	- → 在 Windows Vista/Server 2008 中, 单击开始菜单, 然后选择 [控制面板] [硬件和声音] [打 印机]。当经典视图中显示 [控制面板]时, 双击 [打印机]。
- 2 单击要删除的打印机驱动程序的图标。
- 3 删除打印机驱动程序。
	- → 在Windows 7/8/8.1/Server 2008 R2/Server 2012/Server 2012 R2 中, 单击工具栏上的 [删除设 备] 。
	- → 在 Windows Vista/Server 2008 中, 按计算机键盘上的 [Delete] 键。
- 4 然后遵照后续页面上的指示操作。

当打印机驱动程序被删除时,图标从窗口消失。

- 5 打开 [服务器属性]。
	- → 在 Windows 7/8/8.1/Server 2008 R2/Server 2012/Server 2012 R2 中, 单击不同的打印机, 然后单 击工具栏上的 [打印服务器属性] 。
	- → 在 Windows Vista/Server 2008 上,右击 [打印机]窗口中没有显示任何内容的区域,然后单击 [以 管理员身份运行]- [服务器属性]。
	- → 根据计算机的设置, 可能会显示 UAC(User Account Control) 对话框。确认详细信息, 然后继续。
- 6 单击 [驱动程序]选项。
- 7 从 [安装的打印机驱动程序 :]列表中选择要删除的打印机驱动程序,然后单击 [删除]。
- 8 在确认删除目标的对话框中选择 [删除驱动程序和驱动程序包。],然后单击 [确定]。
- 9 在确认是否确定删除打印机的对话框中,单击 [是]。
- 10 单击 [删除]。
- 11 关闭打开的窗口,然后重新启动计算机。
	- → 务必重新启动计算机。 打印机驱动程序卸载随即完成。

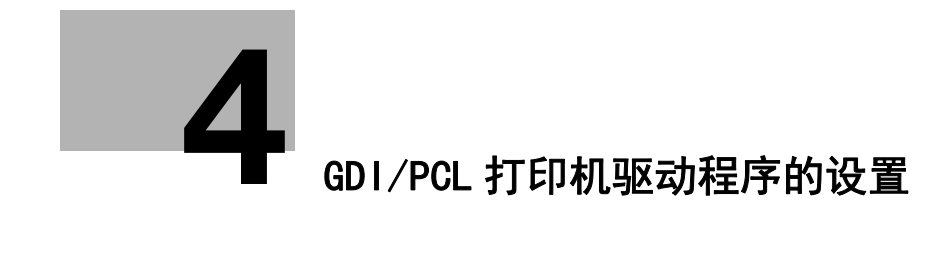

# <span id="page-23-3"></span>4 GDI/PCL 打印机驱动程序的设置

<span id="page-23-1"></span><span id="page-23-0"></span>以下将说明从计算机执行打印时可在打印机驱动程序中设置的功能。

### 4.1 打印机驱动程序的设置画面

#### 4.1.1 设置画面的显示

<span id="page-23-2"></span>从 Windows 的 「打印机]窗口、「设备和打印机]窗口或 「打印机和传真]窗口选择打印机,显示打印机驱 动程序的设置对话框。该对话框中进行的设置适用于所有应用程序。

- 1 打开 [打印机] 或 [设备和打印机] 或 [打印机和传真] 窗口。
	- → 在Windows 8/8.1 中, 在按住Windows 键的同时按 X 键, 然后在菜单中单击 [控制面板]-[硬件和声 音]- [查看设备和打印机]。
	- → 在 Windows Server 2012/Server 2012 R2 中, 在按住 Windows 键的同时按 X 键, 然后在菜单中单击 [控 制面板]- [硬件]- [查看设备和打印机]。
	- → 在 Windows 7/Server 2008 R2 中, 点击 [开始], 然后点击 [设备和打印机]。 在 Windows 7/Server 2008 R2 中, 如果 [开始] 菜单中未显示 [设备和打印机], 从 [开始] 菜单 中打开 [控制面板],然后点击 [硬件和声音]中的 [查看设备和打印机]。
	- → 在 Windows Vista 中, 点击 [开始], 打开 [控制面板], 然后点击 [硬件和声音]中的 [打印 机]。
- 2 右键点击已安装打印机的图标,然后点击 [打印首选项]。 将显示用来设置打印机驱动程序的画面。

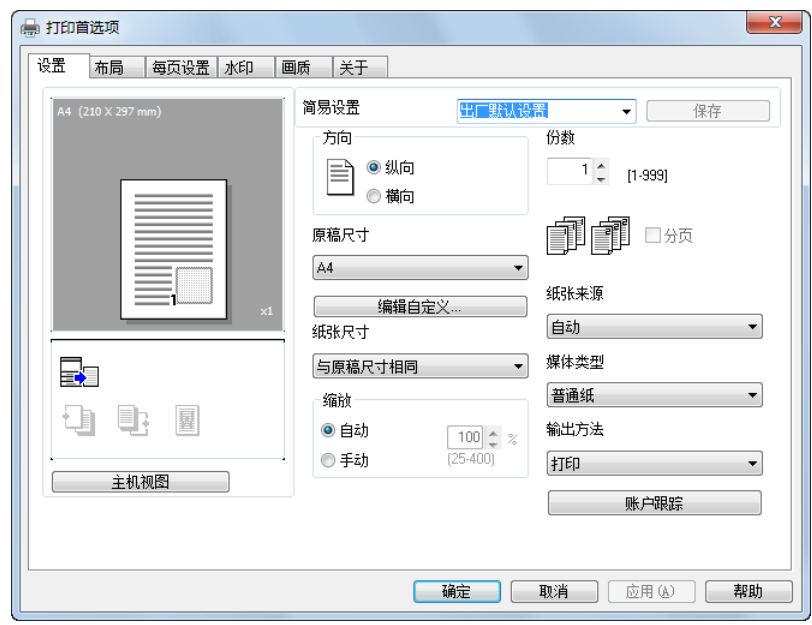

#### 提示

- 当要针对每个打印作业变更设置时,请在应用程序中指定 [打印] 等功能时显示的 [打印] 画面中点 击 [属性](或 [首选项])。在 [打印]画面的属性中设置的内容为临时设置,当应用程序结束后, 将自动恢复为打印机驱动程序设置对话框中的设置。
- 还具备登录变更的驱动程序设置,以便根据需要随时调用的 [简易设置]功能。有关详细资料,请参见 [第 4-7 页](#page-28-1)。
- 当显示 [设备选项]项目时,右键点击 [打印机]窗口、[设备和打印机]窗口或 [打印机和传真] 中已安装的打印机图标,然后选择 [属性]或 [打印机属性]。

[ 打印操作 ] 4-2

#### 4.1.2 打印设置画面

<span id="page-24-0"></span>可在打印机驱动程序中指定打印功能。

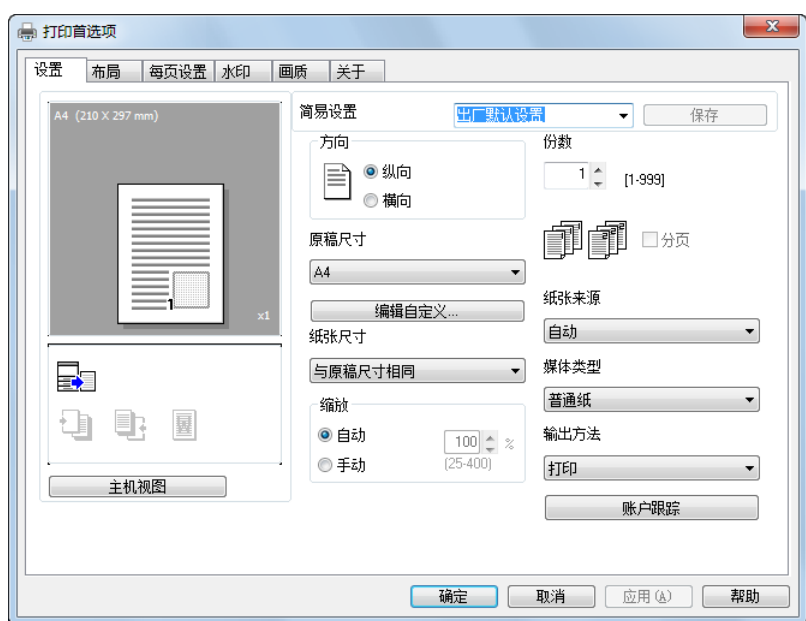

# 提示

当显示打印设置画面时,右键点击 [打印机]窗口、[设备和打印机]窗口或 [打印机和传真]中已安装的 打印机图标,然后选择 [打印首选项]。

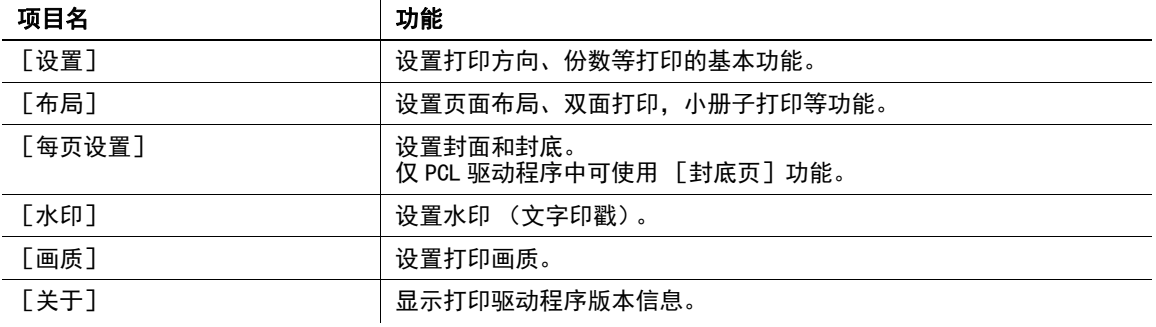

#### 4.1.3 属性画面

<span id="page-25-0"></span>可在打印机驱动程序的属性对话框中指定选购件的安装状态。

# 提示

安装在本机中的选购件,如果未在 [设备选项] 项目中设置, 则在打印机驱动程序中无法使用该选购件的功 能。当装有选购件时,请务必进行该设置。

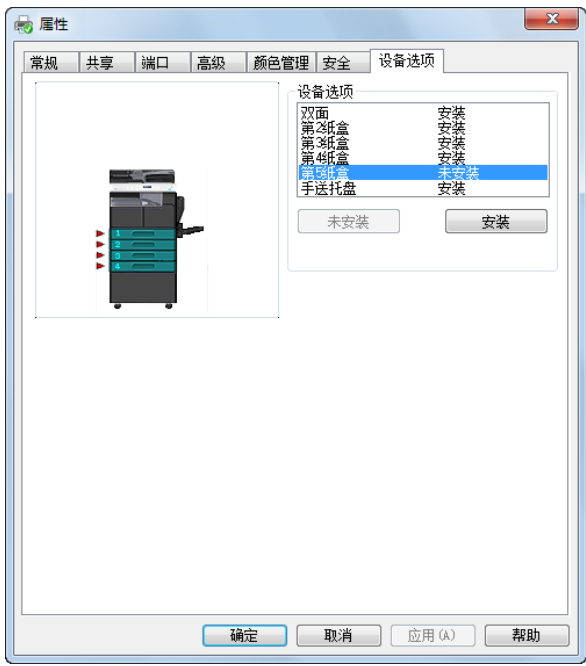

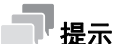

当显示 [设备选项]项目时,右键点击 [打印机]窗口、[设备和打印机]窗口或 [打印机和传真]中已安 装的打印机图标,然后选择 [属性]或 [打印机属性]。

# 4.2 [设备选项]项目

<span id="page-26-0"></span>设置选购件的安装状态,使得可在打印机驱动程序中使用本机的功能。

# 提示

安装在本机中的选购件,如果未在 [设备选项]项目中设置, 则在打印机驱动程序中无法使用该选购件的功 能。当装有选购件时,请务必进行该设置。

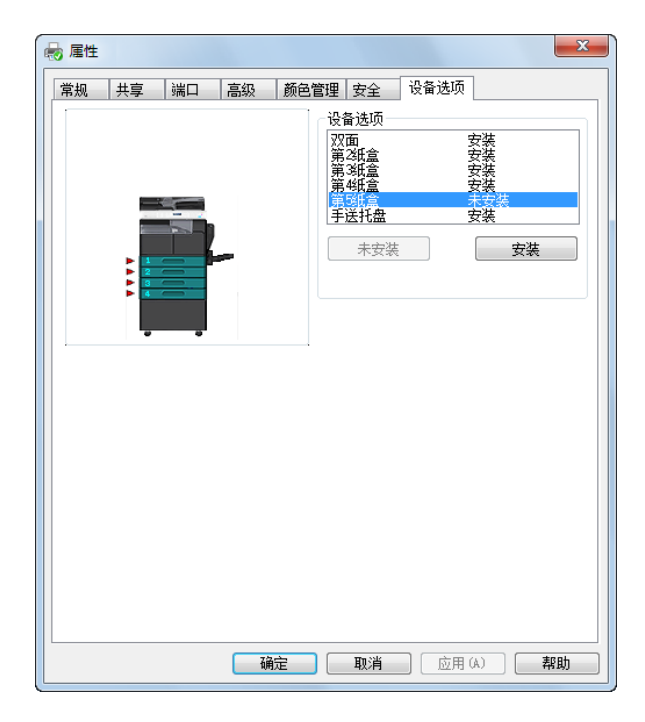

#### 4.2.1 [设备选项]

<span id="page-26-1"></span>设置所安装的选购件。

在 [设备选项]列表中选择所安装的选购件,点击 [安装],即进入已安装状态。选择选购件,点击 [未安 装], 则回到 [未安装] 状态。

#### 提示

如果将 [第3纸盒]至 [第5纸盒]设置为 [安装]状态, 则可将 [第2纸盒]以后指定的纸盒一次性全 部设置为 [安装]。

# 4.3 通用操作

<span id="page-27-1"></span><span id="page-27-0"></span>以下将说明对话框中通用的按钮以及各项目中的通用设置。实际显示的按钮因操作系统而异。

#### 4.3.1 通用项目

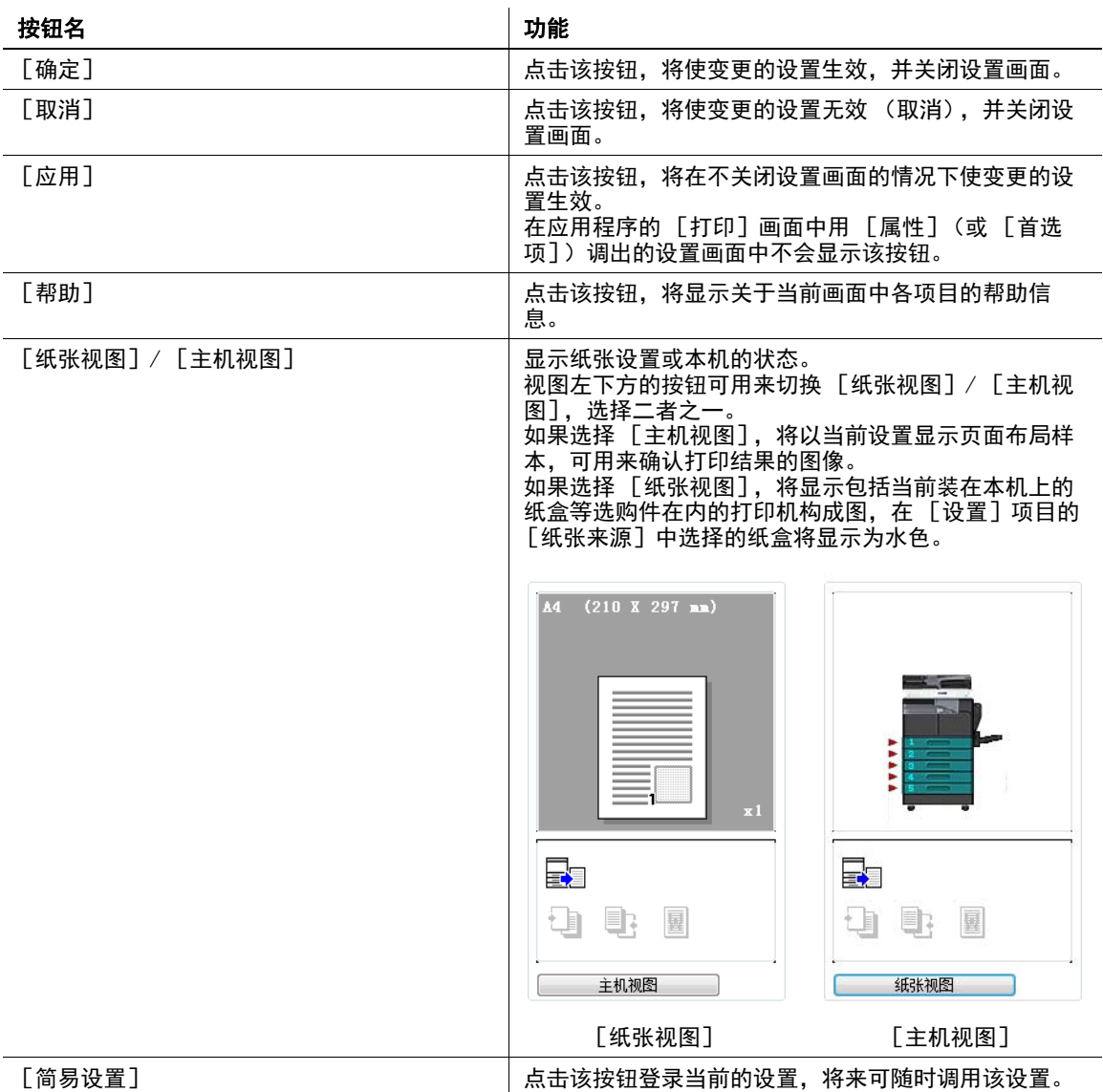

# <span id="page-28-1"></span>4.3.2 设置的登录 ([简易设置])

<span id="page-28-0"></span>登录当前的设置,将来想再次使用时可调用该设置。

- 1 在 [设置]项目或 [布局]等项目中变更驱动程序的设置。
- 2 在 [简易设置]栏中输入登录名。

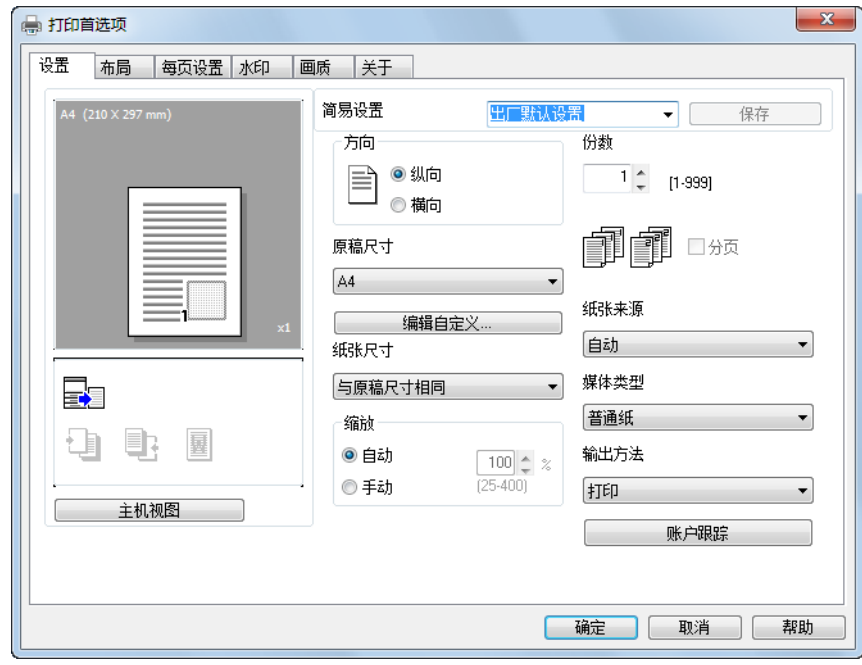

3 点击 [保存]。 设置被登录。

#### 提示

- 当要调用已登录的设置时,从列表中选择设置名。
- 当要变更已登录的设置名称时,从列表中选择设置,然后输入登录名。此时的按钮名为 [重命名]。点 击 [重命名],即可变更登录名。
- 当要删除已登录的设置时, 从列表中选择该设置。此时的按钮名为 [删除]。点击 [删除], 即可删除 设置。
- 若从列表中选择 [出厂默认设置],则所有设置都恢复为初始设置。
- 登录名最多可输入 20 个字符。
- [简易设置]最多可登录 31 个设置。

# 4.4 [设置]项目

<span id="page-29-1"></span><span id="page-29-0"></span>在 [设置]项目中,可进行与原稿、打印纸张有关的设置。另外,也可指定打印份数和打印图像的方向。

#### 4.4.1 功能列表

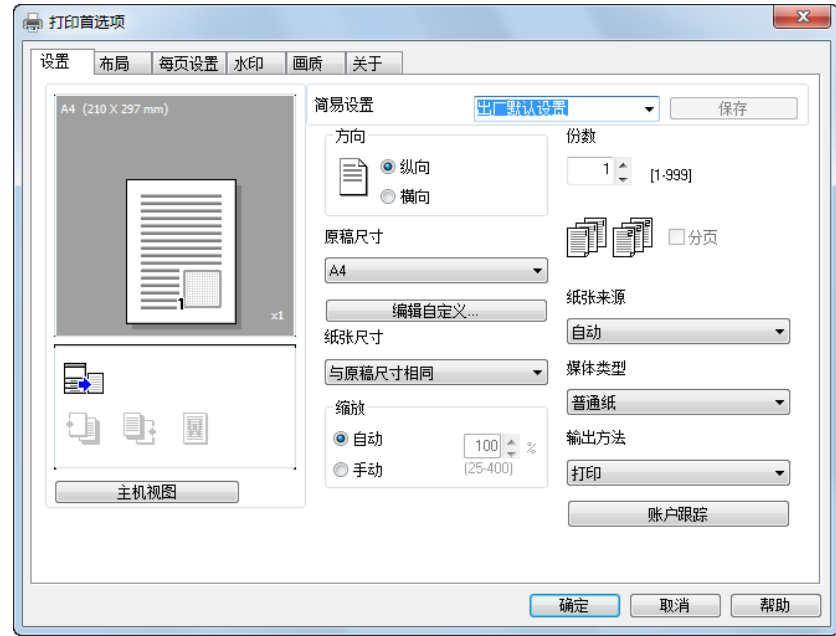

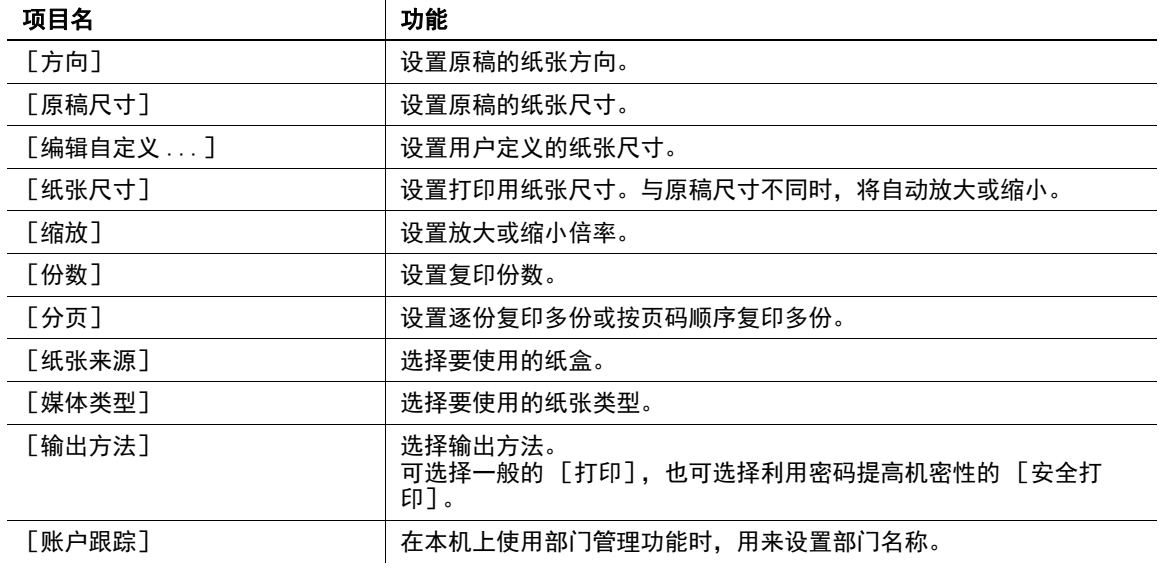

#### 提示

- 对于信封尺寸或自定义尺寸的纸张尺寸,当 [纸张来源] 为 [自动]、[第1纸盒] 或 [手送托盘] 时 可选择。
- [媒体类型]为 [透明纸]时,只能选择 [Letter]和 [A4] 两种纸张尺寸。
- [纸张来源]的设置不同, 在 [媒体类型]中可选择的纸张也不同。
- 在 [设置安全打印]中设置的作业,进行输出时,必须在控制面板输入密码。有关详细资料,请参见 [第 4-10 页。](#page-31-2)
- 在本机上使用部门管理功能时,如果不设置 [账户跟踪]而直接发送打印作业,该打印作业将被废弃, 不执行打印。

#### 4.4.2 自定义尺寸的设置

<span id="page-30-0"></span>对于未显示在纸张尺寸列表中的尺寸,将作为自定义尺寸登录。

- 1 在 [设置]项目中,点击 [编辑自定义 ...]。 将显示用来登录纸张的画面。
- 2 点击 [新建]。

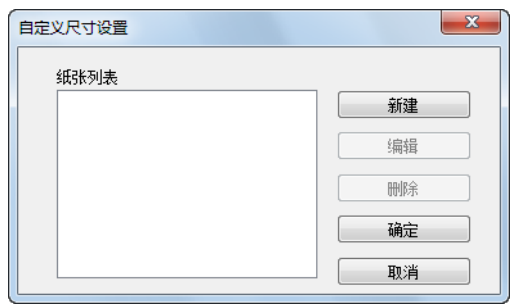

将打开对话框,显示纸张设置项目。

3 在 [纸张名称]中输入纸张名称。

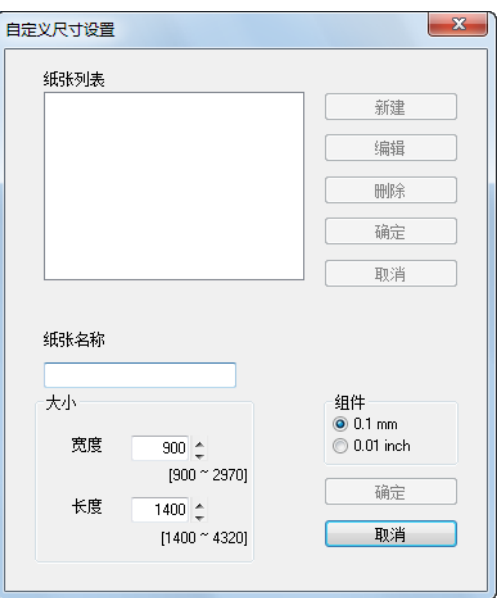

- 4 在 [大小]中设置纸张的宽度和长度。 → 尺寸数值的单位可在 [组件] 中进行变更。
- 5 点击对话框右下方的 [确定]。 将隐藏对话框中的纸张设置项目。
- 6 点击 [确定]。 自定义尺寸被登录,并可在纸张尺寸列表中选择该尺寸。

#### 提示

- 当想变更已登录的自定义尺寸的宽度和长度时,选择想变更尺寸的纸张后,点击 [编辑], 即可变更数 值。不能变更名称。
- 当想删除已登录的自定义尺寸时,选择要删除的纸张,然后点击 [删除]。
- 登录名最多可输入 20 个字符。
- 最多可登录 32 个自定义尺寸。

#### <span id="page-31-2"></span>4.4.3 使用安全打印功能

<span id="page-31-0"></span>可在文档中设置密码。从计算机打印的文档,先暂时保存在本机的存储器中,在控制面板上输入密码后才能 输出。当要打印机密性高的文档时可选择该功能。

#### <span id="page-31-1"></span>从打印机驱动程序的指定操作

- 1 点击 [设置]项目。
- 2 在 [输出方法]的下拉列表中选择 [设置安全打印]。 显示用来输入密码的画面。
- 3 输入密码,然后点击 [确定]。
	- → 密码必须用  $[0000 \sim 9999]$  的 4 位数输入。

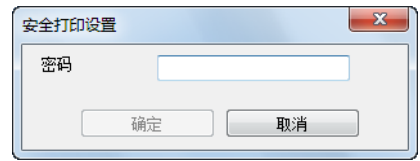

- 4 将发送打印作业。
	- → 从应用程序等软件进行一般的打印操作。

#### <span id="page-32-0"></span>在本机上的输出操作

若要输出在打印机驱动程序的 [安全打印设置] 中设置了密码的文档, 必须在本机的控制面板上输入密码。

- 1 确认打印闪烁或亮灯后,按打印键。 切换到打印模式画面。
- 2 确认在控制面板右上方显示钥匙标记。
	- → 当存在安全打印文档时, 将显示钥匙标记。

打印机模式 å 打印等待

- 3 按访问键。
- 4 输入密码。
	- → 请输入与在打印机驱动程序中指定的密码相同的数字。

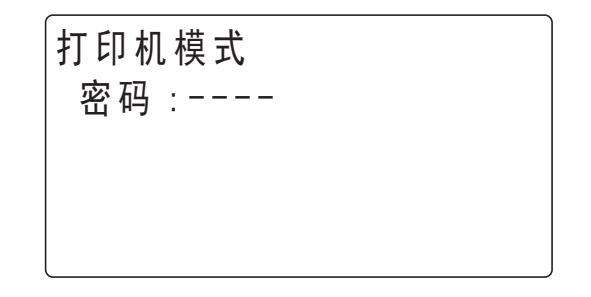

5 确认开始打印。

→ 如果密码正确, 将显示如下画面, 并执行打印作业。

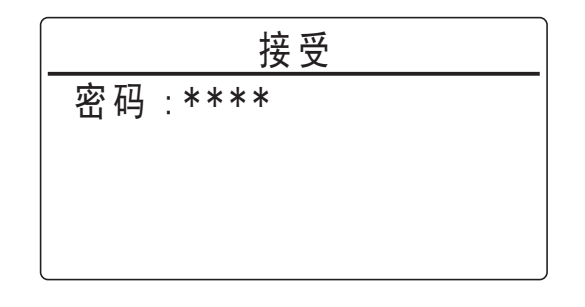

提示

当存在多个密码相同的安全打印作业时,将执行所有安全打印作业。

# 4.5 [布局]项目

<span id="page-33-0"></span>在 [布局]项目中可设置在 1 张纸张上打印几页内容。

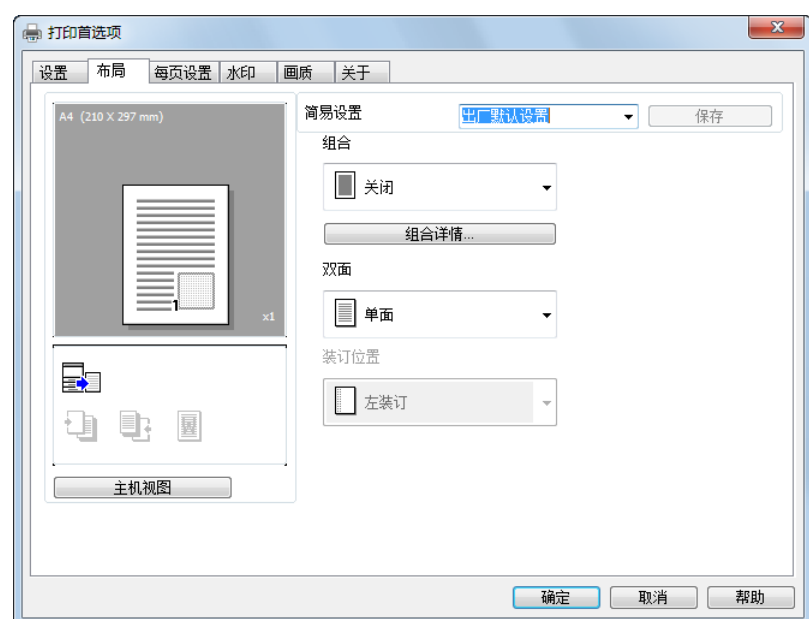

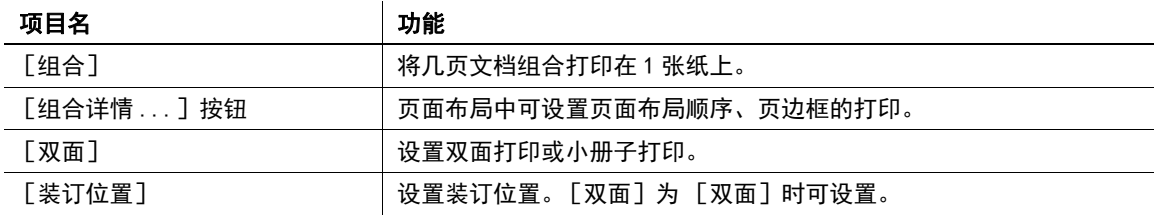

# 4.6 [每页设置]项目

<span id="page-34-0"></span>在 [每页设置]项目中,可设置是否带封面。

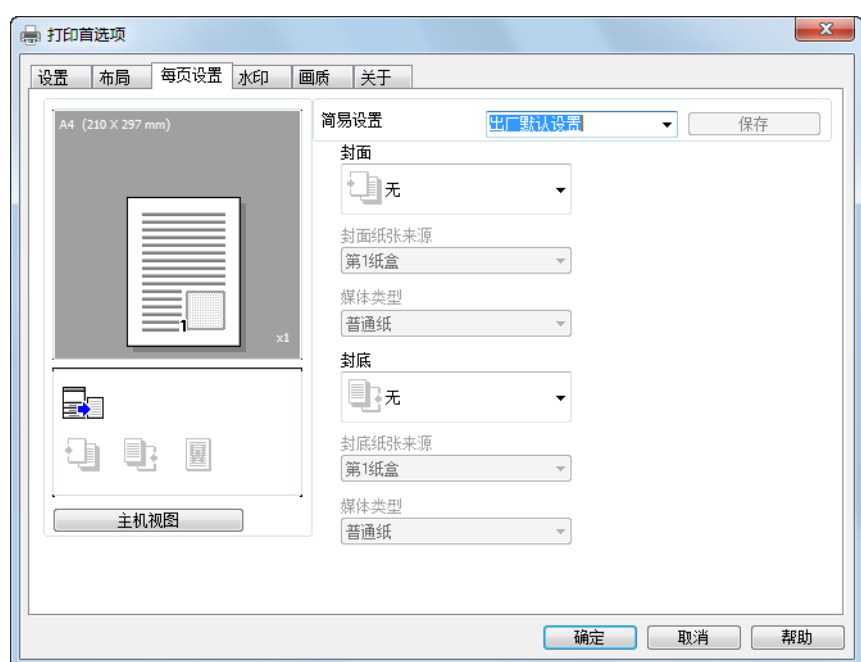

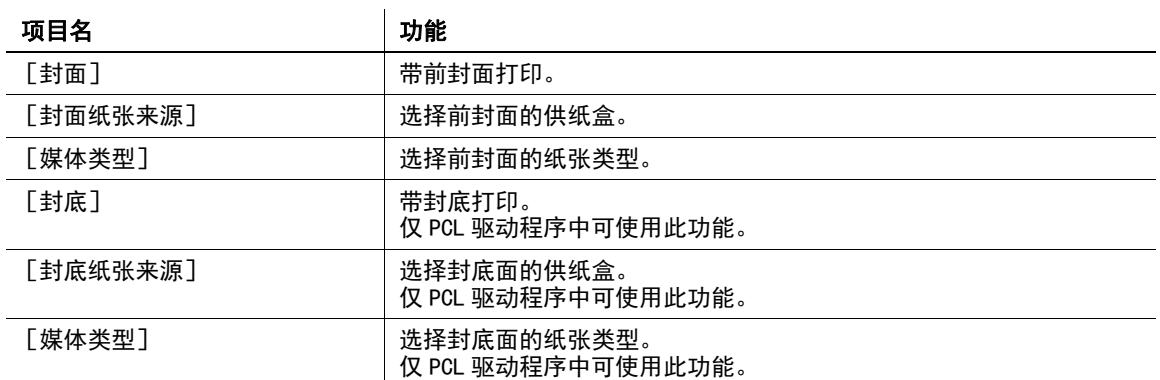

# 4.7 [水印]项目

<span id="page-35-1"></span><span id="page-35-0"></span>利用 [水印]项目设置,可将特殊文字作为水印打印在文档背景上。

#### 4.7.1 功能列表

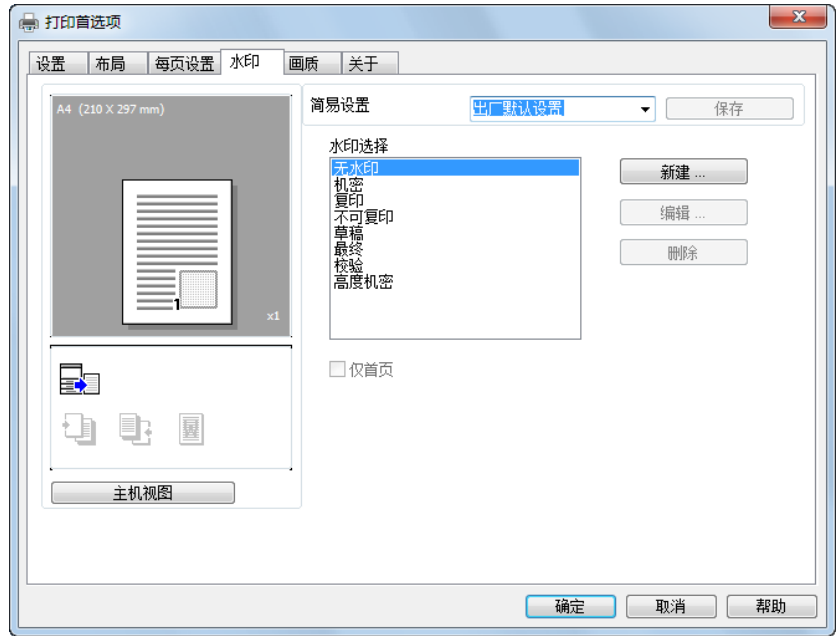

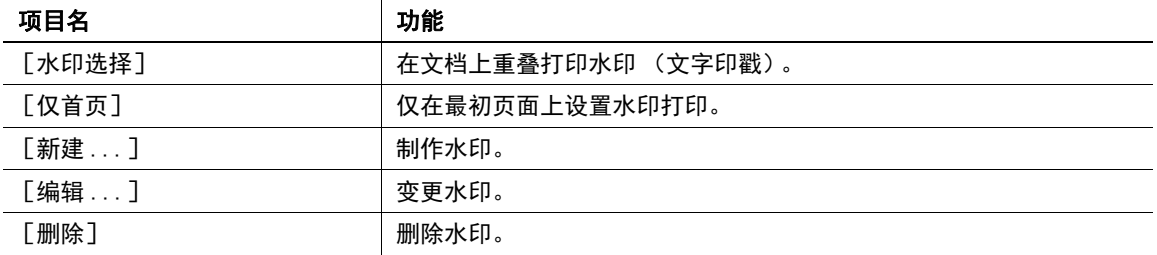
### 4.7.2 水印的新建

可登录新水印。

- 1 点击 [水印]项目。
- 2 点击 [新建 ...]。 将显示用来登录水印的画面。
- 3 将想使用的水印字符串输入到 [水印文本]框中。

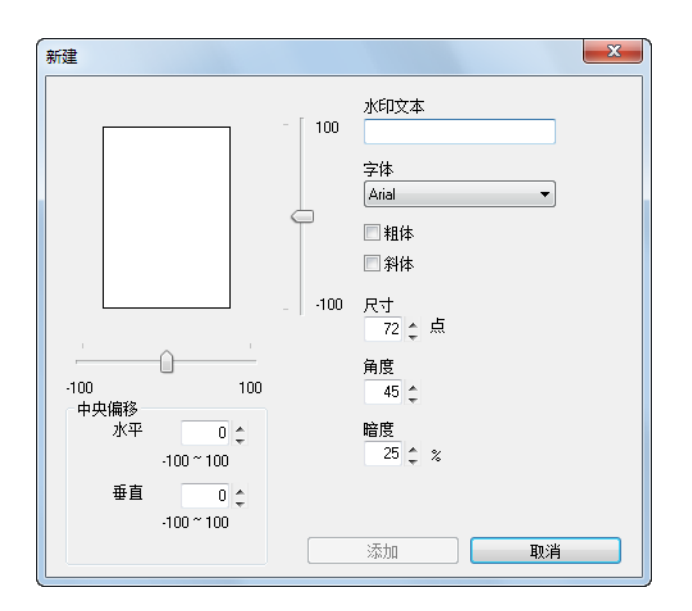

- → 字符串最多可输入 20 个字符。
- → 总共最多可登录 32 个水印。(包括 [无水印])。
- 4 设置各项目。
	- → 「字体]: 设置水印的字体类型。可从安装在所使用计算机中的字体中选择。
	- → [粗体]:设置为粗体字。
	- → [斜体]: 设置为斜体字。
	- → 「尺寸]: 可在 7 磅至 300 磅之间设置字体的大小。
	- → [角度]: 设置字符串相对纸张的角度。设置范围为 0 至 359 度。
	- → [暗度]: 设置文字的暗度。设置范围为 10% 至 100%。
	- → [中央偏移]:指定打印字符的位置。用水平位置和垂直位置的值来指定位置。设置范围为 -100 至 100。
	- → 「中央偏移】也可用显示在预览画面右下方的滑标进行变更。
- 5 点击 [添加]。

添加到 [水印选择]列表中。

### 4.7.3 水印的编辑

通过编辑已登录的水印,可变更字符串、大小、位置等。

- 1 点击 [水印]项目。
- 2 从列表中选择想变更的水印。
- 3 点击 [编辑 ...]。

将显示用来编辑水印的画面。

- 4 设置各项目。
	- → [水印文本]: 输入水印的字符串。
	- → [字体]: 设置水印的字体类型。可从安装在所使用计算机中的字体中选择。
	- → [粗体]:设置为粗体字。
	- → [斜体]: 设置为斜体字。
	- → [尺寸]: 可在 7 磅至 300 磅之间设置字体的大小。
	- → [角度]: 设置字符串相对纸张的角度。设置范围为 0 至 359 度。
	- → [暗度]: 设置文字的暗度。设置范围为 10% 至 100%。
	- → [中央偏移]: 指定打印字符的位置。用水平位置和垂直位置的值来指定位置。设置范围为 -100 至 100。
	- → 字符串最多可输入 20 个字符。
	- → [中央偏移] 也可用显示在预览画面右下方的滑标进行变更。
- 5 点击 [OK]。

水印被变更。

提示

当要删除已登录的水印时,从列表中选择水印,然后点击 [删除]。

# 4.8 [画质]项目

可用 [画质]项目设置打印的画质。

# 4.8.1 功能列表

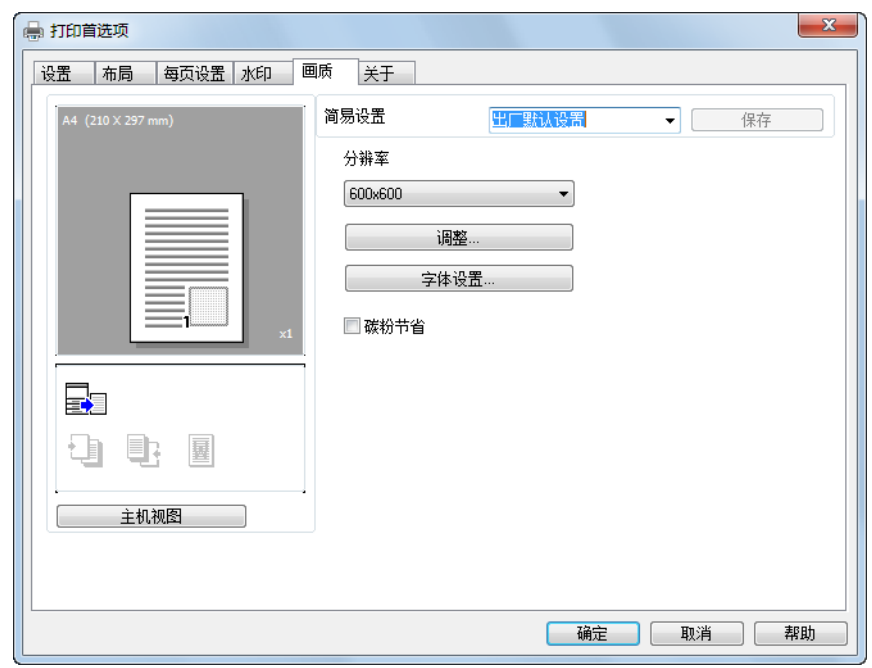

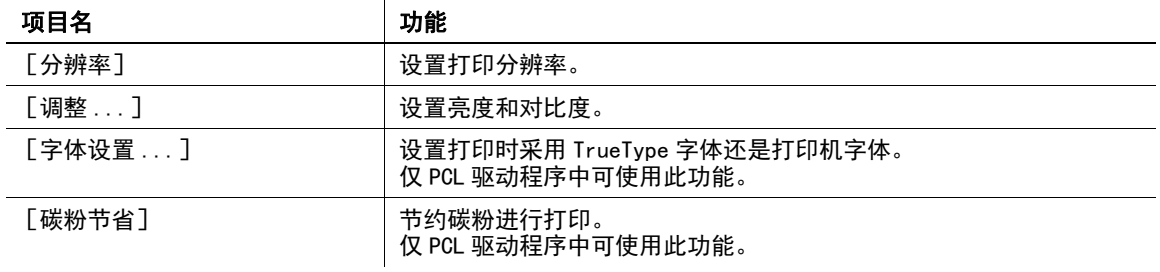

### 4.8.2 字体的设置

进行 " 将 Windows 中使用的 TrueType 字体置换为本机配置的打印机字体 " 的设置。

- 1 点击 [画质]项目。
- 2 点击 [字体设置 ...]。
- 3 设置各项目。
	- → [使用打印机字体]:
		- 按照置换表,将 TrueType 字体置换为打印机字体。
	- → [将 TrueType 作为位图下载]: 下载 TrueType 字体并打印。

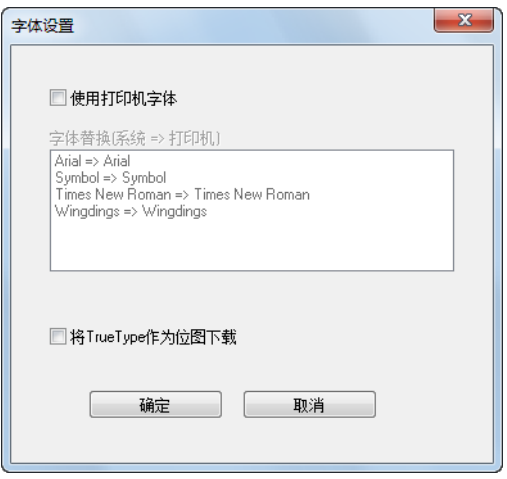

。<br>「提示

使用打印机字体时,打印时间会缩短,但有时在画面显示与实际打印结果之间会出现差异。

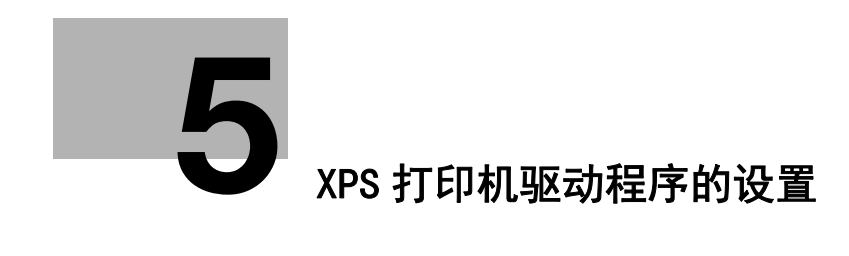

# <span id="page-41-0"></span>5 XPS 打印机驱动程序的设置

以下将说明从计算机执行打印时可在打印机驱动程序中设置的功能。

### 5.1 打印机驱动程序的设置画面

#### 5.1.1 设置画面的显示

从 Windows 的 「打印机]窗口、「设备和打印机]窗口或 「打印机和传真]窗口选择打印机,显示打印机驱 动程序的设置对话框。该对话框中进行的设置适用于所有应用程序。

- 1 打开 [打印机] 或 [设备和打印机] 或 [打印机和传真] 窗口。
	- → 在Windows 8/8.1 中, 在按住Windows 键的同时按 X 键, 然后在菜单中单击 [控制面板]-[硬件和声 音]- [查看设备和打印机]。
	- → 在 Windows Server 2012/Server 2012 R2 中, 在按住 Windows 键的同时按 X 键, 然后在菜单中单击 [控 制面板]- [硬件]- [查看设备和打印机]。
	- → 在 Windows 7/Server 2008 R2 中, 点击 [开始], 然后点击 [设备和打印机]。 在 Windows 7/Server 2008 R2 中, 如果 [开始] 菜单中未显示 [设备和打印机], 从 [开始] 菜单 中打开 [控制面板],然后点击 [硬件和声音]中的 [查看设备和打印机]。
	- → 在 Windows Vista 中, 点击 [开始], 打开 [控制面板], 然后点击 [硬件和声音]中的 [打印 机]。
- 2 右键点击已安装打印机的图标,然后点击 [打印首选项]。 将显示用来设置打印机驱动程序的画面。

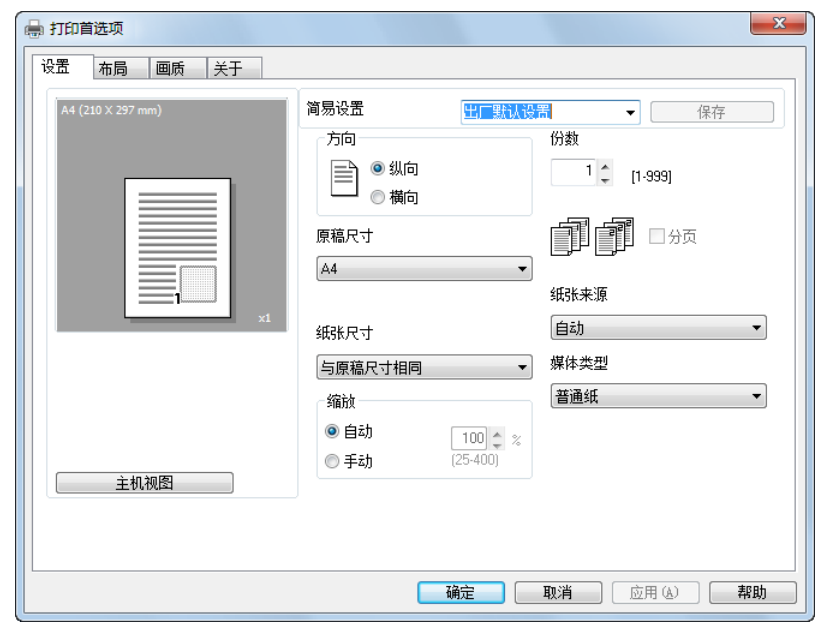

提示

- 当要针对每个打印作业变更设置时,请在应用程序中指定 [打印] 等功能时显示的 [打印] 画面中点 击 [属性](或 [首选项])。在 [打印]画面的属性中设置的内容为临时设置,当应用程序结束后, 将自动恢复为打印机驱动程序设置对话框中的设置。
- 还具备登录变更的驱动程序设置,以便根据需要随时调用的 [简易设置]功能。有关详细资料,请参见 [第 5-7 页](#page-46-0)。
- 当显示 [设备选项]项目时,右键点击 [打印机]窗口、[设备和打印机]窗口或 [打印机和传真] 中已安装的打印机图标,然后选择 [属性]或 [打印机属性]。

### 5.1.2 打印设置画面

可在打印机驱动程序中指定打印功能。

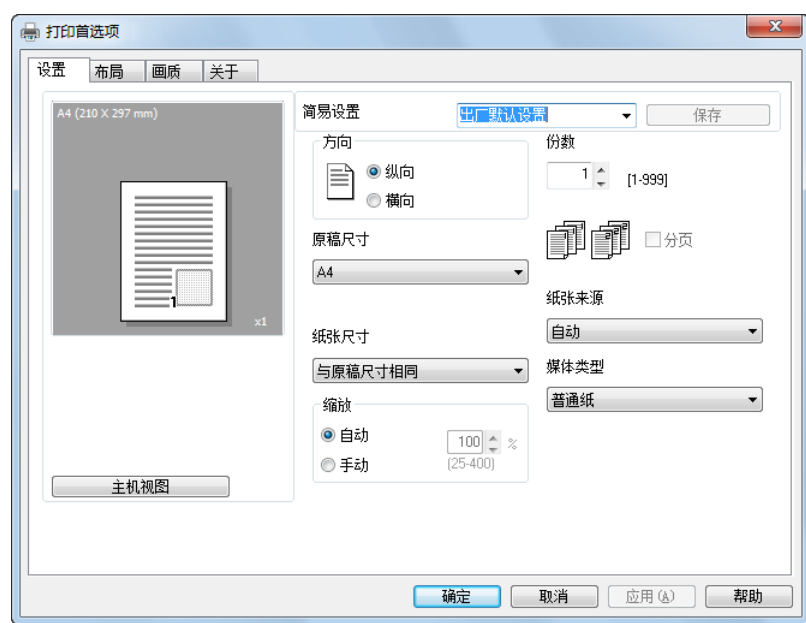

# 提示

当显示打印设置画面时,右键点击 [打印机]窗口、[设备和打印机]窗口或 [打印机和传真]中已安装的 打印机图标,然后选择 [打印首选项]。

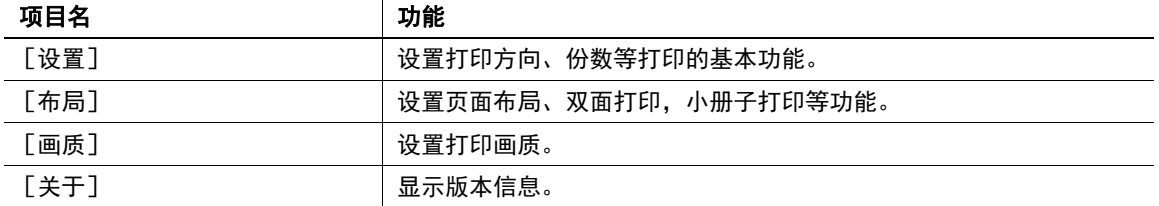

#### 5.1.3 属性画面

可在打印机驱动程序的属性对话框中指定选购件的安装状态。

# 提示

安装在本机中的选购件,如果未在 [设备选项] 项目中设置, 则在打印机驱动程序中无法使用该选购件的功 能。当装有选购件时,请务必进行该设置。

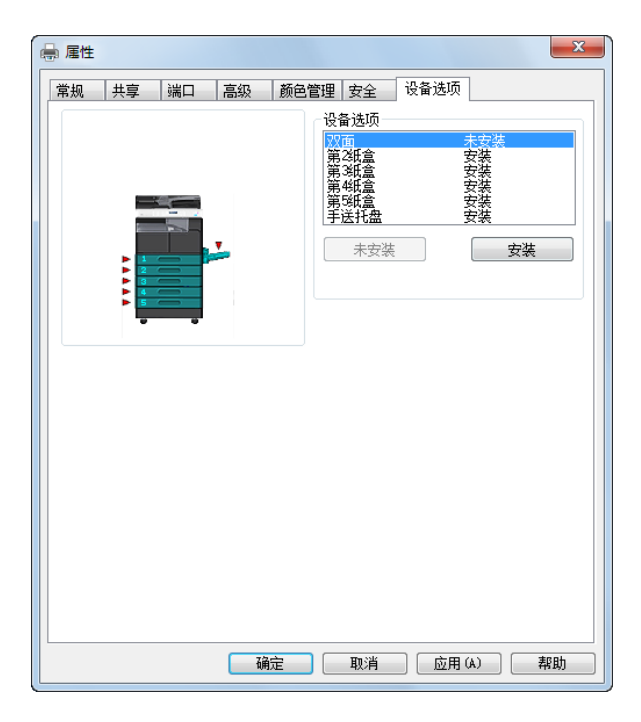

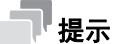

当显示 [设备选项]项目时,右键点击 [打印机]窗口、[设备和打印机]窗口或 [打印机和传真]中已安 装的打印机图标,然后选择 [属性]或 [打印机属性]。

# 5.2 [设备选项]项目

设置选购件的安装状态,使得可在打印机驱动程序中使用本机的功能。

# 提示

安装在本机中的选购件,如果未在 [设备选项] 项目中设置, 则在打印机驱动程序中无法使用该选购件的功 能。当装有选购件时,请务必进行该设置。

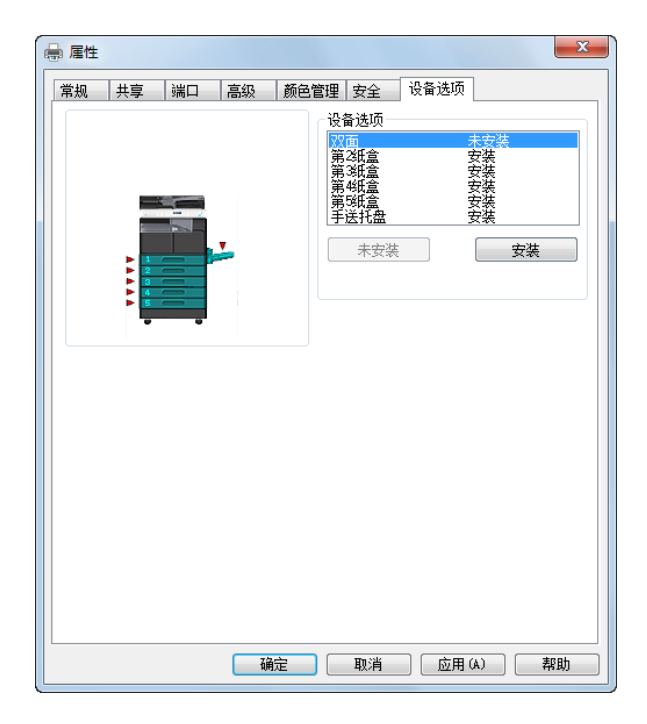

### 5.2.1 [设备选项]

设置所安装的选购件。

在 [设备选项]列表中选择所安装的选购件,点击 [安装],即进入安装状态。选择选购件,点击 [未安 装], 则回到 [未安装] 状态。

### ■理示

如果将 [第3纸盒]至 [第5纸盒]设置为 [安装]状态, 则可将 [第2纸盒]以后指定的纸盒一次性全 部设置为 [安装]。

# 5.3 通用操作

以下将说明对话框中通用的按钮以及各项目中的通用设置。实际显示的按钮因操作系统而异。

### 5.3.1 通用项目

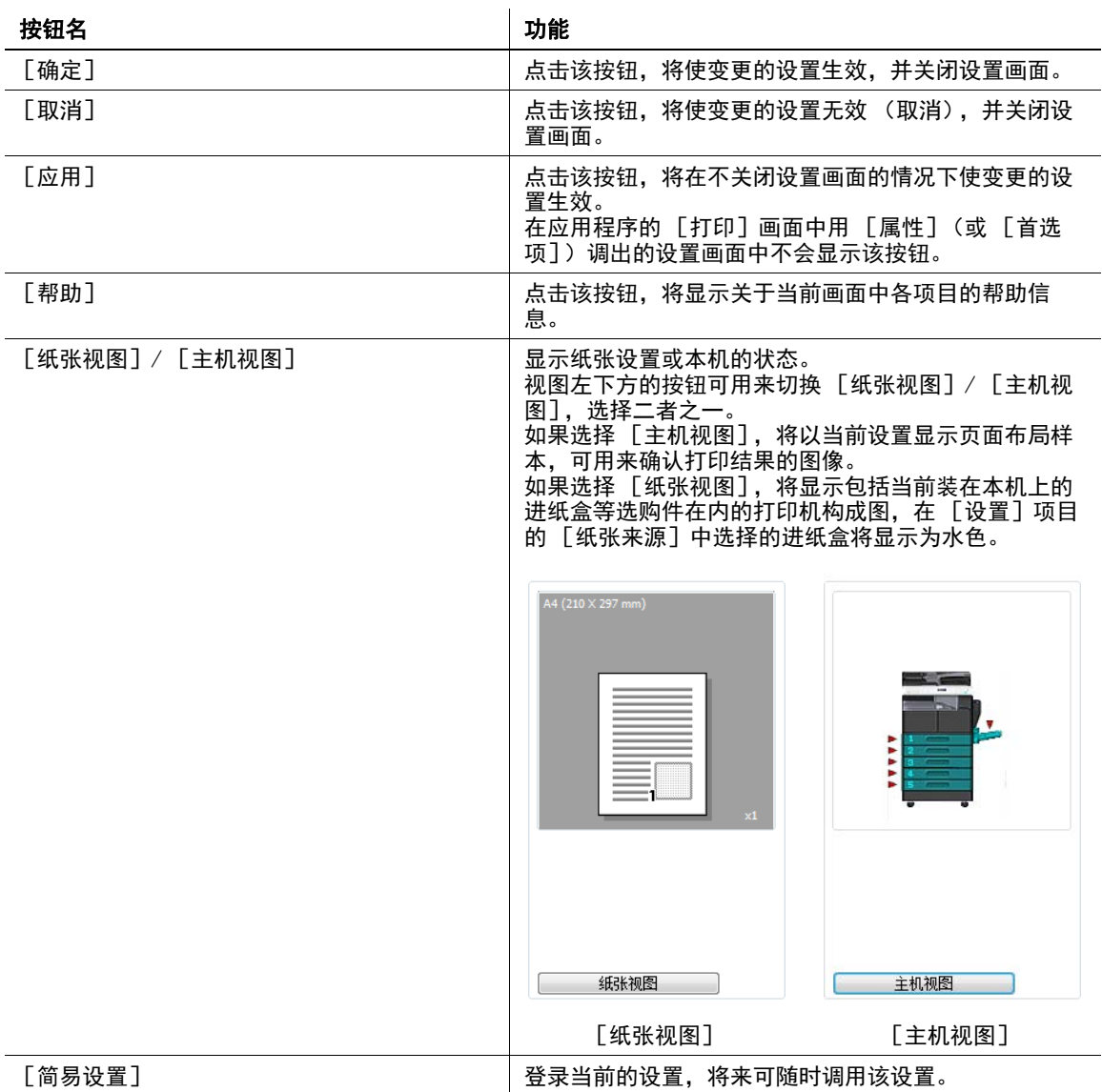

# <span id="page-46-0"></span>5.3.2 设置的登录 ([简易设置])

登录当前的设置,将来想再次使用时可调用该设置。

- 1 在 [设置]项目或 [布局]等项目中变更驱动程序的设置。
- 2 在 [简易设置]栏中输入登录名。

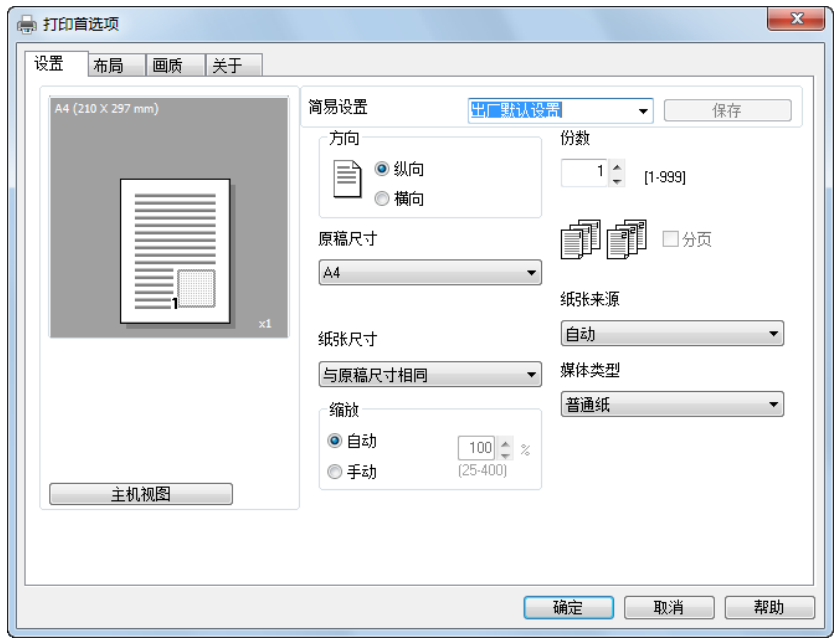

3 点击 [保存]。 设置被登录。

#### 提示

- 当要调用已登录的设置时,从列表中选择设置名。
- 当要变更已登录的设置名称时,从列表中选择设置,然后输入登录名。此时的按钮名为 [重命名]。点 击 [重命名],即可变更登录名。
- 当要删除已登录的设置时, 从列表中选择该设置。此时的按钮名为 [删除]。点击 [删除], 即可删除 设置。
- 若从列表中选择 [出厂默认设置],则所有设置都恢复为初始设置。
- 登录名最多可输入 20 个字符。
- [简易设置]最多可登录 31 个设置。

在 [设置]项目中,可进行与原稿、打印纸张有关的设置。另外,也可指定打印份数和打印图像的方向。

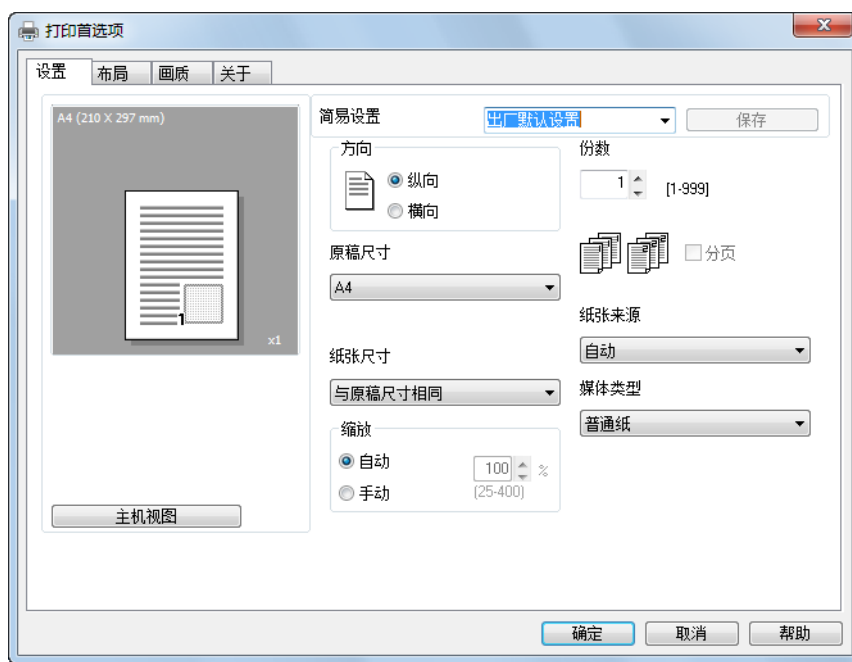

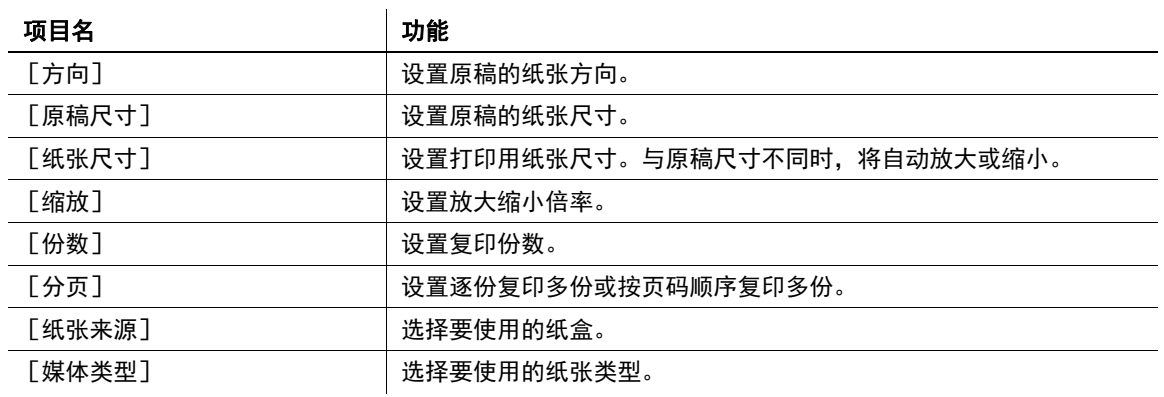

提示

- 对于信封尺寸等纸张尺寸,当 [纸张来源] 为 [自动]、[第1纸盒] 或 [手送托盘] 时可选择。
- [媒体类型]为 [透明纸] 时, 只能选择 [Letter] 和 [A4] 两种纸张尺寸。
- [纸张来源]的设置不同, 在 [媒体类型]中可选择的纸张也不同。

# 5.5 [布局]项目

在 [布局]项目中可设置在 1 张纸上打印几页内容。

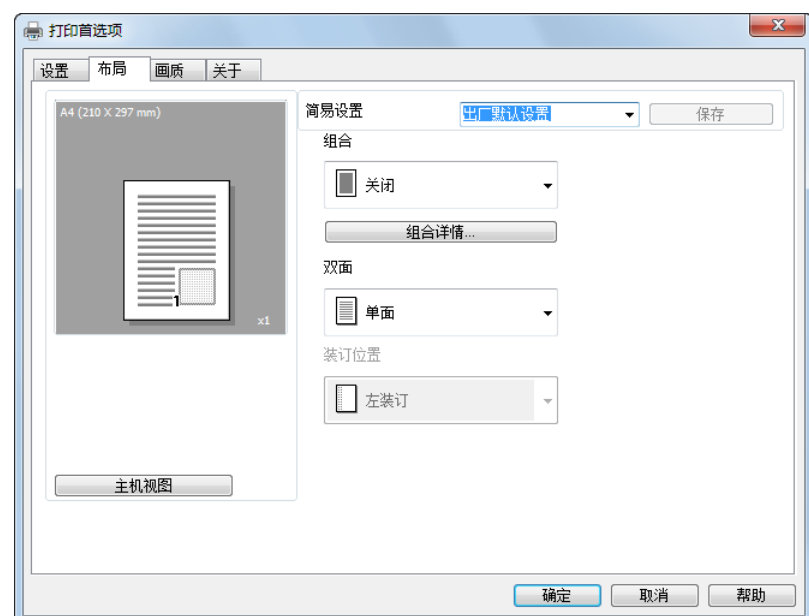

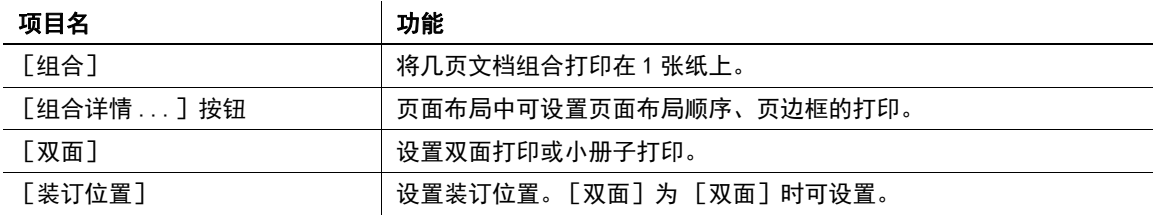

可用 [画质]项目设置打印的画质。

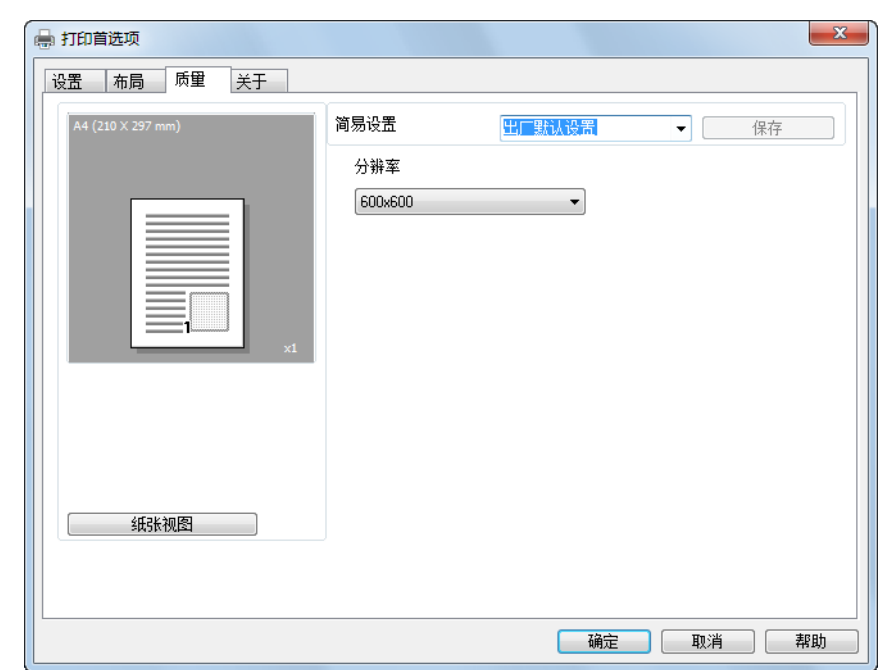

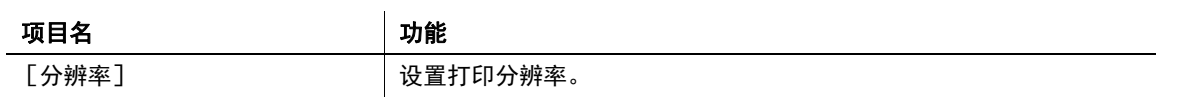

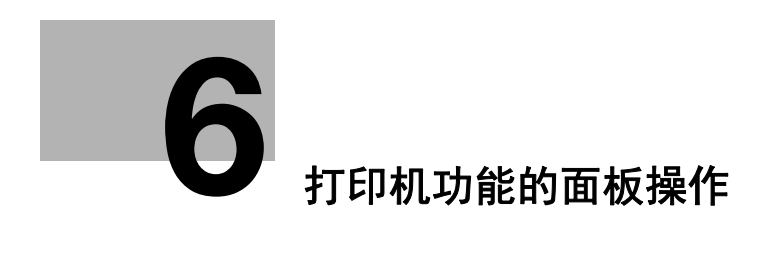

# <span id="page-51-0"></span>6 打印机功能的面板操作

以下将说明可在本机的**控制面板**上进行的打印机操作。

# 6.1 打印机操作

本机的初始模式为复印模式。一般情况下,通过所连接的计算机执行打印操作时,数据发送到本机后即开始 打印。

有关详细资料,请参见[第 6-2 页。](#page-51-1)

### 6.1.1 打印

打印用来指示来自计算机的打印数据的状况。

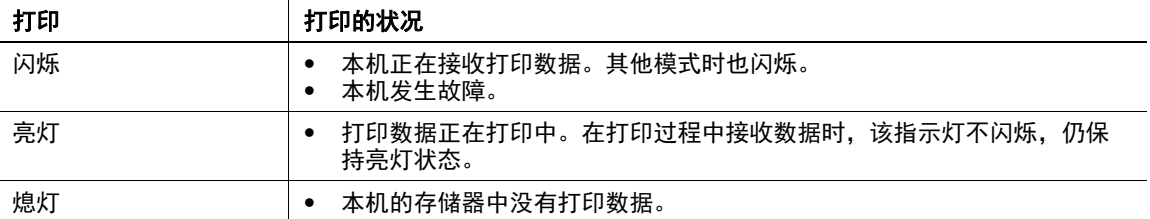

### <span id="page-51-1"></span>6.1.2 打印操作的开始

一般情况下,通过所连接的计算机执行打印操作时,将自动开始打印。

- 通过所连接的计算机执行打印操作时,如果本机正在执行复印,若此后 30 秒钟内不进行复印操作,将自 动开始打印。
- 当正在接收传真过程中接收到打印数据时,则打印数据的打印优先。传真模式的作业接收结束后,先执 行打印数据的打印,然后再执行传真作业的打印。

### 6.1.3 打印作业的取消

也可通过本机的控制面板中止打印作业的打印。请注意,只有在打印模式画面才能取消打印作业。

- 1 确认打印闪烁或亮灯后,按打印键。
- 2 确认在本机的显示上正显示着 [打印机模式正在打印]。

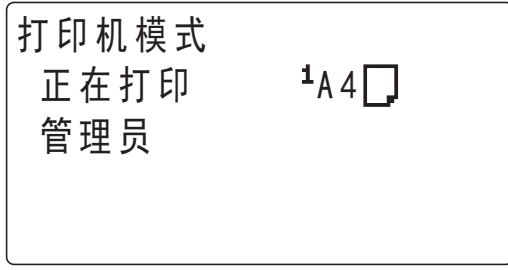

→ 所显示的信息因本机状态而异。

3 按清除 / 停止键。

将显示 [删除工作]确认信息。

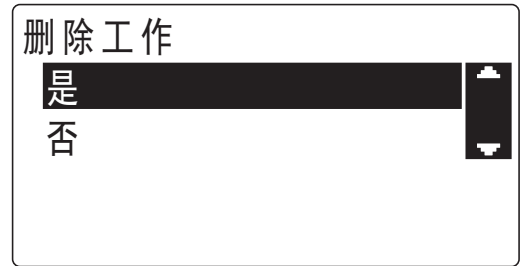

4 用 ▲▼ 选择 [是], 按 OK 键。

- → 如果选择 [否], 将继续打印。
- → 5 秒钟以内如果未按任何键, 将继续打印。

当显示上显示 [接受]时,表示该打印作业将被取消。

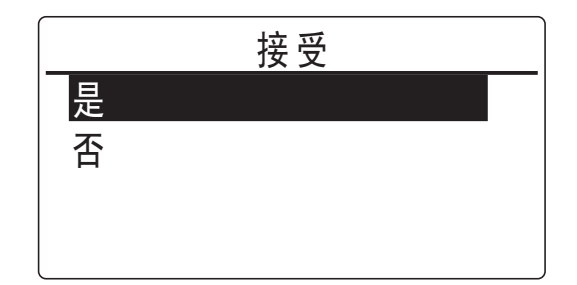

。<br>同<sub>提示</sub> 当显示上显示如下任何信息时,重复上述操作步骤 2 至 3,也可取消打印作业。 [纸张用完] [卡纸] [纸张尺寸不正确] [没有适合的纸张] [纸张尺寸不正确] [媒介类型出错]  $[$ \*正在接收\*] [前门未关闭] [第 1 侧盖板未关闭] [双面器盖板未关闭] [碳粉用尽]

#### 6.1.4 节能模式

当本机处于节能模式时,如果接收到打印数据,将自动解除节能模式。 接收到打印数据后本机进行预热,然后开始打印数据。

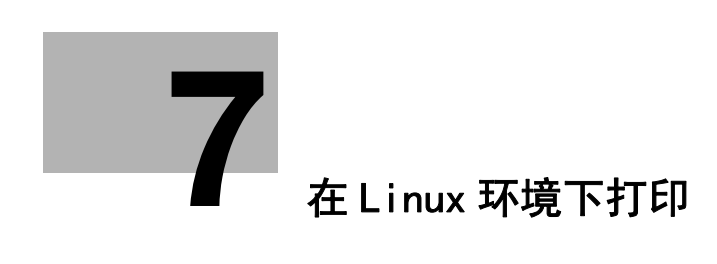

# <span id="page-54-0"></span>7 在 Linux 环境下打印

# 7.1 系统环境要求

安装打印机驱动程序前,确认下列操作环境

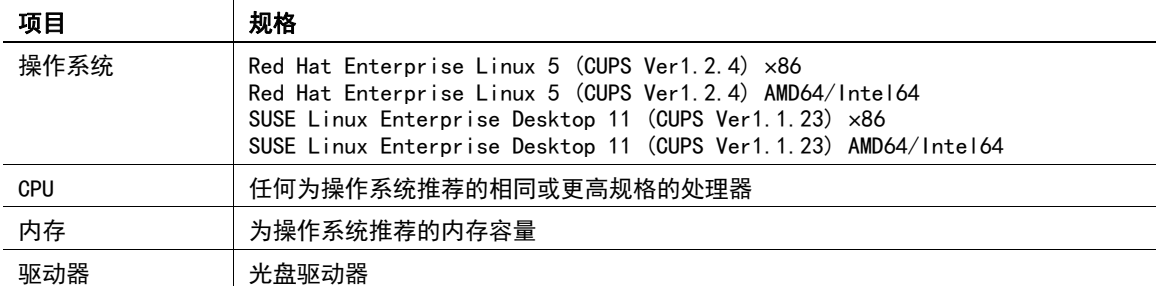

提示

以下以 Red Hat Enterprise Linux 5 为例说明操作步骤。

[ 打印操作 ] 7-2

### 7.2 打印准备

#### 7.2.1 打印机驱动程序的安装

- ✔ 安装打印机驱动程序前,退出所有应用程序软件。
- ✔ 安装打印机驱动程序时需要路径访问权限。
- 1 将打印机驱动程序光盘插入计算机的光盘驱动器。
- 2 将光盘中的打印机驱动程序包复制在指定位置。
	- → 使用标准打印控制器时, 安装 GDI 打印机驱动程序。
	- → 当装有选购的打印控制器 IC-209 时, 则安装 PCL 打印机驱动程序。
	- → 不同的打印机驱动程序适用于不同的操作系统。
- 3 双击打印机驱动程序包。
- 4 单击所需项目,并单击 [应用]。
- 5 单击 [OK]。
- 6 从主菜单中,选择 [应用程序]- [附件]- [终端]。
- 7 重新启动 CUPS。
	- → 输入 "/etc/init.d/cups restart", 然后按回车键。
- 8 退出 [终端]。
- 9 将光盘从光盘驱动器取出。

#### 提示

您也可以从命令行安装打印机驱动程序包。

#### 7.2.2 添加打印机

- 0 添加打印机前,退出所有应用程序软件。
- 添加打印机时需要路径访问权限。
- 1 通过 USB 或网络将本机连接到计算机。
	- → 如果当使用 USB 连接本机时出现指定打印机驱动程序对话框,单击 [取消]关闭此对话框。
- 2 从 [系统] 菜单中, 选择 [管理] [正在打印]。
- 3 单击 [新打印机]。
- 4 输入 [打印机名]、[描述]和 [位置], 然后单击 [前进]。 在设备栏中自动识别打印机。
- 5 选择连接方式。
	- → 如果使用 USB, 在设备栏中选择 "本机名称 USB #1"。
	- → 如果通过网络连接, 在设备栏中选择被自动识别的本机。
	- → 如果没有在设备栏中找到本机, 根据连接方式选择端口。 [AppSocket/HP jetDirect]、[Internet Printing Protocol (ipp)]或 [LPD/LPR Host or Printer]
- 6 单击 [前进]。
- 7 选择 [提供 PPD 文件]。
- 8 单击文件夹图标,指定 PPD 文件。 → 已安装的 PPD 文件可以从 "/usr/share/cups/model/Generic" 文件夹中获得。
- 9 单击 [前进]。
- 10 单击 [应用]。 打印机驱动程序安装随即完成。

#### 7.2.3 手动添加打印机驱动程序

#### 从 CUPS 管理 Web 页面添加打印机。

- ✔ 安装打印机驱动程序时需要路径访问权限。
- 1 通过 USB 或网络将本机连接到计算机。
	- → 如果当使用 USB 连接本机时出现指定打印机驱动程序对话框,单击 [取消] 关闭此对话框。
- 2 打开网络浏览器。
- 3 在 URL 字段中输入 "http://localhost:631"。 出现 CUPS 管理 Web 页面。
- 4 单击 [Add Printer]。
- 5 输入 [Name]、[Location]和 [Description],然后单击 [Continue]。
- 6 从设备列表中选择连接方式,然后单击 [Continue]。
	- → 当使用 TCP/IP 连接时: 选择 [AppSocket/HP jetDirect]、[Internet Printing Protocol (ipp)] 或 [LPD/LPR Host or Printer]。
	- → 使用 USB 连接时: 洗择 「USB Printer #1], 然后跳至第 8 步。
- 7 以下列格式输入设备 URI,然后单击 [Continue]。
	- → 插口 ://(打印机名或本机的 IP 地址): (端口号码) IP 地址的输入示例 : 插口 ://192.168.1.190:9100 打印机名的输入示例 : 插口 :// 主机名 :9100 ( 您可以使用 IP 地址代替打印机名。通常,您可以无视端口号码。)
- 8 在制造商栏中,选择 [Generic],然后单击 [Continue]。
- 9 在型号栏中选择本机,然后单击 [Add Printer]。
- 10 若要使用管理员权限,输入用户名和密码,然后单击 [OK]。

#### 7.2.4 配置打印机驱动程序的默认设置

当首次使用本机时,正确配置打印机驱动程序,使其包含本机安装的选购件等信息。必要时可以更改打印机 驱动程序的默认打印设置。

#### 提示

- 名称和显示顺序会因您使用的操作系统、版本或 CUPS 版本的不同而不同。
- 下列说明本机独有的打印功能。
- 1 打开网络浏览器。
- 2 在 URL 字段中输入 "http://localhost:631"。
- 3 单击 [Manage Printer]。

4 单击 [Set Printer Options]。 出现打印机驱动器设置页面。

# [设备选项]

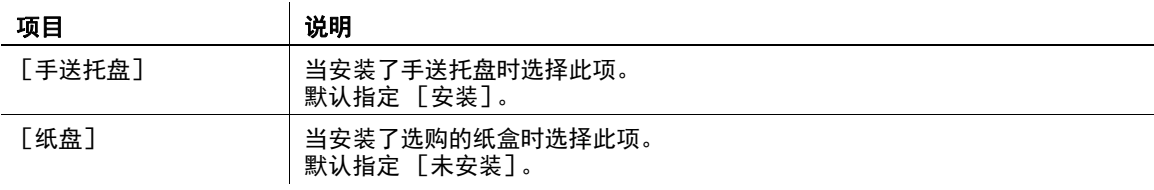

#### 备注

如果不指定已安装的选项,将无法使用选项功能。当安装了选项时,请务必指定。

# [纸张]

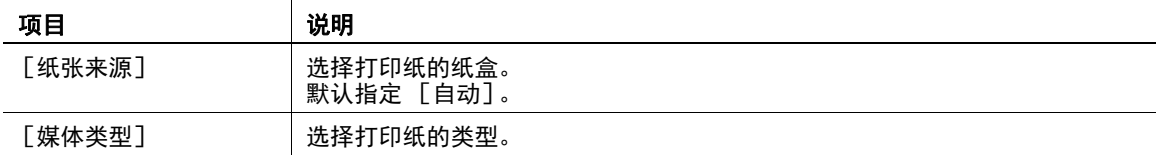

# [General]

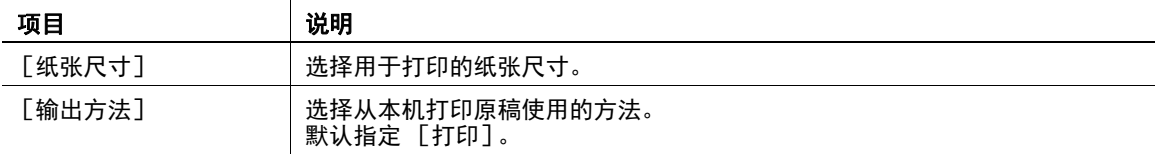

# [双面]

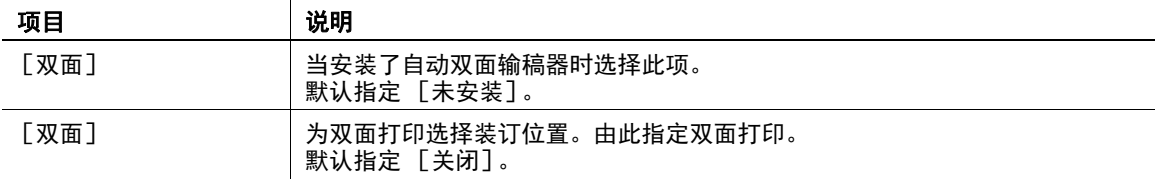

#### 备注

此功能只适用于 PCL 驱动器。

### [安全打印设置]

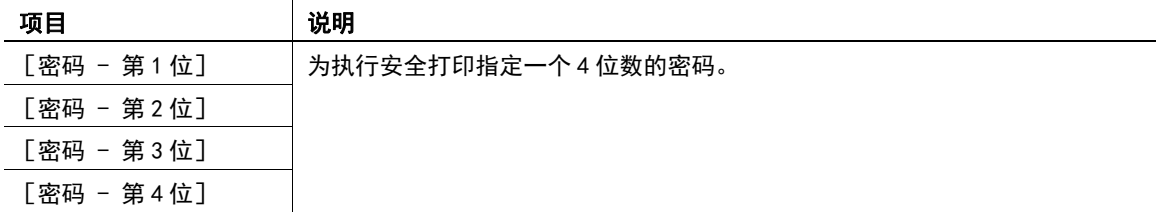

# [账户跟踪]

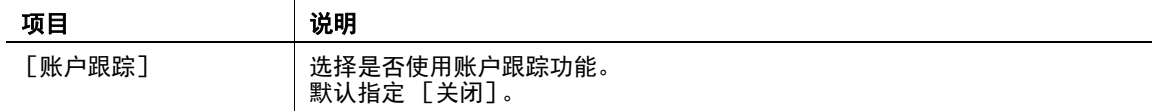

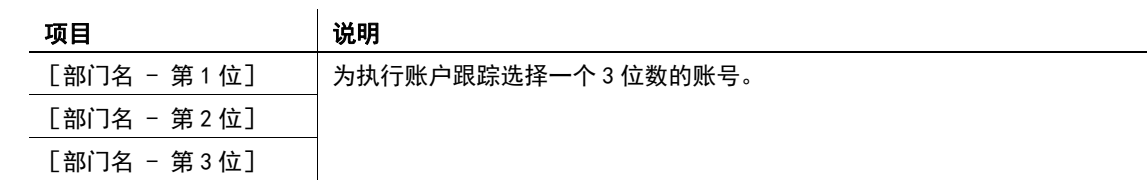

# [画质]

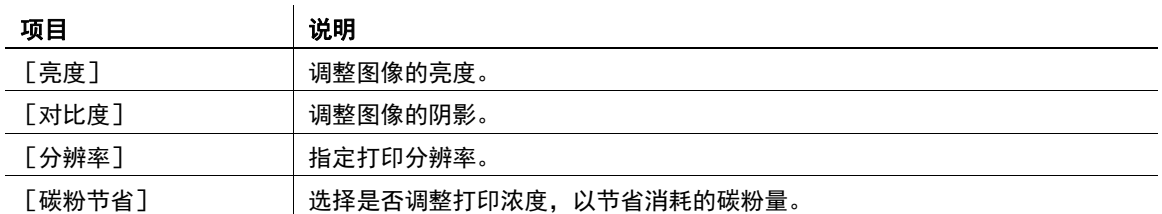

J.

# 7.3 打印步骤

以下说明在 Red Hat Enterprise Linux 5 上使用 OpenOffice 进行打印的步骤。

- 0 打印对话框及打印设置对话框的内容因应用程序而异。
- ✔ 以下步骤和操作有时因所使用的 OS 版本而异。
- 1 用应用程序软件打开原稿数据。从 [文件]菜单中,选择 [打印]。
- 2 选择要用于打印的打印机。
- 3 单击 [打印]。 执行打印。

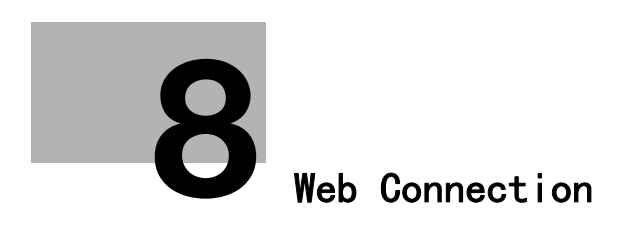

# <span id="page-61-0"></span>8 Web Connection

### 8.1 概述

Web Connection 是一种内置于本机打印控制器部分的设备管理用实用程序。利用该实用程序,可通过 Web 浏 览器向导将本机作为远程管理的接口使用。

$$
\mathbb{T}^{\mathbf{I}}\sharp\bar{\pi}
$$

г

若要使用 Web Connection, 必须在本机中安装网卡 NC-504 或打印控制器 IC-209。

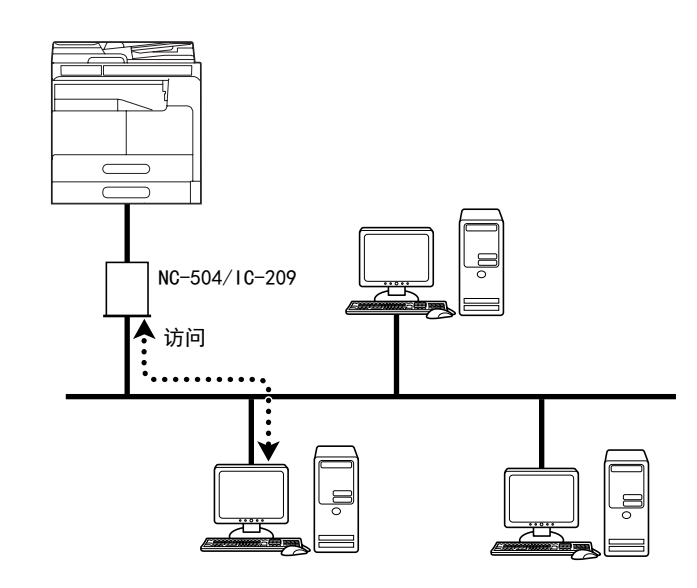

利用 Web Connection,可执行如下操作等。

- 变更设置
- 登录收件人的拨号
- 变更打印机的设置
- 变更网络的设置
- 远程管理系统状态
- 确认本机的纸盒信息、耗材信息、总计数器信息
- 确认打印作业 (在管理员模式可删除打印作业)
- 维护保养
- 将网卡、打印控制器二者复位
- 使**网卡、打印控制器**恢复到出厂默认状态

#### 8.1.1 操作环境

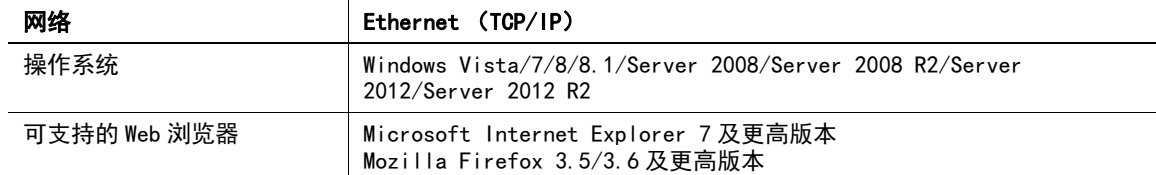

# 8.2 Web Connection 的使用方法

### 8.2.1 访问方法

访问 Web Connection 时, 可用 Web 浏览器直接访问。

- 1 启动 Web 浏览器。
- 2 如下所述,在 URL 地址栏输入本机的 IP 地址,然后按 Enter 键。
	- → http:// <本机的 IP 地址> / (例):当本机的 IP 地址为 192.168.1.20 时, 输入 http://192.168.1.20/

### 提示

若要访问 Web Connection,必须为本机配置 IP 地址。

### 8.2.2 画面的查看方法

访问 Web Connection 后,将显示如下画面。

### ■■提示

本书中记载的画面示意图与实际显示的画面可能不同。另外,规格等如果发生变更恕不另行通知。

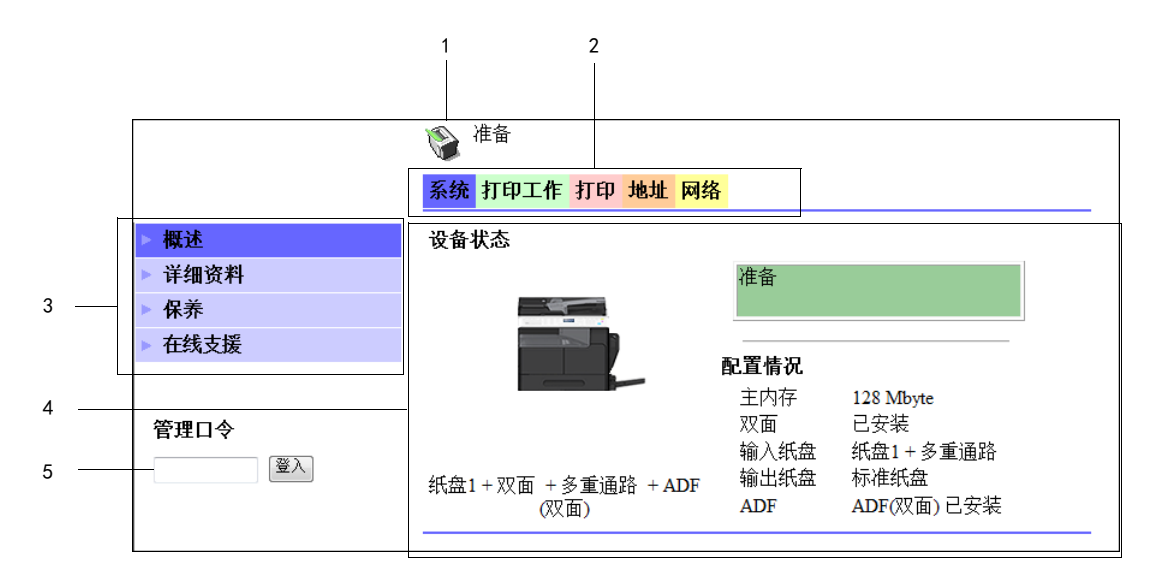

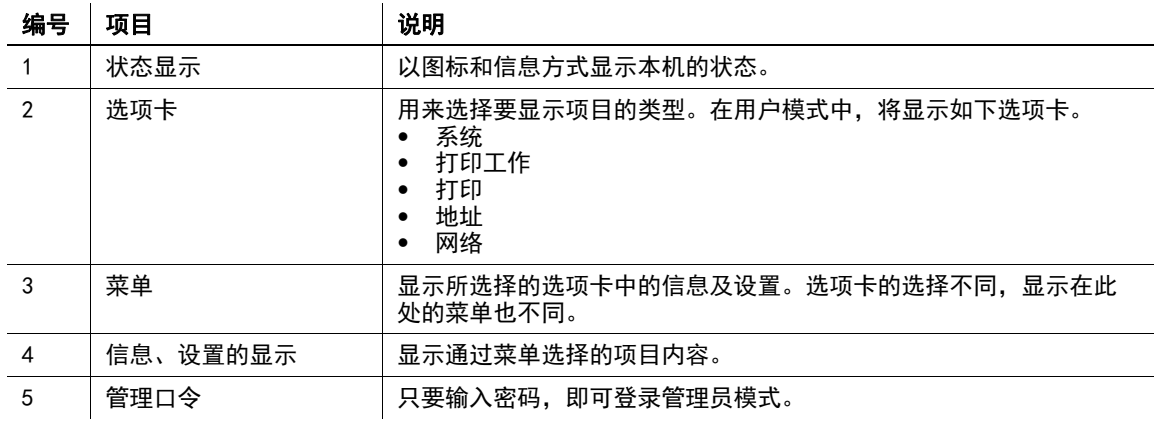

# 提示

[打印]选项卡仅当安装了打印控制器 IC-209 时才会显示。

● 装在本机上的选购件或本机的设置不同, Web Connection 的画面显示也不同。

### 8.2.3 用户模式和管理员模式

在 Web Connection 中,有用户模式和管理员模式。

用户模式

- 所有的用户均可访问。仅显示用户级别可确认和操作的项目。

管理员模式

● 及管理员可访问。显示可通过 Web Connection 设置和确认的大约所有项目。也可变更各项目的设置内 容。

访问 Web Connection 时,首先在用户模式下显示。

在 [管理口令]框中输入管理员密码,点击 [登入],即可切换到管理员模式。

# d参考

有关管理员模式的详细情况,请参见 [使用说明书 网络管理员]。

### 8.2.4 操作方法

使用 Web Connection 时, 点击选项卡, 选择功能类型, 然后点击菜单, 即可显示设置项目。

对于仅确认内容的项目,通过信息、设置的显示部分确认其内容。

对于可变更设置的项目,通过信息、设置的显示变更其设置。

设置变更的基本操作是,点击各选项卡,设置各必要项目,然后点击 [应用]。变更方法有时随项目不同而 不同,详情请参见各项目的说明页。

另外, Web Connection 也可像互联网的 Web 页一样进行操作。点击 Web 页的链接即可跳到链接地址,点击 Web 浏览器的 [后退] 或 [转发], 即可让显示后退或前进。

# 8.3 用户模式

以下将点击用户模式的各选项卡,然后针对显示在左侧的菜单逐个说明使用方法。 有关管理员模式的详细情况,请参见 [使用说明书 网络管理员]。

### 8.3.1 [系统]- [概述]

显示本机的系统构成和状态。通过 Web 浏览器访问 Web Connection 时, 首先显示该内容。

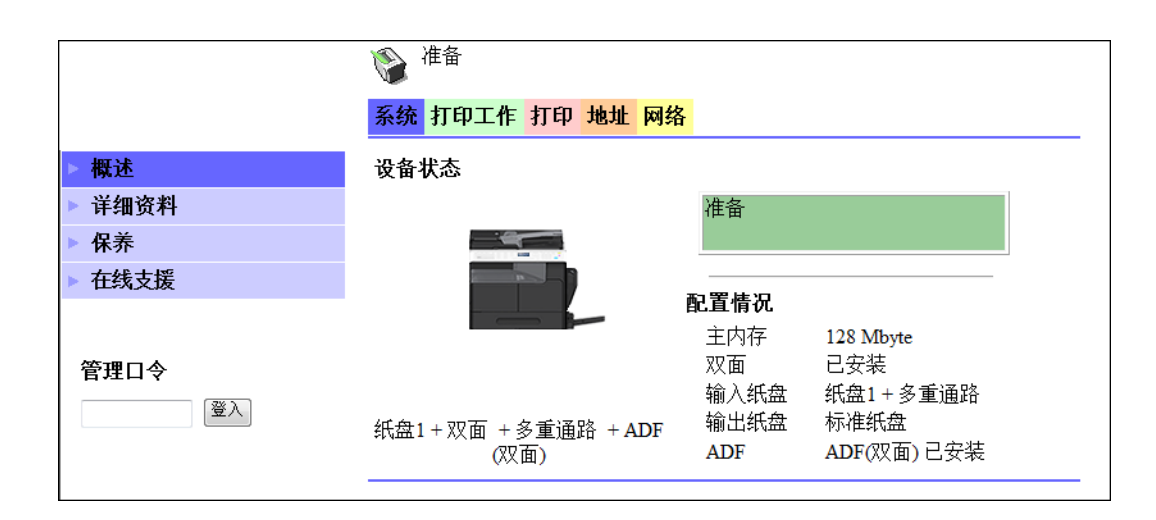

# 8.3.2 [系统]- [详细资料]

可用来确认进纸盒、出纸盒、ROM 版本号、接口信息、耗材状态。

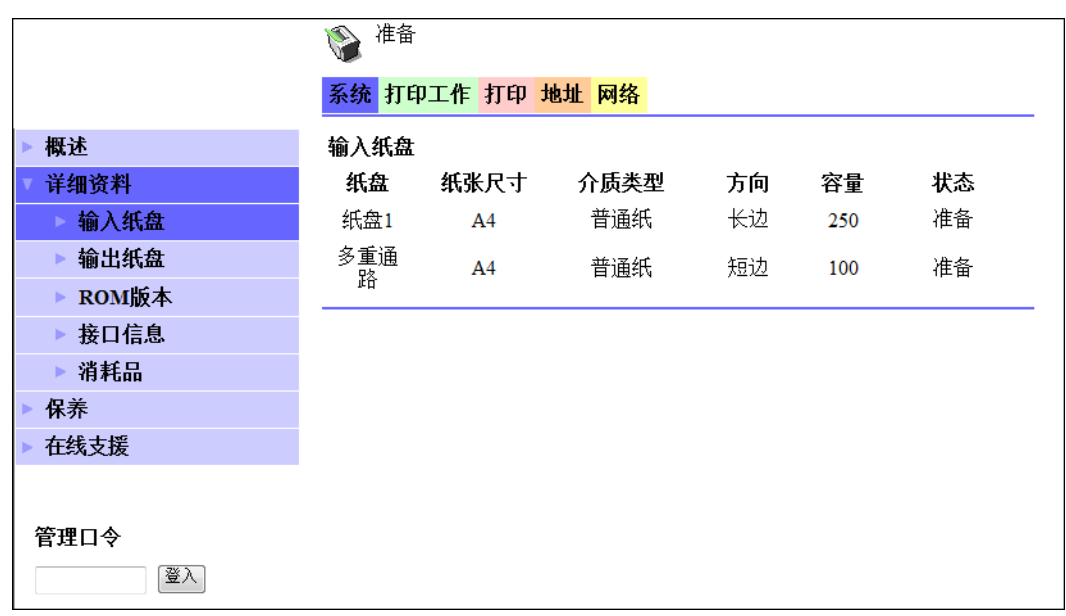

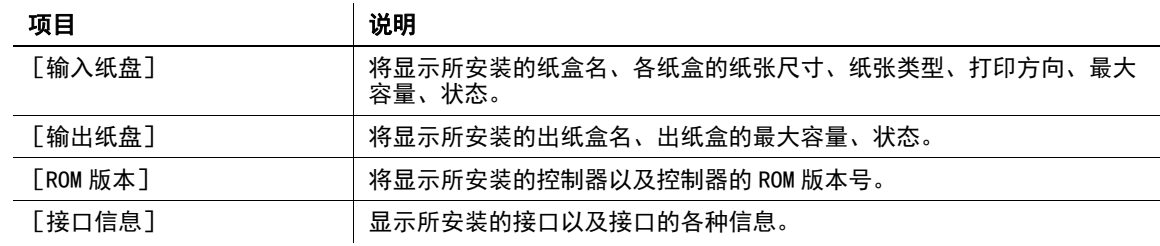

项目 说明

[消耗品] 显示本机的耗材信息。

# ■理想示

显示的项目因选购件的安装状态或设置而异。

# 8.3.3 [系统]- [保养]- [计数器]

可确认本机所管理的计数器。

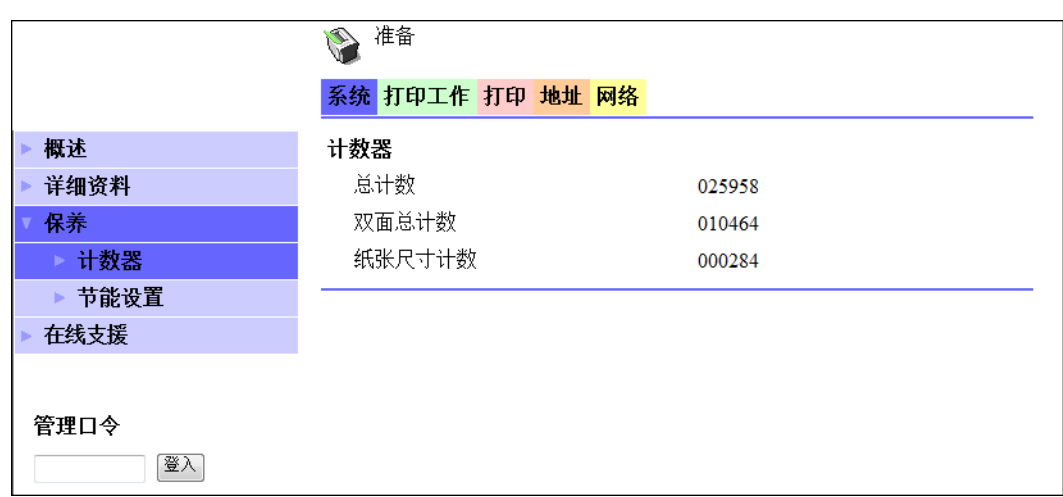

# 8.3.4 [系统]- [保养]- [节能设置]

设置进入节能模式相关的项目。

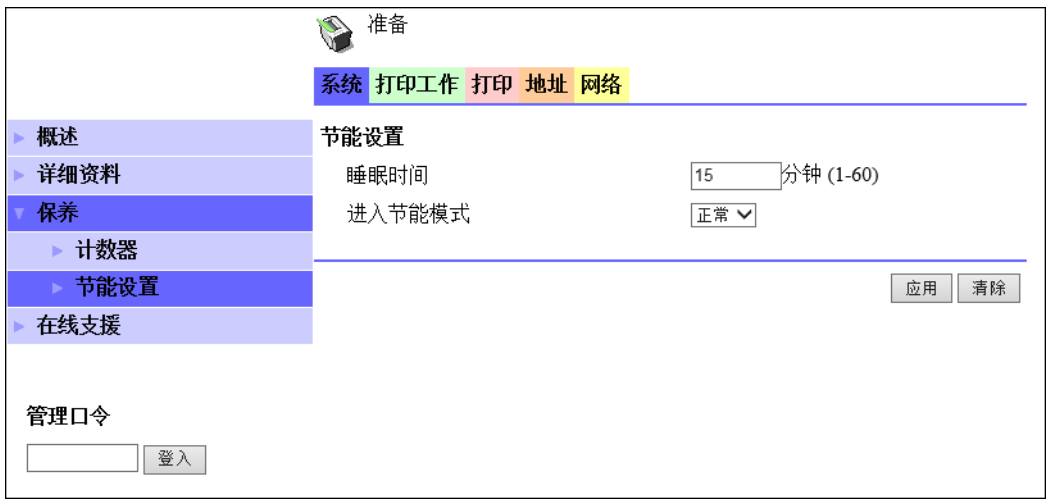

设置相关项目,然后点击 [应用]后即可变更原来的设置。

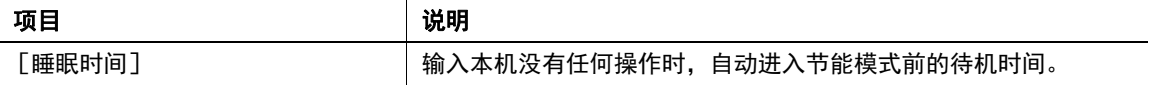

[ 打印操作 ] 8-6

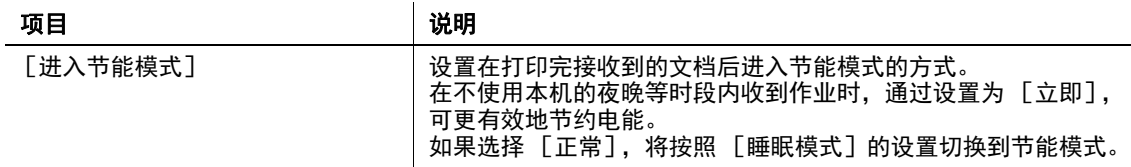

# 8.3.5 [系统]- [在线支援]

显示与产品有关的支持信息。

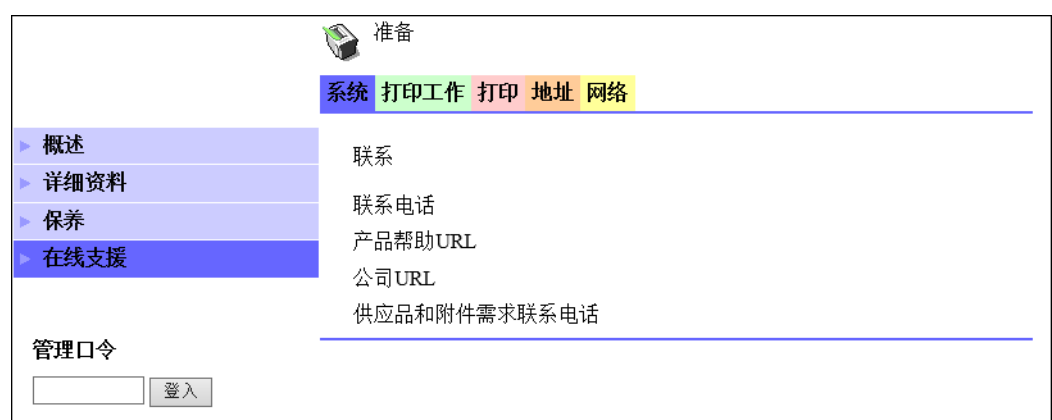

# 8.3.6 [打印工作]- [打印工作管理]

可确认关于打印作业的详细信息。

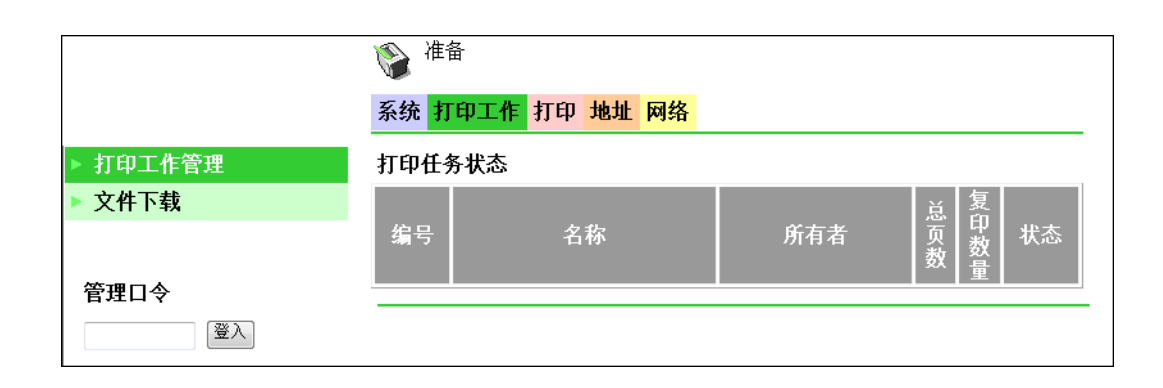

### 提示

- 最多可显示 20 个打印作业,结束的打印作业将被自动删除。
- 不显示设置为机密打印的作业。
- 将该作业登录到本机时分配的作业号。
- 若要删除打印作业,必须登录到管理员模式。

[ 打印操作 ] 8-7

# 8.3.7 [打印工作]- [文件下载]

可将本机的打印机驱动程序编译的 PRN 文件下载到本机并打印。

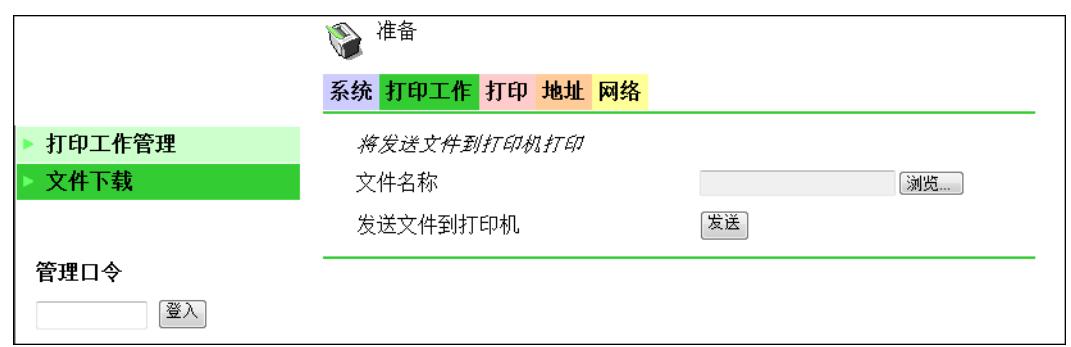

- 1 点击 [浏览],选择文件。
- 2 点击 [发送]。 将文件下载到本机,并进行打印。

提示

- 通过下载可打印的文件格式随选购件的安装状态不同,分别有如下几种。 无选购件: GDI、XPS PRN 文件 装有打印控制器 IC-209 时: PCL、XPS PRN 文件、ASCII 文本文件
- 当下载上述格式以外的文件时,会发生乱码,无法正确打印。

### 8.3.8 [打印]- [设置]- [纸张处理]

可确认与打印机输出设置有关的设定值。 当收到未进行各种设置的打印作业时,将按该设置进行打印。

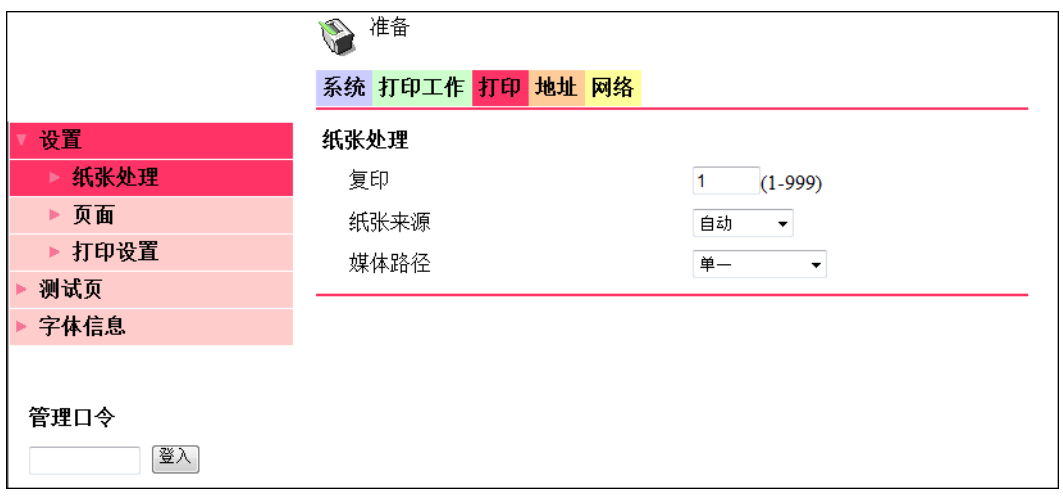

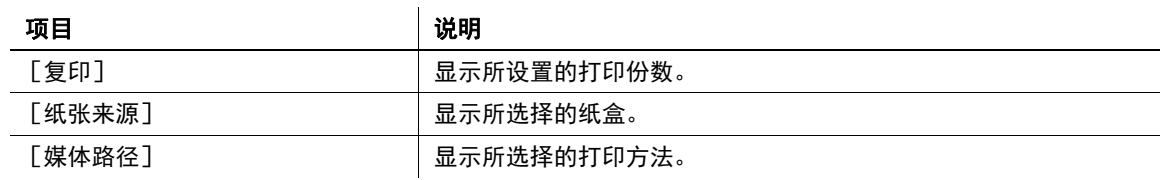

[ 打印操作 ] 8-8

# 提示

[打印]选项卡仅在安装了**打印控制器 IC-209** 时才会显示。

# 8.3.9 [打印]- [设置]- [页面]

可用来确认在打印机的输出纸张尺寸中设置的纸张尺寸。 当收到未进行各种设置的打印作业时,将按该设置进行打印。

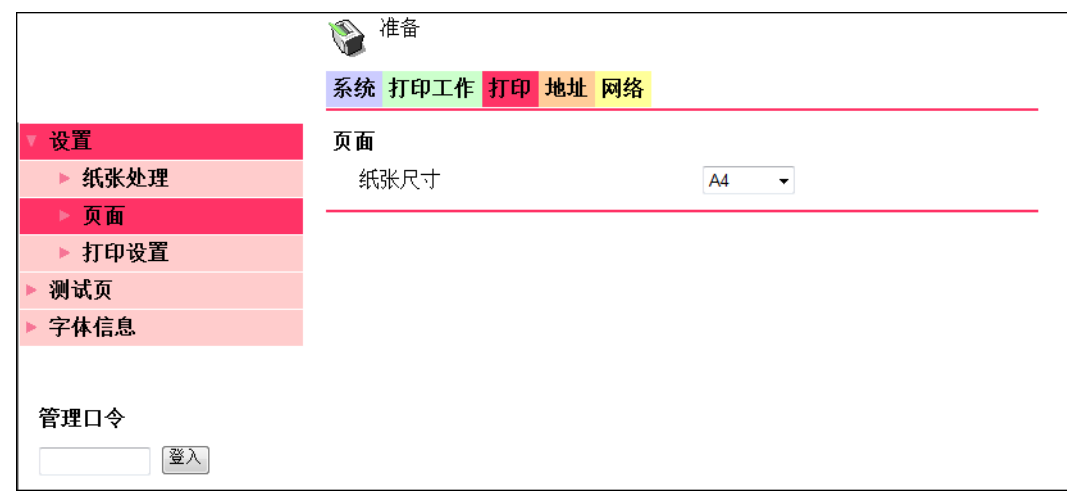

### 提示

[打印]选项卡仅在安装了**打印控制器 IC-209** 时才会显示。

### 8.3.10 [打印]- [设置]- [打印设置]

可确认与打印机的 PCL 功能有关的设定值。 当收到未进行各种设置的打印作业时,将按该设置进行打印。

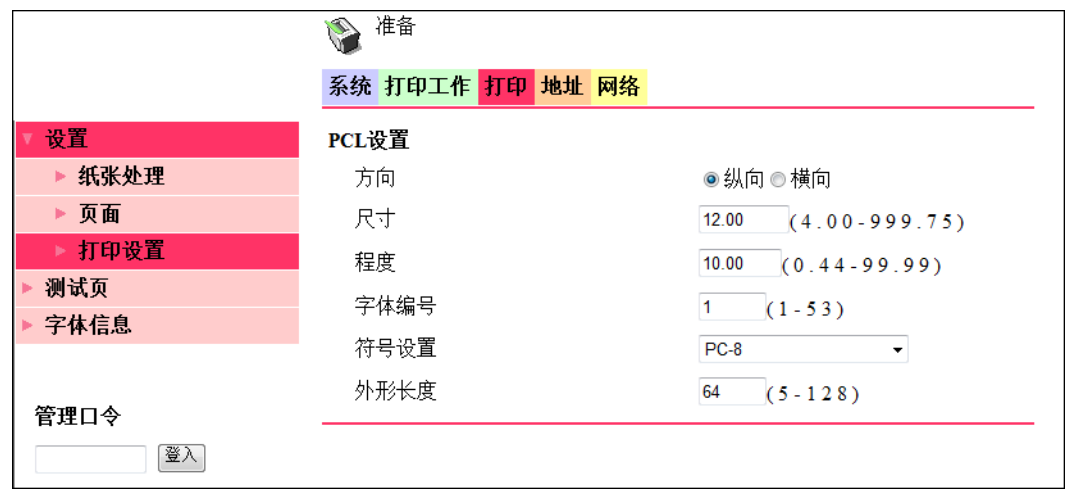

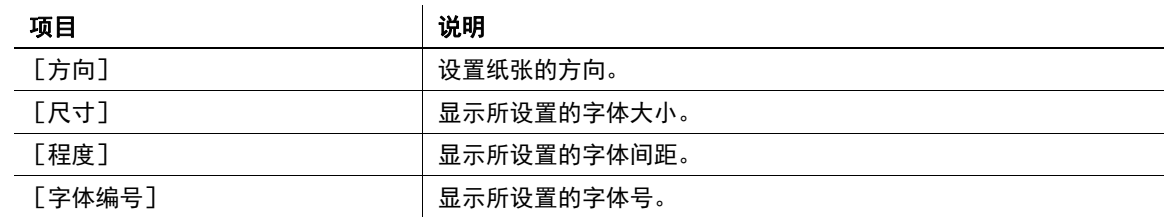

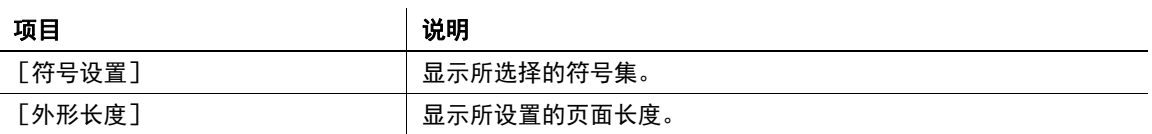

### 提示

[打印]选项卡仅在安装了打印控制器 IC-209 时才会显示。

### 8.3.11 [打印]- [测试页]

可打印下一张测试页。

- 配置页
- PCL 字体例表

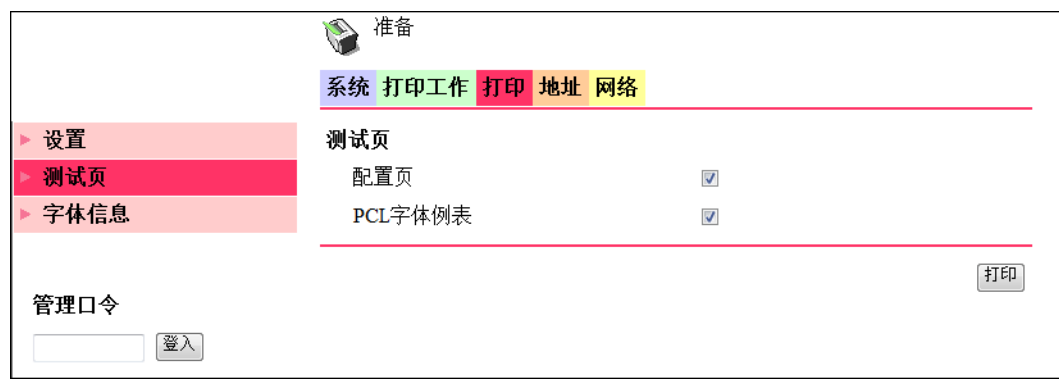

- 1 点击 [打印]选项卡中的 [测试页]菜单。
- 2 选择想打印的测试页。
- 3 点击 [打印]。 将打印所选择的测试页。

# 提示

[打印]选项卡仅在安装了**打印控制器 IC-209** 时才会显示。

# 8.3.12 [打印]- [字体信息]

可确认 PCL 字体例表。

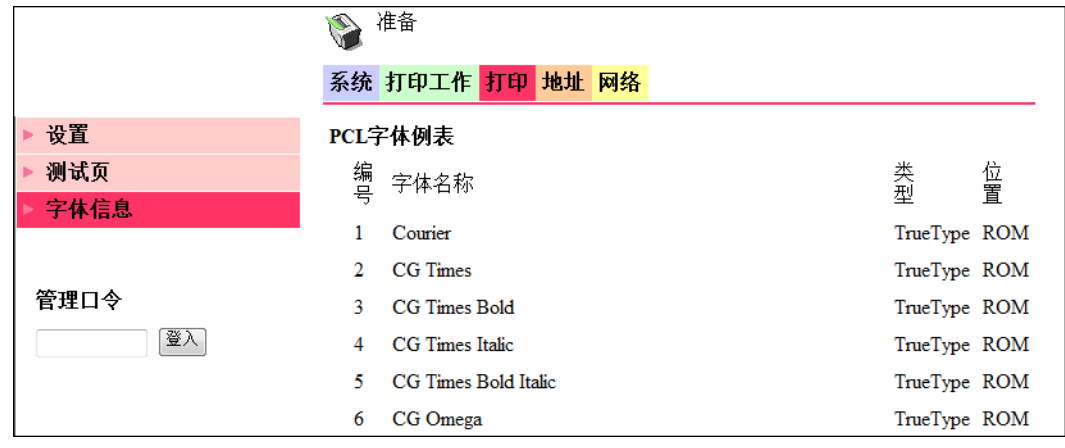

# 提示

[打印]选项卡仅在安装了**打印控制器 IC-209** 时才会显示。

# 8.3.13 [地址]- [单触拨号键设置]

可确认所登录的单触拨号。

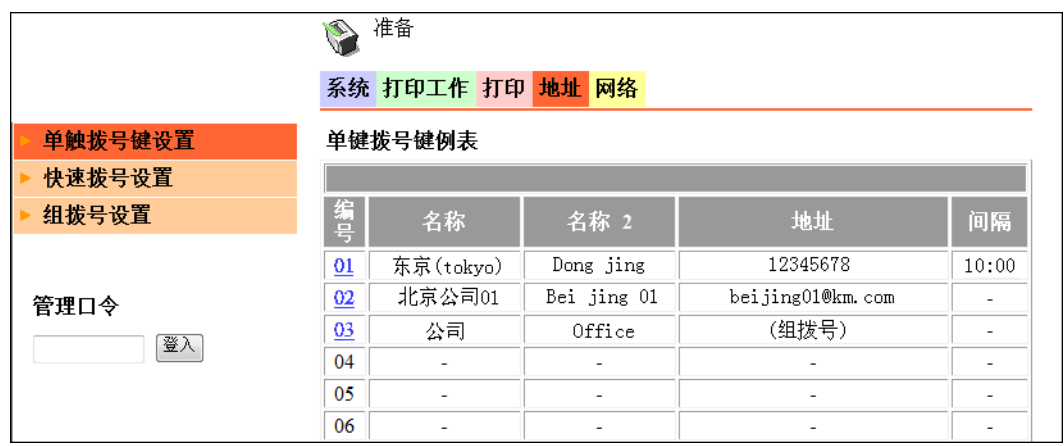

# 8.3.14 [地址]- [快速拨号设置]

可确认所登录的快速拨号。

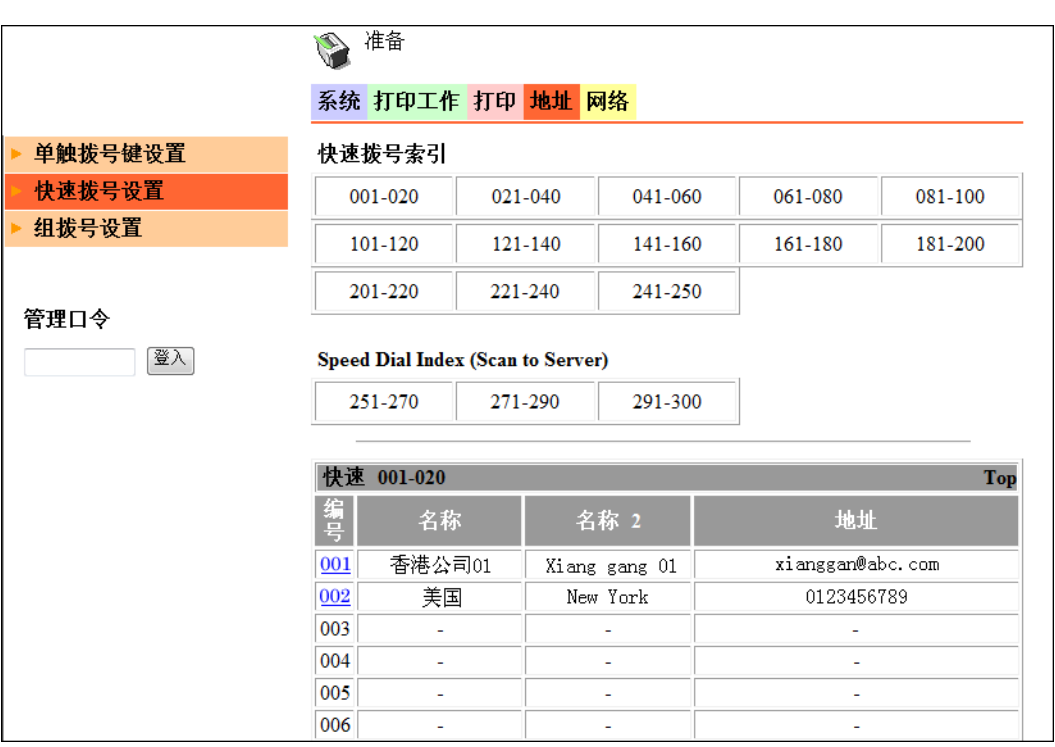

# 8.3.15 [地址]- [组拨号设置]

可确认所登录的组拨号。

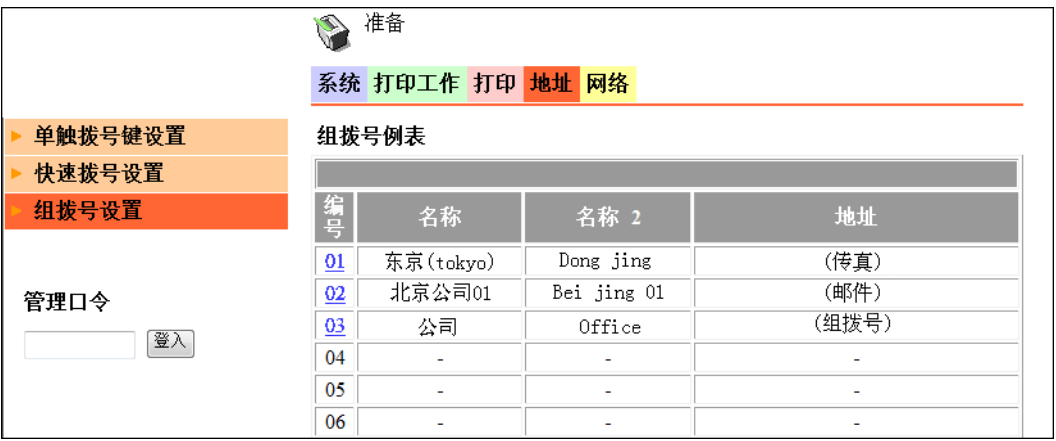

# 8.3.16 [网络]- [概述]

可用来确认网络的基本设置。

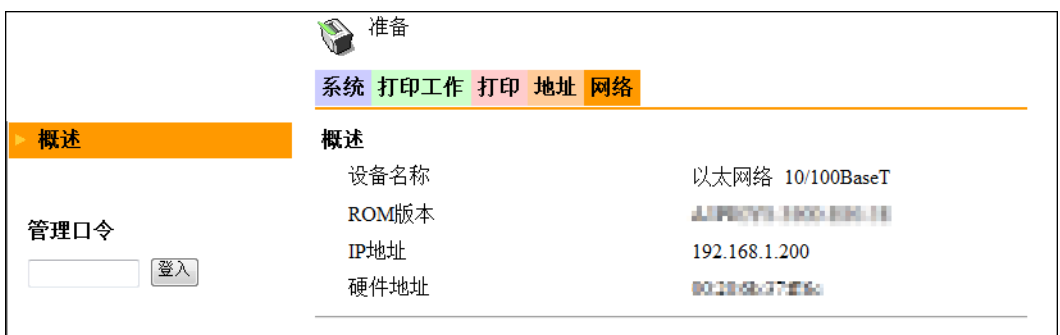
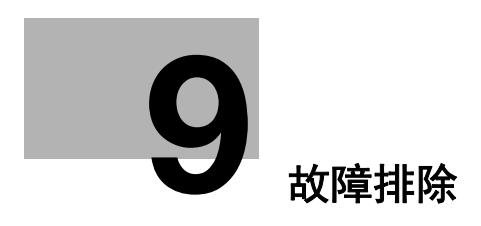

# <span id="page-73-0"></span>9 故障排除

<span id="page-73-2"></span><span id="page-73-1"></span>以下将说明当显示错误信息时或出现各种故障时的处理方法。

# 9.1 主要显示信息及其处理方法

当发生打印错误时,错误亮灯,同时在本机的显示上显示 [检查打印机模式]。此时,请按打印键进入打印 模式画面。

在下表中,将说明进入打印模式画面时显示的主要错误信息。

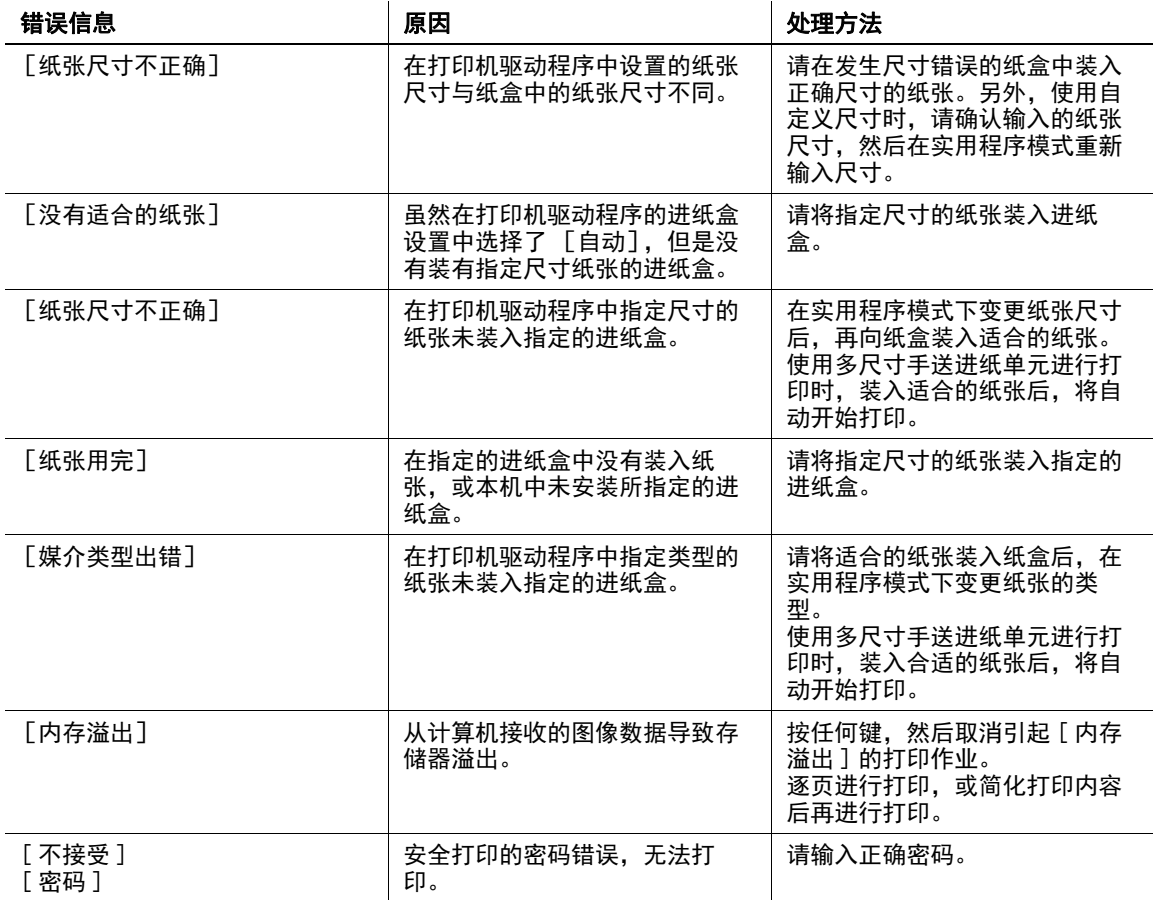

## 9.2 发生错误时的打印数据

错误发生时打印数据的处理方法因错误类型而异。

## 9.2.1 [机器故障]错误时

该错误表示发生了与操作有关的重大问题。当在**显示**上显示该错误信息时,本机将无法接收任何打印数据。 请与维修人员联系。

## 9.2.2 临时错误

当发生如下容易修复的错误时,当前存储器内的打印数据会完整保留。只要修复发生错误的状态,即可立即 自动重新开始打印。

- [ 卡纸 ]
- [ 纸张尺寸不正确 ]
- [ 纸张尺寸不正确 ]
- [ 前门未关闭 ]
- [ 第 1 侧盖板未关闭 ]
- [ 双面器盖板未关闭 ]
- [ 没有合适的纸张 ]
- [ 纸张用完 ]
- [ 媒介类型出错 ]

■提示

发生上述任何一种错误时,都可删除内存中的打印作业。有关详细资料,请参见[第 6-2 页。](#page-51-0)

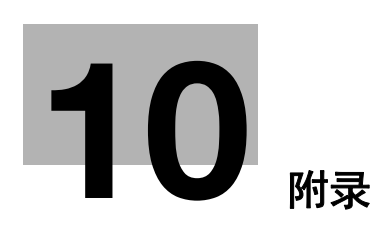

# <span id="page-76-0"></span>10 附录

## 10.1 打印规格

<span id="page-76-1"></span>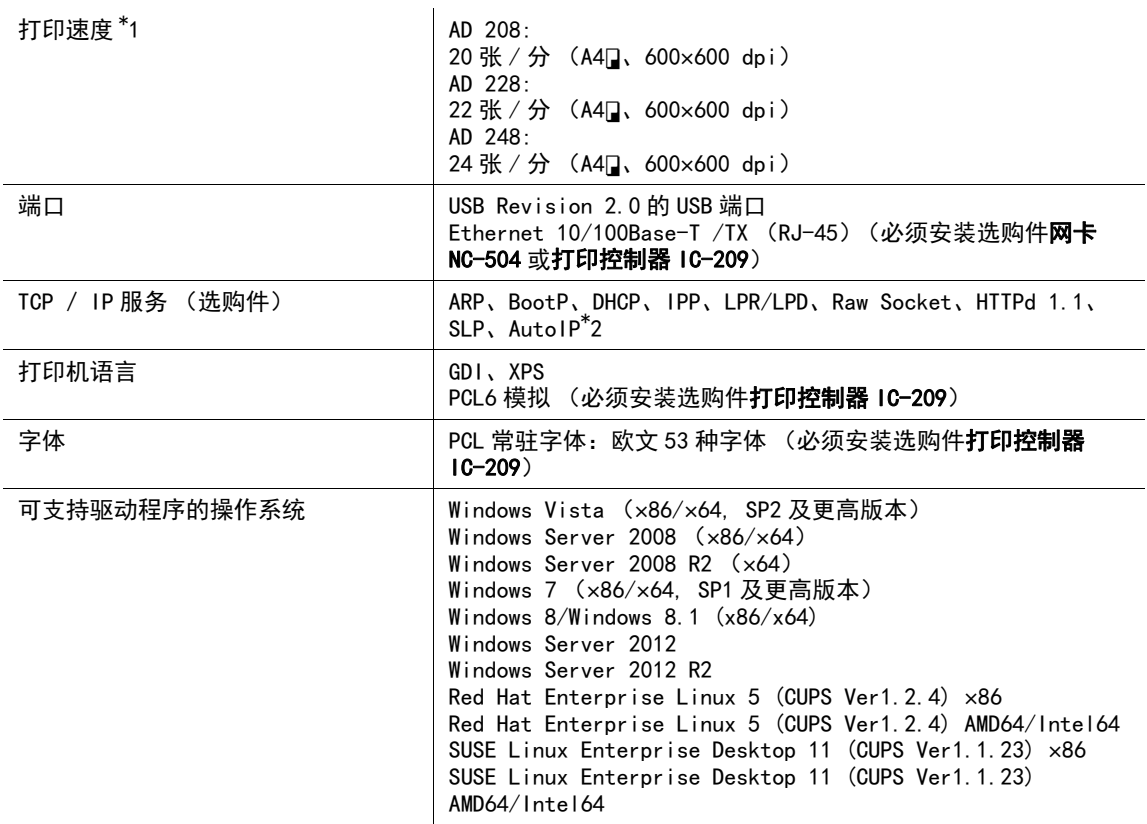

\*1 是指在如下打印条件下的打印速度。 AD228/AD208: 从纸盒 1 供纸 AD248: 从纸盒 2 供纸

\*2 所谓AutoIP 功能 (APIPA: Automatic Private IP Addressing),是指在**网卡 NC-504** 上自动分配以 169.254 开头的 IP 地址和 255.255.0.0 的子网掩码的功能。在同一网络中,如果存在通过 AutoIP 功能分配 IP 地址 / 子网掩码的其他网络设备,则这些网络设备之间可以相互通讯。

<span id="page-77-1"></span>10.2 手动安装打印机驱动程序 (Windows)

## 10.2.1 检查连接方法

打印机驱动程序的安装方法因本机与计算机的连接方法而异。可以通过网络或 USB 接口连接本机。当本机与 网络连接时,有多个打印协议。打印机驱动程序的安装方法也根据协议的不同而不同。要连接网络,需要安 装选购的打印控制器 IC-209 或网卡 NC-504。

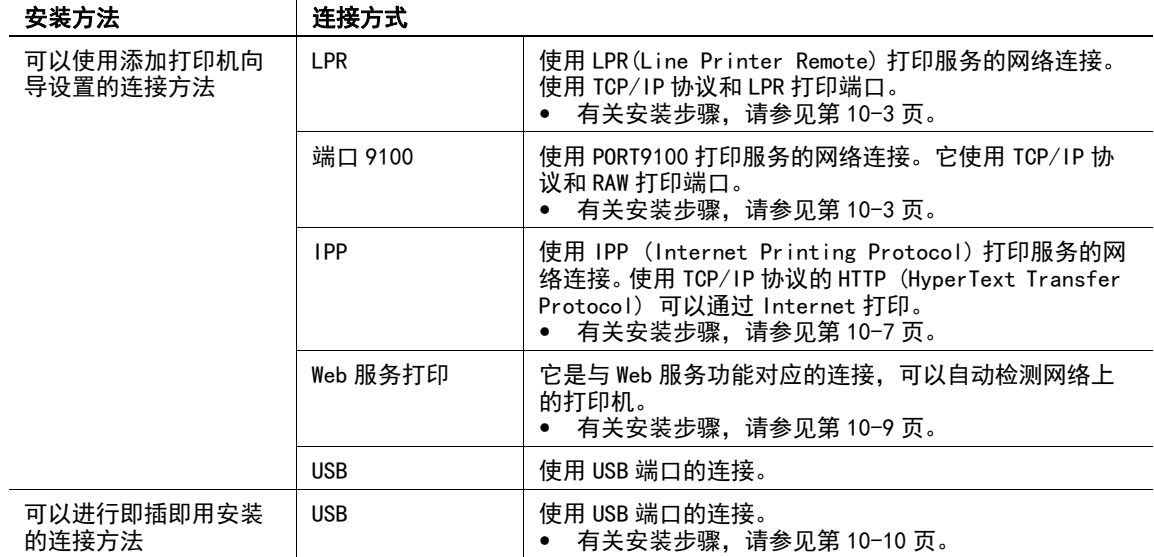

## <span id="page-77-0"></span>10.2.2 使用 LPR/ 端口 9100 连接安装

## <span id="page-77-2"></span>使用此功能需要做的操作 ( 针对管理员 )

若要使用 Port 9100 打印或 LPR 打印,必须事先设置本机的网络设置。

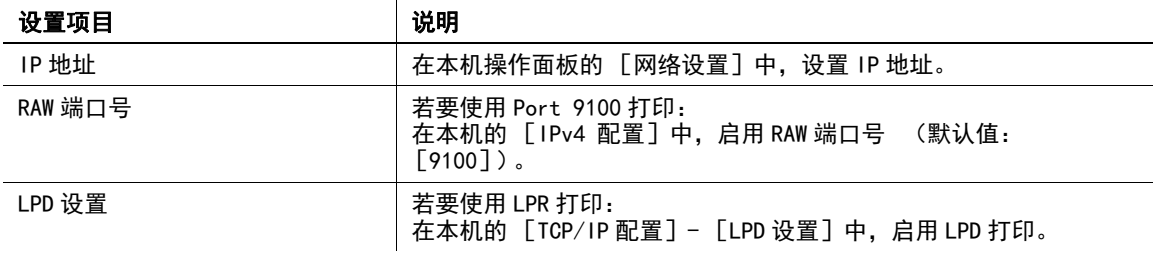

## d参考

有关网络设置的详细资料,请参见 [使用说明书 网络管理员]中的 " 网络设置 " 和 Web Connection - [网络]- [TCP/IP 配置]及 [网络]- [IPv4 配置]。

## 通过自动检测打印机安装打印机驱动程序

## 在 Windows 8/8.1/Server 2012/Server 2012 R2 中

可以通过自动检测网络上的打印机或创建新端口安装打印机驱动程序。

- 0 执行此任务需要管理员权限。
- ✔ 由于安装期间会搜索打印机, 所以请务必将本机与网络连接后再打开。
- 1 将打印机驱动程序光盘插入计算机的光盘驱动器。
- 2 显示打印机窗口。
	- → 在 Windows 8/8.1 中, 在按住 Windows 键的同时按 X 键, 然后在菜单中单击 [控制面板]-[硬件和声 音]- [查看设备和打印机]。
	- → 在 Windows Server 2012/Server 2012 R2 中, 在按住 Windows 键的同时按 X 键, 然后在菜单中单击 [控 制面板]- [硬件]- [查看设备和打印机]。
- 3 选择添加打印机。

出现 [添加打印机]向导。

- 4 从列表选择机器,然后单击 [下一步]。
	- → 如果没有检测到打印机, 重新启动本机。
	- → 使用 IP 地址确认要连接的打印机。
	- → 完成搜索整个打印机列表可能会花一些时间。
- 5 单击 [从磁盘安装]。
- 6 单击 [浏览]。
- 7 选择光盘上包含所需打印机驱动程序的文件夹,然后单击 [打开]。
	- → 根据要使用的打印机驱动程序、操作系统和语言选择文件夹。
	- → 指定驱动程序的信息文件时,对于 GDI 驱动程序指定 "GARWTG.inf"、对于 PCL 驱动程序指定 "GARWTP.inf"、对于 XPS 驱动程序指定 "GARX.inf"。
- 8 单击 [确定]。 此时显示 [打印机]列表。
- 9 单击 [下一步]。
- 10 遵循后续页面上的指示。 → 根据计算机的设置,可能会显示 UAC(User Account Control) 对话框。确认详细信息,然后继续。
- 11 单击 [完成]。
- 12 安装完成后,确定所安装打印机的图标显示在 [设备和打印机]窗口中。
- 13 将光盘从光盘驱动器取出。

此时便完成打印机驱动程序的安装过程。

## 在 Windows Vista/7/Server 2008/Server 2008 R2 中

可以通过自动检测网络上的打印机或创建新端口安装打印机驱动程序。

通过自动检测网络上的打印机安装打印机驱动程序的步骤如下:

- 0 执行此任务需要管理员权限。
- 0 由于安装期间会搜索打印机,所以请务必将本机与网络连接后再打开。
- 1 将打印机驱动程序光盘插入计算机的光盘驱动器。
- 2 显示打印机窗口。
	- → 在 Windows 7/Server 2008 R2 中, 打开开始菜单, 然后单击 [设备和打印机]。如果 未显示 [设备和打印机], 选择 [控制面板] - [硬件和声音], 然后单击 [查看设备和打印机]。 以图标视图中显示 [控制面板]时,双击 [设备和打印机]。
	- → 在 Windows Vista/Server 2008 中, 单击开始菜单, 然后选择 [控制面板] [硬件和声音] [打 印机]。当经典视图中显示 [控制面板]时, 双击 [打印机]。
- 3 选择添加打印机。

出现 [添加打印机]向导。

4<br>4 单击 「添加网络、无线或 Bluetooth 打印机]。 检测连接的打印机。

- 5 从列表选择机器,然后单击 [下一步]。
	- → 如果没有检测到打印机, 重新启动本机。
	- → 使用 IP 地址确认要连接的打印机。
	- → 完成搜索整个打印机列表可能会花一些时间。
- 6 单击 [从磁盘安装]。
- 7 单击 [浏览]。
- 8 选择光盘上包含所需打印机驱动程序的文件夹,然后单击 [打开]。
	- → 根据要使用的打印机驱动程序、操作系统和语言选择文件夹。
	- → 指定驱动程序的信息文件时,对于 GDI 驱动程序指定 "GARWTG.inf"、对于 PCL 驱动程序指定 "GARWTP.inf"、对于 XPS 驱动程序指定 "GARX.inf"。
- 9 单击 [确定]。 此时显示 [打印机]列表。
- 10 单击 [下一步]。
- 11 遵循后续页面上的指示。

→ 根据计算机的设置, 可能会显示 UAC (User Account Control) 对话框。确认详细信息, 然后继续。

- 12 单击 [完成]。
- 13 安装完成后,确定所安装打印机的图标显示在 [打印机]或 [设备和打印机]窗口中。
- 14 将光盘从光盘驱动器取出。 此时便完成打印机驱动程序的安装过程。

## 通过创建新端口安装打印机驱动程序

#### 在 Windows 8/8.1/Server 2012/Server 2012 R2 中

通过创建新端口安装打印机驱动程序的步骤如下:

- 0 执行此任务需要管理员权限。
- ✔ 由于安装期间会搜索打印机, 所以请务必将本机与网络连接后再打开。
- 1 将打印机驱动程序光盘插入计算机的光盘驱动器。
- 2 显示打印机窗口。
	- → 在 Windows 8/8.1 中, 在按住 Windows 键的同时按 X 键, 然后在菜单中单击 [控制面板]-[硬件和声 音]- [查看设备和打印机]。
	- → 在 Windows Server 2012/Server 2012 R2 中, 在按住 Windows 键的同时按 X 键, 然后在菜单中单击 [控 制面板]- [硬件]- [查看设备和打印机]。
- 3 选择添加打印机。
- 4 在显示检测到的打印机的窗口中,单击 [我需要的打印机不在列表中]。
- 5 单击 [通过手动添加本地打印机或网络打印机]。
- 6 单击 [创建新端口:],然后选择 [标准 TCP/IP 端口]。
- 7 单击 [下一步]。
- $8$  选择  $[$  TCP/IP 设备], 然后输入 IP 地址。
- 9 单击 [下一步]。
- 10 单击 [从磁盘安装]。
- 11 单击 [浏览]。
- 12 选择光盘上包含所需打印机驱动程序的文件夹,然后单击 [打开]。
	- → 根据要使用的打印机驱动程序、操作系统和语言选择文件夹。
	- → 指定驱动程序的信息文件时,对于 GDI 驱动程序指定 "GARWTG.inf"、对于 PCL 驱动程序指定 "GARWTP.inf"、对于 XPS 驱动程序指定 "GARX.inf"。
- 13 单击 [确定]。

此时显示 [打印机]列表。

- 14 单击 [下一步]。
- 15 遵循后续页面上的指示。

→ 根据计算机的设置,可能会显示 UAC(User Account Control) 对话框。确认详细信息, 然后继续。

- 16 单击 [完成]。
- 17 安装完成后,确定所安装打印机的图标显示在 [设备和打印机]窗口中。
- 18 将光盘从光盘驱动器取出。

此时便完成打印机驱动程序的安装过程。

#### 在 Windows Vista/7/Server 2008/Server 2008 R2 中

通过创建新端口安装打印机驱动程序的步骤如下:

- 0 执行此任务需要管理员权限。
- 0 由于安装期间会搜索打印机,所以请务必将本机与网络连接后再打开。
- 1 将打印机驱动程序光盘插入计算机的光盘驱动器。
- 2 显示打印机窗口。
	- → 在Windows 7/Server 2008 R2中, 打开开始菜单, 然后单击 [设备和打印机]。如果 未显示 [设备和打印机],请选择 [控制面板]- [硬件和声音],然后单击 [查看设备和打印 机]。以图标视图显示 [控制面板] 时, 双击 [设备和打印机]。
	- → 在 Windows Vista/Server 2008 中, 单击开始菜单, 然后选择 [控制面板] [硬件和声音] [打 印机]。当经典视图中显示 [控制面板] 时, 双击 [打印机]。
- 3 选择添加打印机。

出现 「添加打印机]向导。

- 4 单击 [添加当地打印机]。
	- 出现 [选择打印机端口]对话框。
- 5 单击 [创建新端口:],然后选择 [标准 TCP/IP 端口]。
- 6 单击 [下一步]。
- $7$  选择  $[$  TCP/IP 设备], 然后输入 IP 地址。
- 8 单击 [下一步]。
	- → 当显示 [需要额外端口信息] 对话框时, 跳至第9步。 → 当显示 「安装打印机驱动程序] 对话框时, 跳至第 12 步。
- 9 选择 [自定义],然后单击 [设置]。
- 10 根据端口更改设置,然后单击 [确定]。
	- → 对于 LPR 连接, 选择 [LPR] 复选框, 然后在 [队列名称: ] 中输入 "Print"。输入时必须区分大 小写。
	- % 对于端口 9100 连接,选择 [Raw]复选框,然后在 [端口号:]中输入 RAW 端口号 (默认指定 [9100])。
	- → 如果在本机同时使用 LPR 连接和端口 9100 连接, 使用 LPR 将打印机驱动程序连接至本机。
- 11 单击 [下一步]。

出现 [安装打印机驱动程序]对话框。

- 12 单击 [从磁盘安装]。
- 13 单击 [浏览]。
- 14 选择光盘上包含所需打印机驱动程序的文件夹,然后单击 [打开]。
	- → 根据要使用的打印机驱动程序、操作系统和语言选择文件夹。
	- $\rightarrow$  指定驱动程序的信息文件时,对于 GDI 驱动程序指定 "GARWTG.inf"、对于 PCL 驱动程序指定 "GARWTP.inf"、对于 XPS 驱动程序指定 "GARX.inf"。
- 15 单击 [确定]。 此时显示 [打印机]列表。
- 16 单击 [下一步]。
- 17 遵循后续页面上的指示。 → 根据计算机的设置, 可能会显示 UAC(User Account Control) 对话框。确认详细信息, 然后继续。
- 18 单击 [完成]。
- 19 安装完成后,确定所安装打印机的图标显示在 [打印机]或 [设备和打印机]窗口中。
- <span id="page-81-1"></span>20 将光盘从光盘驱动器中取出。 此时便完成打印机驱动程序的安装过程。

#### <span id="page-81-0"></span>10.2.3 使用 IPP 连接安装

## 使用此功能需要做的操作 ( 针对管理员 )

若要使用 IPP 打印,必须事先进行本机的网络设置。

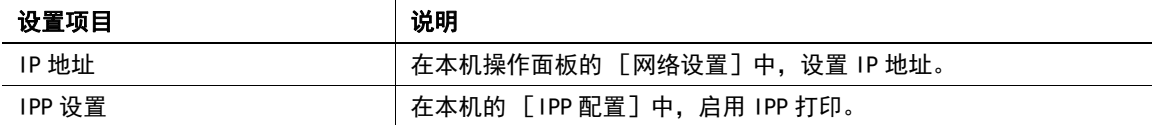

#### し参考

有关本机网络设置的详细资料,请参见 [使用说明书 网络管理员]中的 "网络设置 " 和 Web Connection -[网络]- [IPP 配置]。

#### 在 Windows 8/8.1/Server 2012/Server 2012 R2 中

- 0 执行此任务需要管理员权限。
- 1 将打印机驱动程序光盘插入计算机的光盘驱动器。
- 2 显示打印机窗口。
	- → 在 Windows 8/8.1 中, 在按住 Windows 键的同时按 X 键, 然后在菜单中单击 [控制面板] [硬件和声 音]- [查看设备和打印机]。
	- → 在Windows Server 2012/Server 2012 R2中,在按住Windows 键的同时按 X 键, 然后在菜单中单击 [控 制面板]- [硬件]- [查看设备和打印机]。

3 选择添加打印机。

出现 [添加打印机]向导。

- 4 在显示检测到的打印机的窗口中,单击 [我需要的打印机不在列表中]。
- $5$  在 [按名称选择共享打印机]中,以下面的格式输入机器的 URL,然后单击 [下一步]。
	- → http://<本机的 IP 地址 >/ipp 示例: http://192.168.1.20/ipp
- 6 单击 [从磁盘安装]。
- 7 单击 [浏览]。
- 8 选择光盘上包含所需打印机驱动程序的文件夹,然后单击 [打开]。
	- → 根据要使用的打印机驱动程序、操作系统和语言选择文件夹。
	- $\rightarrow$  指定驱动程序的信息文件时,对于 GDI 驱动程序指定 "GARWTG.inf"、对于 PCL 驱动程序指定 "GARWTP.inf"、对于 XPS 驱动程序指定 "GARX.inf"。
- 9 单击 [确定]。 出现 [打印机]列表。
- 10 单击 [下一步]。
- 11 遵循后续页面上的指示。
	- → 根据计算机的设置,可能会显示 UAC(User Account Control) 对话框。确认详细信息, 然后继续。
- 12 单击 [完成]。
- 13 安装完成后,确定所安装打印机的图标显示在 [设备和打印机]窗口中。
- 14 将光盘从光盘驱动器取出。

此时便完成打印机驱动程序的安装过程。

#### 在 Windows Vista/7/Server 2008/Server 2008 R2 中

- 0 执行此任务需要管理员权限。
- 1 将打印机驱动程序光盘插入计算机的光盘驱动器。
- 2 显示打印机窗口。
	- → 在 Windows 7/Server 2008 R2 中, 打开开始菜单, 然后单击 [设备和打印机]。如果 未显示 [设备和打印机],请选择 [控制面板]- [硬件和声音],然后单击 [查看设备和打印 机]。以图标视图显示 [控制面板]时, 双击 [设备和打印机]。
	- → 在 Windows Vista/Server 2008 中, 单击开始菜单, 然后选择 [控制面板] [硬件和声音] [打 印机]。当经典视图中显示 [控制面板]时, 双击 [打印机]。
- 3 选择添加打印机。

出现 [添加打印机]向导。

- 4<br>4 单击 「添加网络、无线或 Bluetooth 打印机 ]。 检测连接的打印机。
- 5 在显示检测到的打印机的窗口中,单击 [我需要的打印机不在列表中]。
- $6$  在 [按名称选择共享打印机]中,以下面的格式输入机器的 URL,然后单击 [下一步]。
	- → http://< 本机的 IP 地址 >/ipp 示例: http://192.168.1.20/ipp
- 7 单击 [从磁盘安装]。
- 8 单击 [浏览]。
- 9 选择光盘上包含所需打印机驱动程序的文件夹,然后单击 [打开]。
	- → 根据要使用的打印机驱动程序、操作系统和语言选择文件夹。
	- → 指定驱动程序的信息文件时,对于 GDI 驱动程序指定 "GARWTG.inf"、对于 PCL 驱动程序指定 "GARWTP.inf"、对于 XPS 驱动程序指定 "GARX.inf"。
- 10 单击 [确定]。 出现 [打印机]列表。
- 11 单击 [确定]。
- 12 遵循后续页面上的指示。

→ 根据计算机的设置,可能会显示 UAC(User Account Control) 对话框。确认详细信息,然后继续。

- 13 单击 [完成]。
- 14 安装完成后,确定所安装打印机的图标显示在 [打印机]或 [设备和打印机]窗口中。
- 15 从光盘驱动器中取出光盘。 此时便完成打印机驱动程序的安装过程。一旦配置了打印机的设置,便可像一般本地打印机一样使用该 打印机了。

## <span id="page-83-0"></span>10.2.4 使用网络服务连接安装

#### <span id="page-83-1"></span>Web 服务

Web 服务功能会自动检测网络上的设备并安装必要的打印机驱动程序。

## 使用此功能需要完成的操作 ( 针对管理员 )

若要使用 Web 服务打印功能,必须事先进行本机的网络设置。

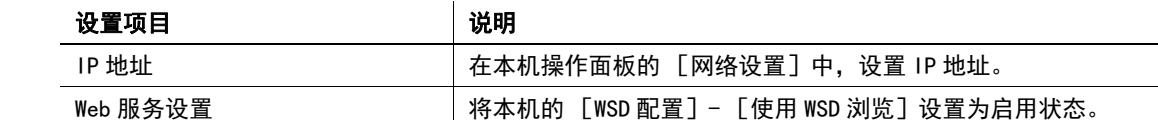

#### 』 参考

有关本机网络设置的详细资料,请参见 [使用说明书 网络管理员]中的"网络设置"和Web Connection -[网络]- [WSD 配置]。

## 安装方法

- 0 执行此任务需要管理员权限。
- 0 若要在已经安装打印机驱动程序的计算机上安装其他打印机驱动程序,必须卸载当前安装的打印机驱动 程序的整个包。有关详细资料,请参[见第 3-6 页](#page-21-0)。
- 1 安装本机的打印机驱动程序。
	- → 用安装程序或添加打印机向导安装打印机驱动程序。 打印机驱动程序可以在任意端口安装。 有关详细资料,请参见[第 3-3 页或](#page-18-0)[第 10-3 页](#page-77-1)。
- 2 当机器与网络连接时,打开电源。
- 3 在计算机上的 [网络和共享中心]中,确认已启用 [网络发现]。

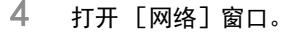

- → 在Windows 8/8.1/Server 2012/Server 2012 R2中, 打开 [控制面板], 选择 [网络和 Internet] 分类,然后单击 [查看网络计算机和设备]。
- → 在 Windows 7/Server 2008 R2 中, 打开 「计算机] 然后单击 「网络]。 如果未显示 [网络],单击 [控制面板]上的 [网络和 Internet],然后单击 [查看网络计算机和 设备]。

→ 在 Windows Vista/Server 2008 中, 打开开始菜单, 然后单击 [网络]。 检测到连接的计算机和设备。

5 选择本机的设备名称,然后在工具栏上单击 [安装]。

→ 在 Windows 8/8.1/Server 2012/Server 2012 R2 中, 单击工具栏上的 [网络] - [添加设备和打印 机]。在显示的窗口上,选择本机的设备名,然后单击 [后]。 检测到本机的打印机驱动程序,机器可以打印。

- $\vec{b}$  安装完成后,确定所安装打印机的图标显示在 「打印机】或 「设备和打印机】窗口中。
	- → 如果正在使用 Windows 7/8/8.1/Server 2008 R2/Server 2012/Server 2012 R2, 先安装打印机驱动 程序,然后通过即插即用将其与本机关联。
	- → 在 Windows Vista/Server 2008 中, 即使没有事先安装打印机驱动程序, 也可通过创建新端口安装打 印机驱动程序。

## d参考

<span id="page-84-2"></span>如果没有正确安装打印机驱动程序,必须使用 [更新驱动程序]来更新驱动程序。有关详细资料,请参见*[第](#page-84-1)* [10-10](#page-84-1) 页。

## <span id="page-84-0"></span>10.2.5 使用 USB 连接安装

若要使用 USB 端口连接本机,先安装打印机驱动程序,然后通过即插即用将其与本机相关联。

- 0 在 Windows 7/8/8.1/Server 2008 R2/Server 2012/Server 2012 R2 中,建立连接后无法指定安装盘。事 先安装打印机驱动程序。
- ✔ 在 Windows Vista/Server 2008 中, 可以继续任务并指定打印机驱动程序安装盘以安装打印机驱动程序。
- ✔ 执行此任务需要管理员权限。
- 1 安装本机的打印机驱动程序。
	- → 用安装程序或添加打印机向导安装打印机驱动程序。 若要使用添加打印机向导,请在 [使用现有的端口]中选择要连接的 USB 端口。 有关详细资料,请参见[第 3-3 页或](#page-18-0)[第 10-3 页](#page-77-1)。
- 2 使用 USB 电缆将本机与计算机连接。
- 3 打开本机的主电源。

检测到本机的打印机驱动程序,本机准备打印。 → 如果没有检测到打印机驱动程序, 重新启动本机。

 $4$  安装完成后,确定所安装打印机的图标显示在 「打印机】或 「设备和打印机】窗口中。

## d参考

如果没有正确安装打印机驱动程序,必须使用 [更新驱动程序]来更新驱动程序。有关详细资料,请参见[第](#page-84-1) [10-10 页](#page-84-1)。

## <span id="page-84-1"></span>更新打印机驱动程序

在 Windows 7/8/8.1/Server 2008 R2/Server 2012/Server 2012 R2 中,如果没有先安装打印机驱动程序就连 接本机,将无法正确识别打印机驱动程序。如果没有正确识别打印机驱动程序,必须使用 [更新驱动程序] 更新驱动程序。

- 1 显示打印机窗口。
	- → 在 Windows 8/8.1 中, 在按住 Windows 键的同时按 X 键, 然后在菜单中单击 [控制面板]-[硬件和声 音]- [查看设备和打印机]。
	- → 在 Windows Server 2012/Server 2012 R2 中, 在按住 Windows 键的同时按 X 键, 然后在菜单中单击 [控 制面板]- [硬件]- [查看设备和打印机]。
	- → 在 Windows 7/Server 2008 R2 中,打开开始菜单,然后单击 [设备和打印机]。如果未显示 [设备 和打印机],请选择 [控制面板]- [硬件和声音], 然后单击 [查看设备和打印机]。 以图标视图显示 [控制面板]时, 双击 [设备和打印机]。
- 2 右键单击 [未指定]下机器的设备名然后单击 [属性]。
	- → 如果显示 [未知设备],而不是机器的设备名,右击将设备删除,然后安装打印机驱动程序。
- 3 在 [硬件]选项中,单击 [属性]。
- 4 在 [常规]选项中,单击 [更改设置]。
- 5 在 [驱动程序]选项中,单击 [更新驱动程序]。
- 6 在用于选择如何搜索驱动程序软件的页面中,单击 [浏览计算机以查找驱动程序软件]。
- 7 单击 [浏览]。
- 8 选择光盘上包含所需打印机驱动程序的文件夹,然后单击 [确定]。
	- → 根据要使用的打印机驱动程序、操作系统和语言选择文件夹。
	- → 指定驱动程序的信息文件时, 对于 GDI 驱动程序指定 "GARWTG.inf"、对于 PCL 驱动程序指定 "GARWTP.inf"、对于 XPS 驱动程序指定 "GARX.inf"。
- 9 单击 [下一步]。
- 10 遵循后续页面上的指示。
- 11 单击 [关闭]。
- 12 安装完成后,确定所安装打印机的图标显示在 [设备和打印机]窗口中。
- 13 将光盘从光盘驱动器取出。 此时便完成打印机驱动程序的更新。

## 提示

在 Windows Vista/Server 2008 中也可以使用 [更新驱动程序 ...]。在 Windows Vista/Server 2008 中, 可 以通过打开 [设备管理器]下的 [其他设备]中显示的本机 [属性]来指定 [更新驱动程序 ...]。 若要选择 [设备管理器],右键点击 [计算机],然后点击 [属性],即可在出现的 [任务]中选择。

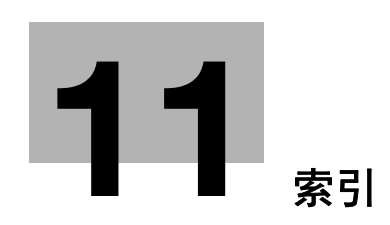

H

#### <span id="page-87-0"></span> $11$ 索引

#### $11.1$ 项目索引

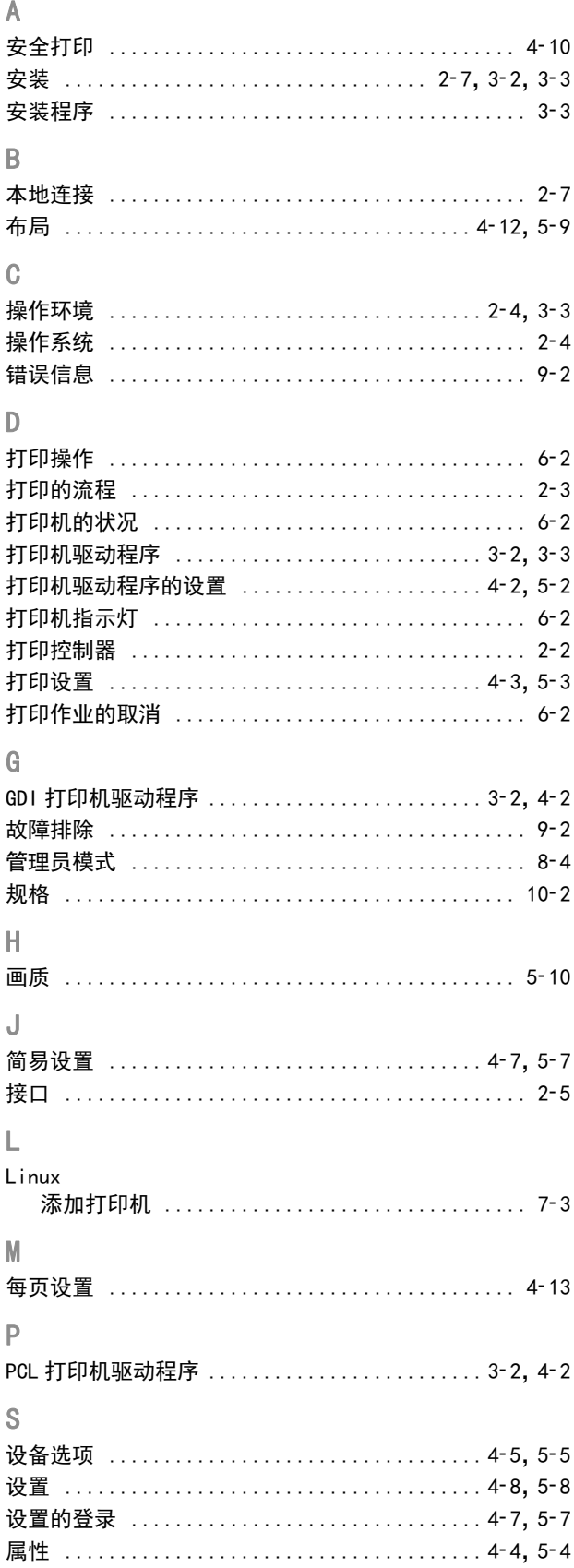

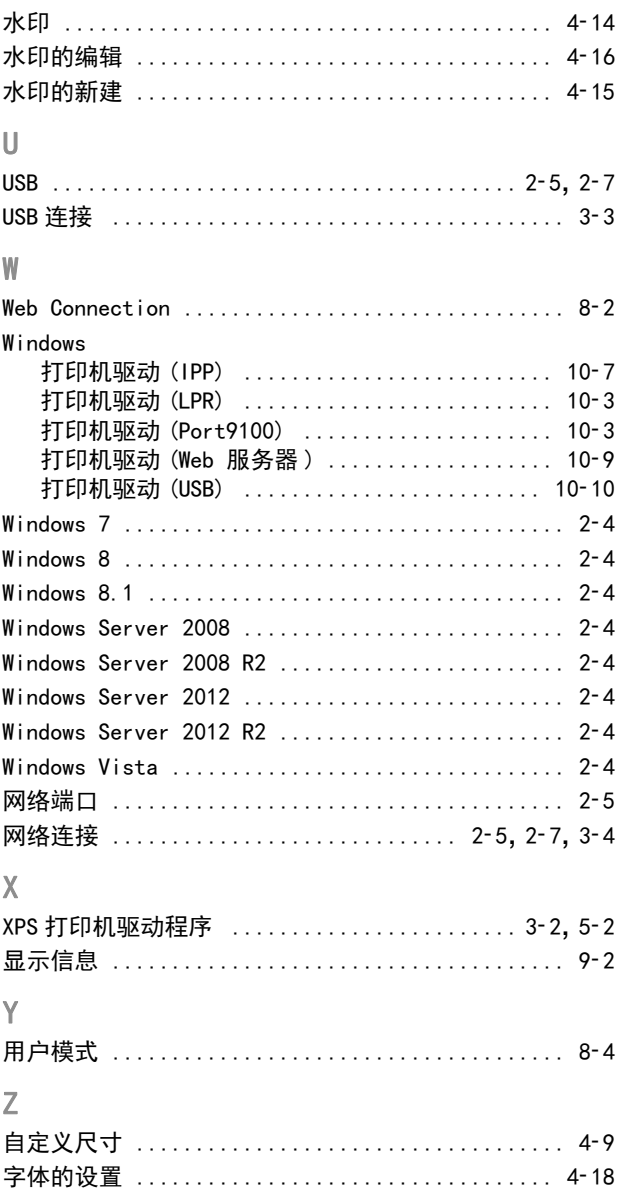

#### $11.2$ 按键索引

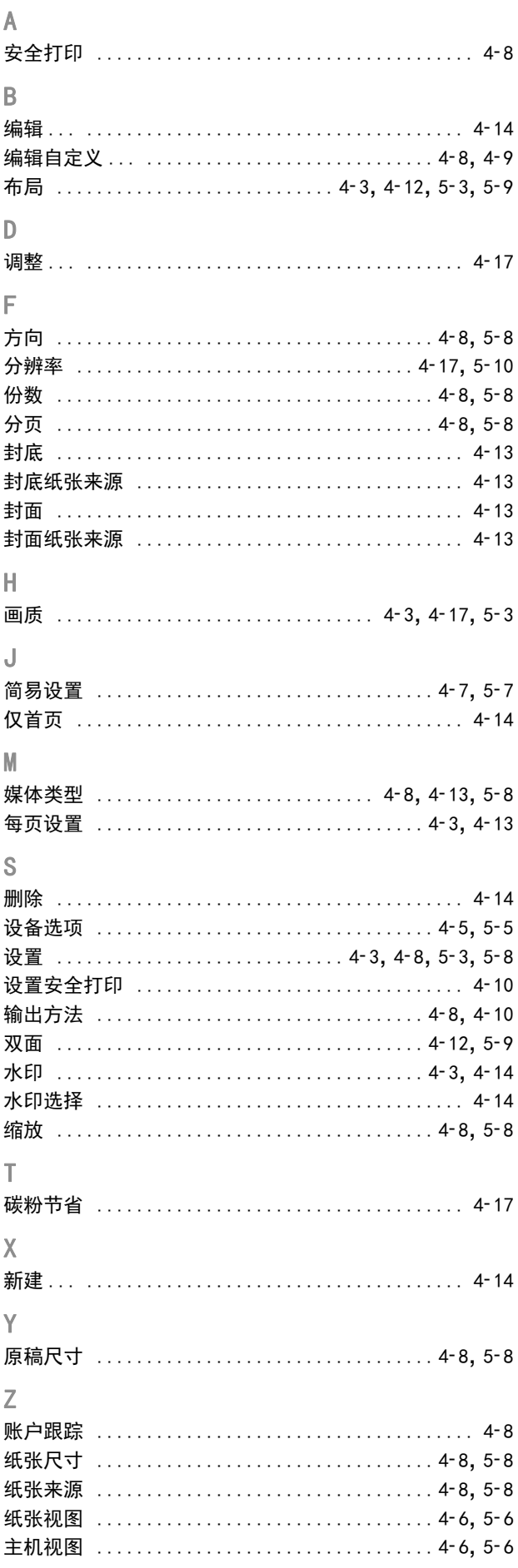

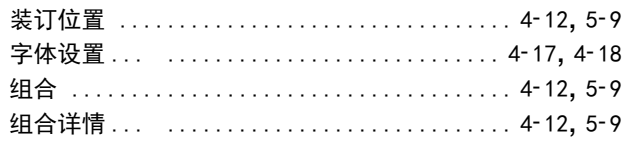

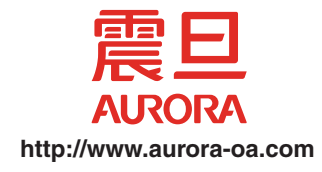